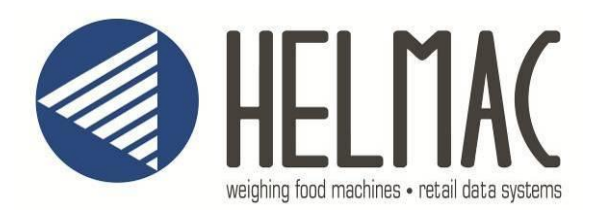

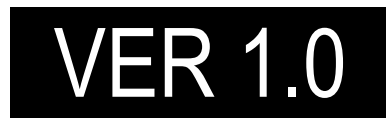

# Manuale tecnico GP-GPE

**GP-GPE\_03.08\_14.05\_IT\_T**

#### **HELMAC s.r.l. All rights reserved.**

Tutti i diritti riservati. Nessuna parte di questo documento può essere copiata o riprodotta, con alcun mezzo, salvo accordi precedenti e scritti dalla società HELMAC S.r.l.

HELMAC S.r.l. si è impegnata nella cura della redazione del presente manuale. Tuttavia, HELMAC S.r.l. non offre nessuna garanzia relativamente a questa documentazione e non riconosce nessuna garanzia implicita di carattere commerciale o di utilizzo per nessuno scopo.

Le informazioni contenute nel presente documento possono essere modificate in qualsiasi momento senza preavviso.

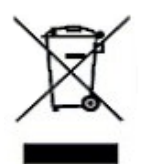

Il simbolo del cassonetto barrato riportato sul prodotto, indica che il prodotto alla fine della propria vita utile deve essere conferito agli idonei centri di raccolta differenziata, oppure riconsegnato al rivenditore al momento dell'acquisto di un nuovo prodotto equivalente. L'adeguata raccolta differenziata per l'avvio successivo del prodotto al riciclaggio, contribuisce ad evitare possibili effetti negativi sull'ambiente e sulla

salute e favorisce il riciclo dei materiali. Lo smaltimento abusivo del prodotto da parte dell'utente comporta l'applicazione delle sanzioni amministrative previste dalla legge.

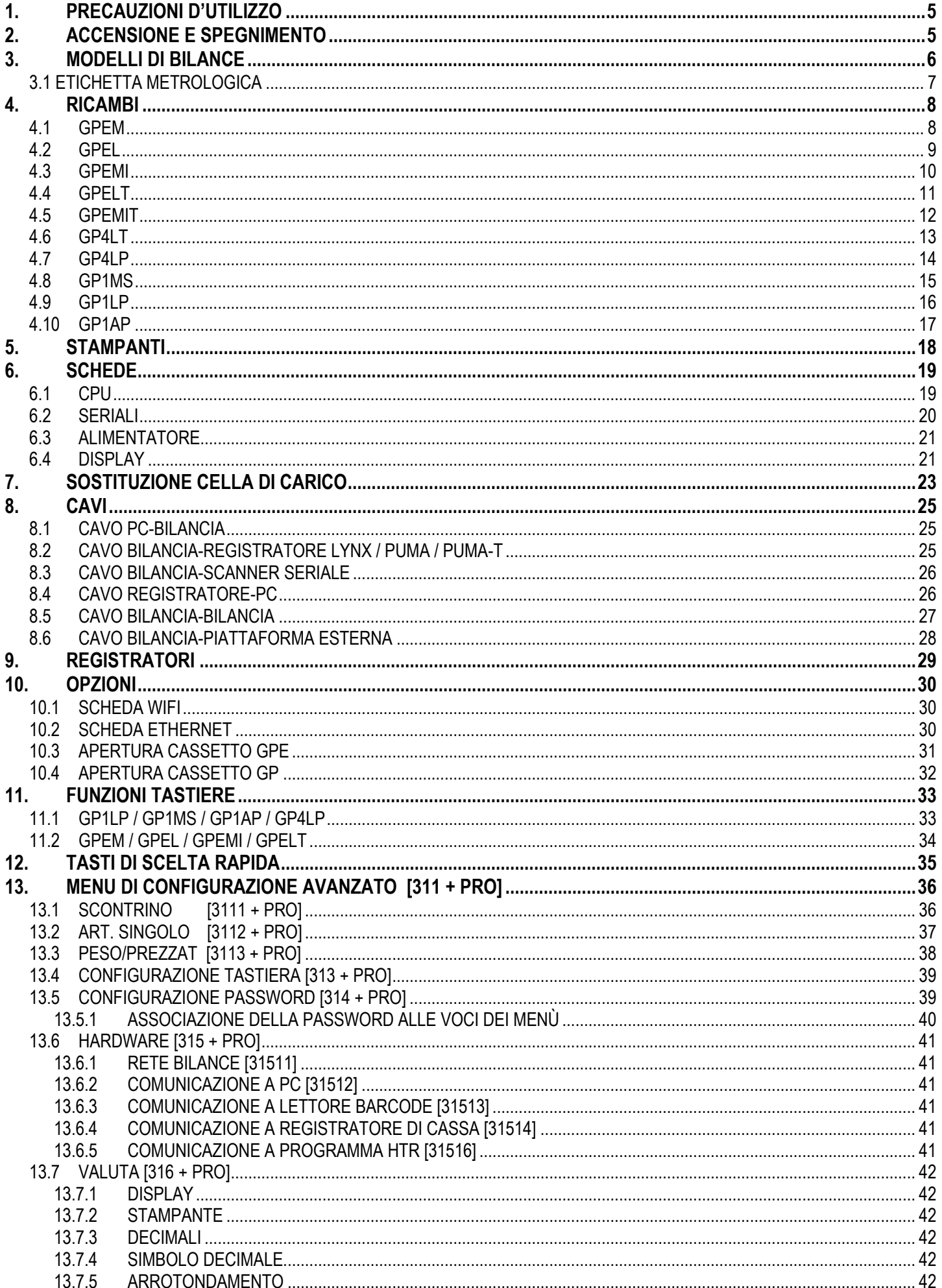

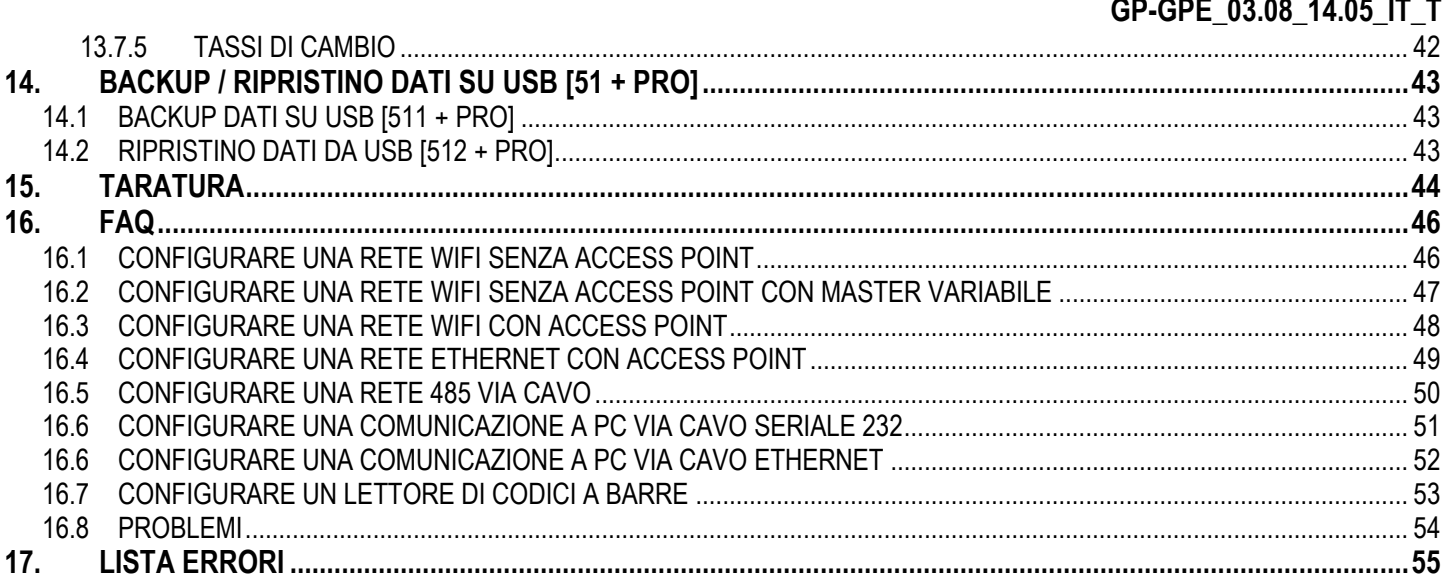

# <span id="page-4-0"></span>**1. PRECAUZIONI D'UTILIZZO**

**ATTENZIONE:** le bilance elettroniche serie GP / GPE, sono equipaggiate con materiali e componenti elettrici, nel rispetto di tutte le prescrizioni stabilite dai regolamenti in vigore concernenti la sicurezza e le apparecchiature elettriche.

L'installazione e l'utilizzo, se effettuati correttamente e conformemente alle istruzioni impartite da HELMAC Srl, non costituiscono alcun pericolo per le persone, gli animali o gli oggetti.

Lo strumento funziona a 220-230 VAC, per accedere al cablaggio dei componenti elettrici, che possono essere pericolosi per una persona, è necessario rimuovere una o più viti che fissano il corpo alla base.

L'installazione e la riparazione devono essere effettuate da un tecnico autorizzato.Spegnere lo strumento e rimuovere l'alimentazione. Scollegare la bilancia se è connessa in rete con altri strumenti (bilance ecr ecc.) dagli stessi prima di qualsiasi intervento.

Per evitare danni e malfunzionamenti delle apparecchiature, assicurarsi che il filo di protezione di terra sia correttamente collegato. Il fabbricante declina ogni responsabilità per danni a persone o cose causati dall'inosservanza delle precauzioni di cui sopra.

#### **OBBLIGHI**

- Utilizzare il cavo di alimentazione in dotazione con la bilancia, in quanto conforme.
- Scollegare il cavo di alimentazione e impostare l'interruttore di alimentazione su OFF prima di rimuovere la vite di accesso ai componenti elettrici ed elettronici della base.

#### **DA EVITARE ASSOLUTAMENTE**

- L'utilizzo della tensione 220 VAC a bilancia aperta, se possibile utilizzare la tensione secondaria a 24 V.
- Rimozione del fusibile 220VAC con il cavo di alimentazione collegato alla rete.
- L'utilizzo di oggetti metallici in prossimità della tensione 220VAC.
- Sostituire i componenti dello strumento con parti non provenienti dal costruttore.
- Utilizzare la bilancia in prossimità di acqua o di una grande fonte di calore.

## <span id="page-4-1"></span>**2. ACCENSIONE E SPEGNIMENTO**

L'accensione e lo spegnimento di tutti i modelli di bilance Helmac avviene tramite un interruttore posto sotto alla base della bilancia. La posizione di questo varia a seconda del modello.

Prima di accendere la bilancia, assicurarsi che :

- sia alimentata tramite la batteria in dotazione installata all'interno o tramite alimentazione esterna 230V
- **i** il piatto sia scarico
- sia messa in bolla tramite l'apposita Bolla di livello

# <span id="page-5-0"></span>**3. MODELLI DI BILANCE**

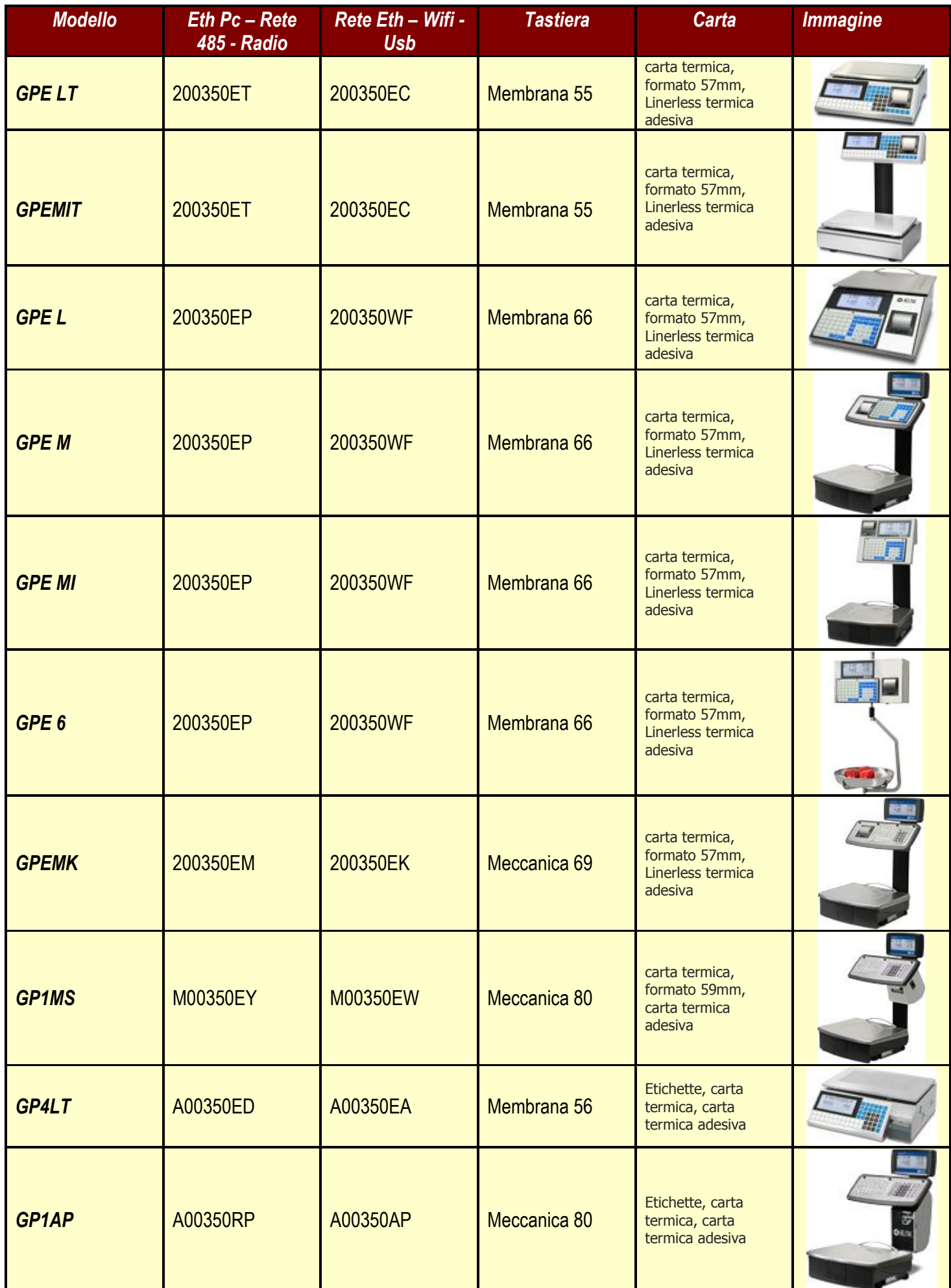

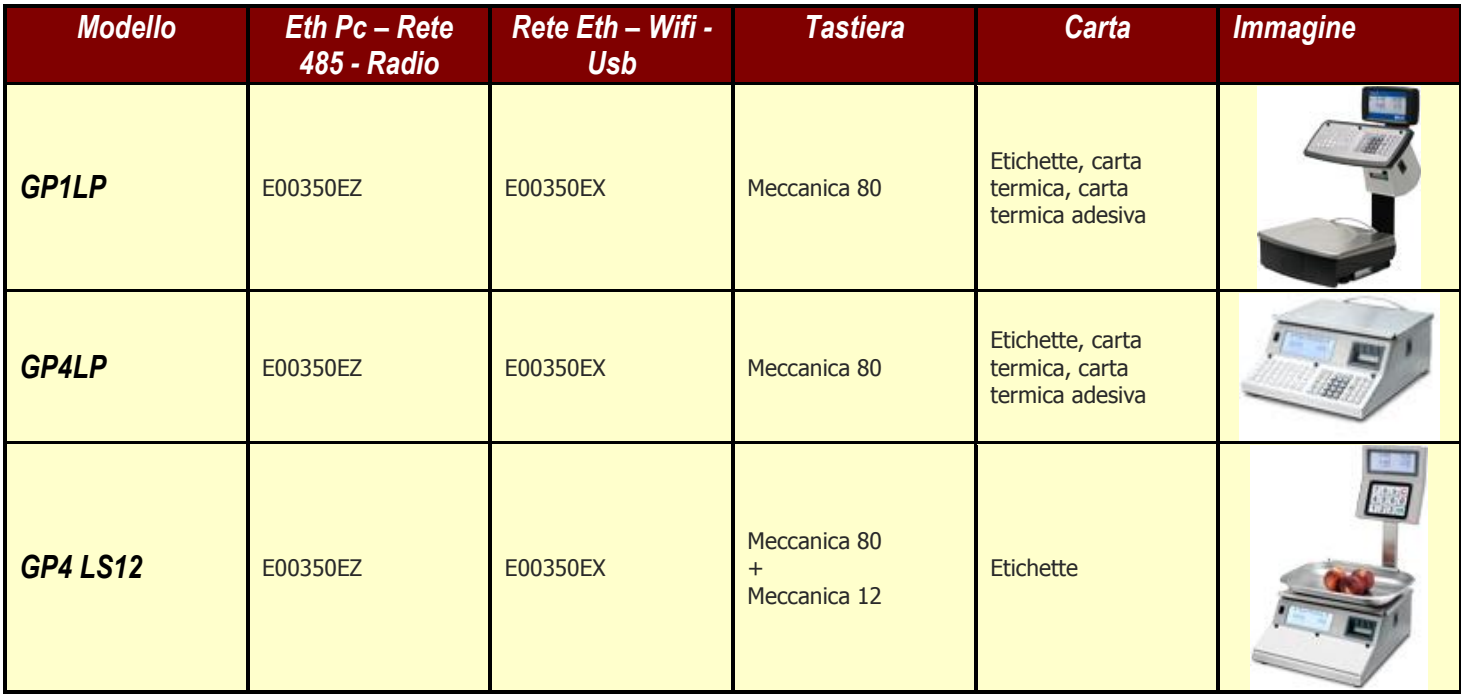

# <span id="page-6-0"></span>**3.1 ETICHETTA METROLOGICA** SN 250352 Mod. GP1 LP 11 0201  $\mathcal C$ Max. 6/15 kg Min. 0,04 kg<br>  $e = 2/5 g$ <br>  $T = -6 kg$ <br>
Lim =30 kg  $103 - 001$ 220/250 V **HELMAC Srl**

- **1- Marchio CE**
- **2- Modello bilancia**
- **3- Matricola**
- **4- M verde. Indica che lo strumento è omologato.**
- **5- Certificato di approvazione CE del tipo**
- **6- Nome del fabbricante**
- **7- Classe metrologica**

# <span id="page-7-0"></span>**4. RICAMBI**

<span id="page-7-1"></span>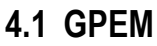

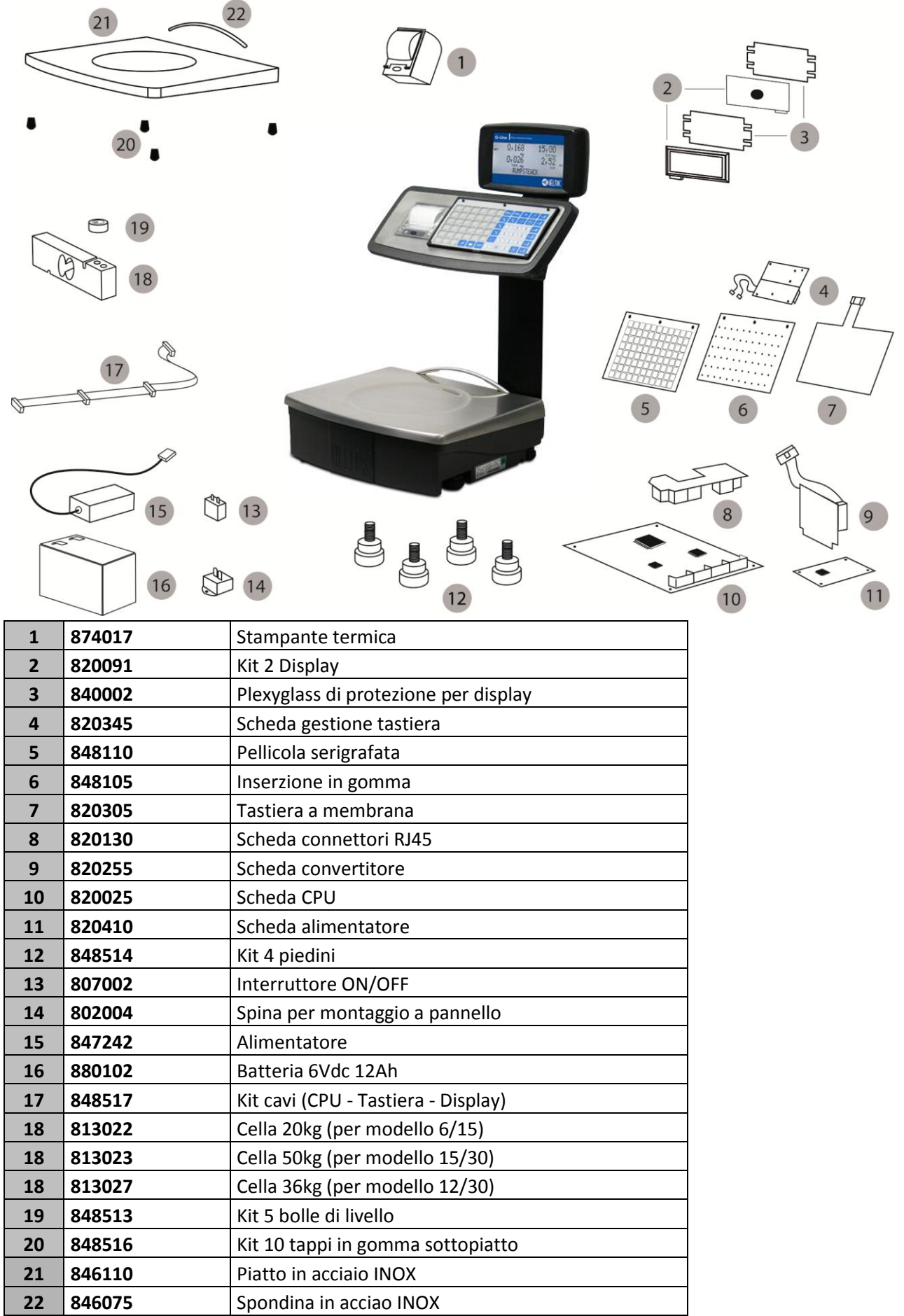

<span id="page-8-0"></span>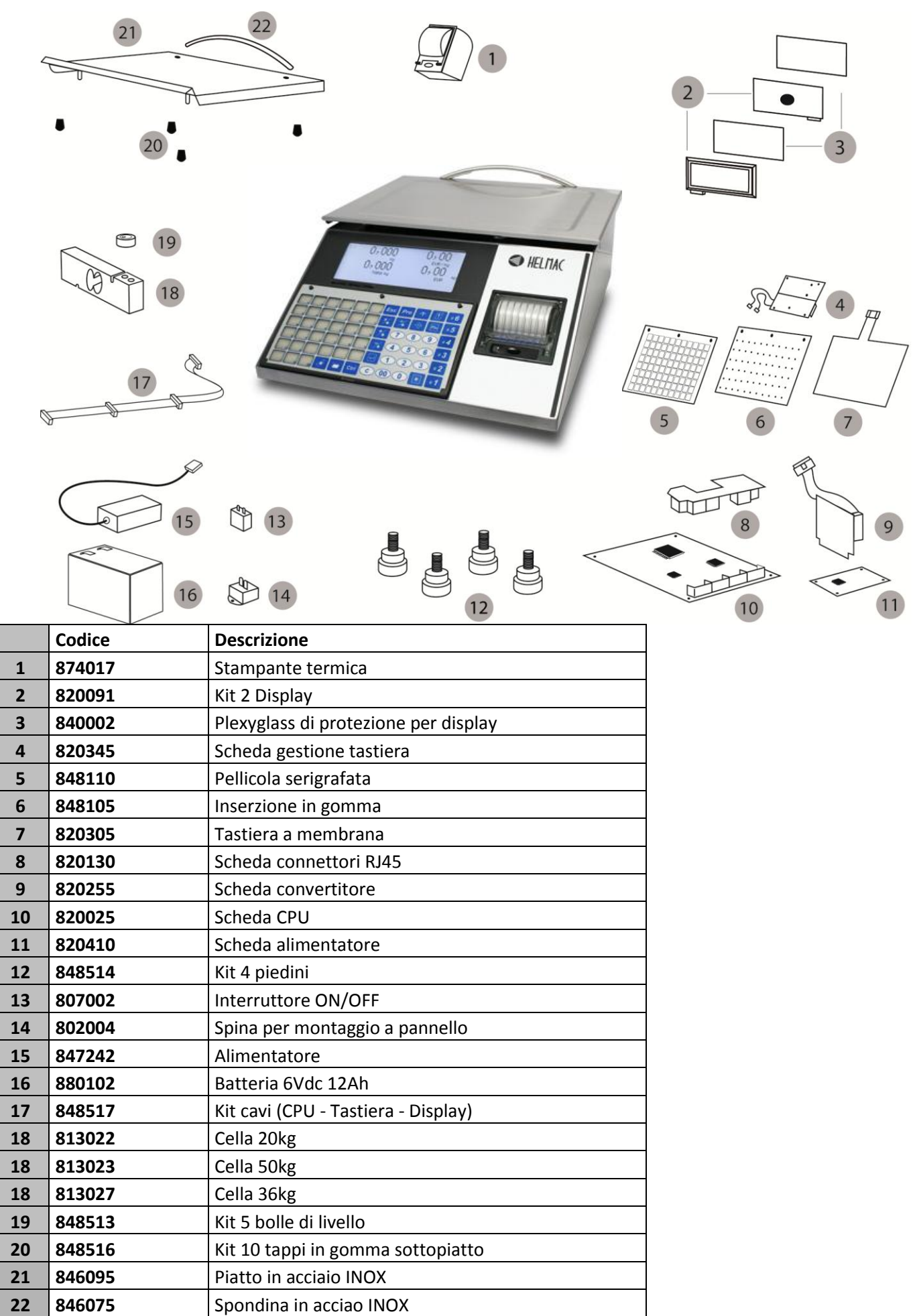

## **4.3GPEMI**

<span id="page-9-0"></span>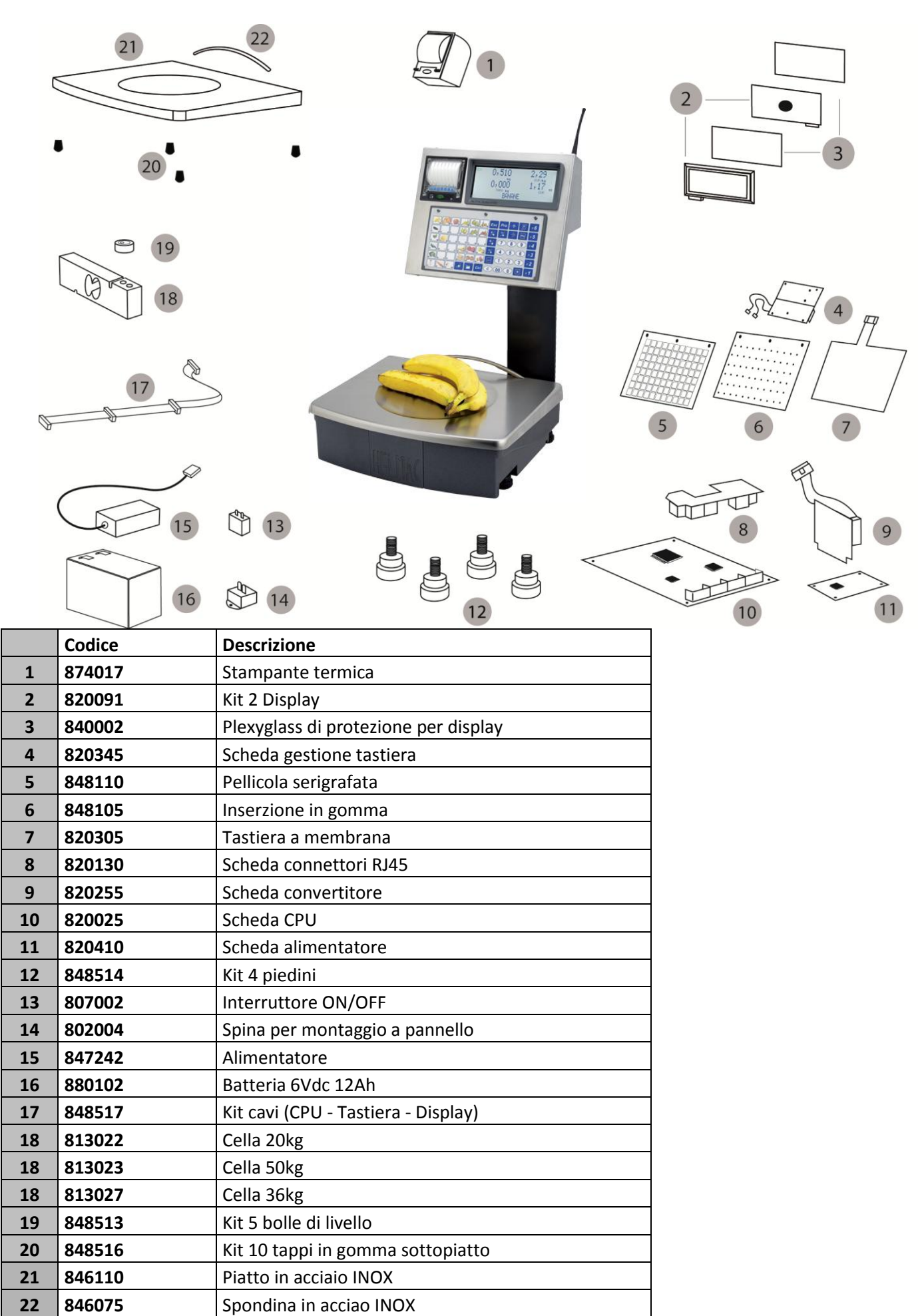

# **4.4GPELT**

<span id="page-10-0"></span>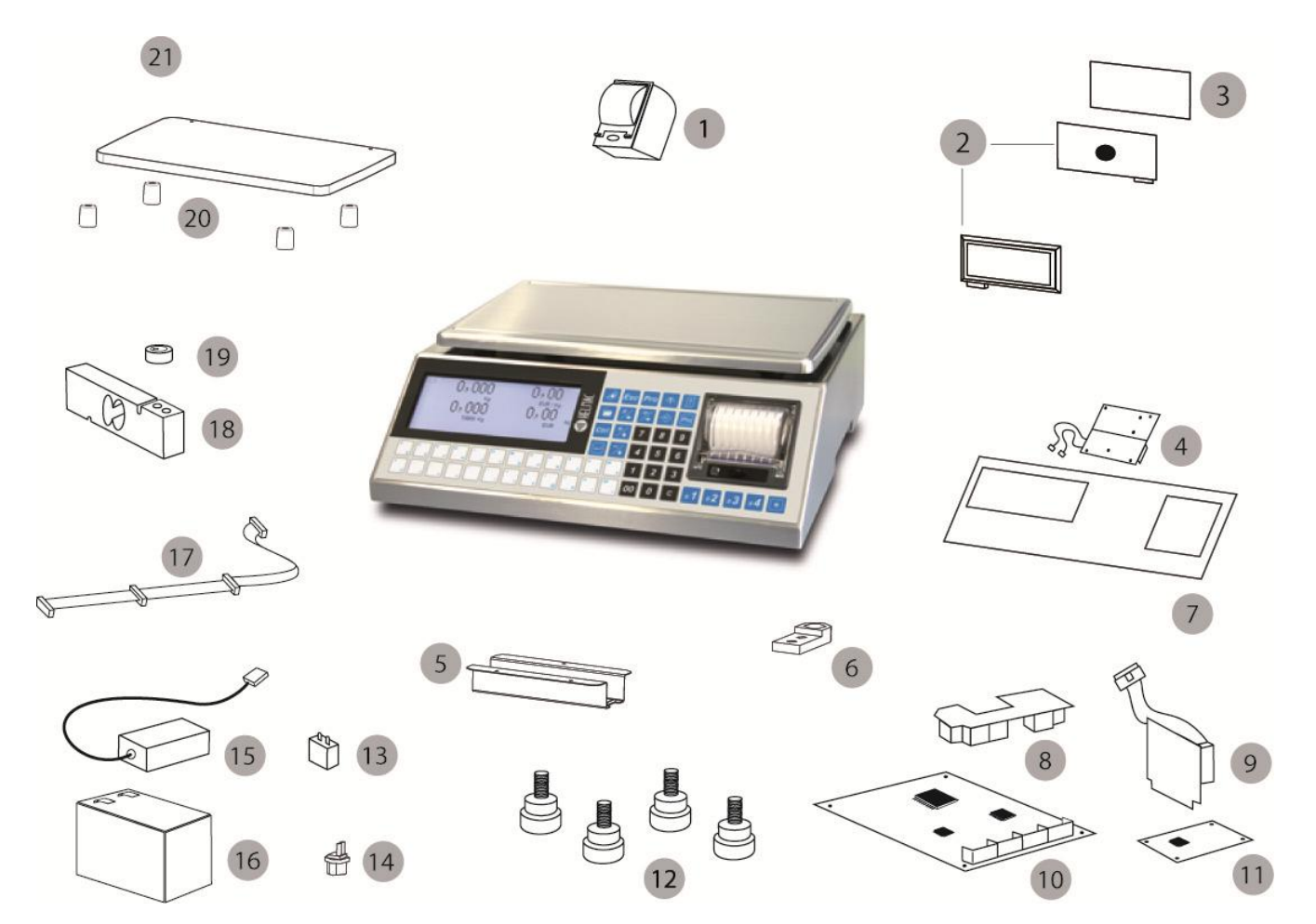

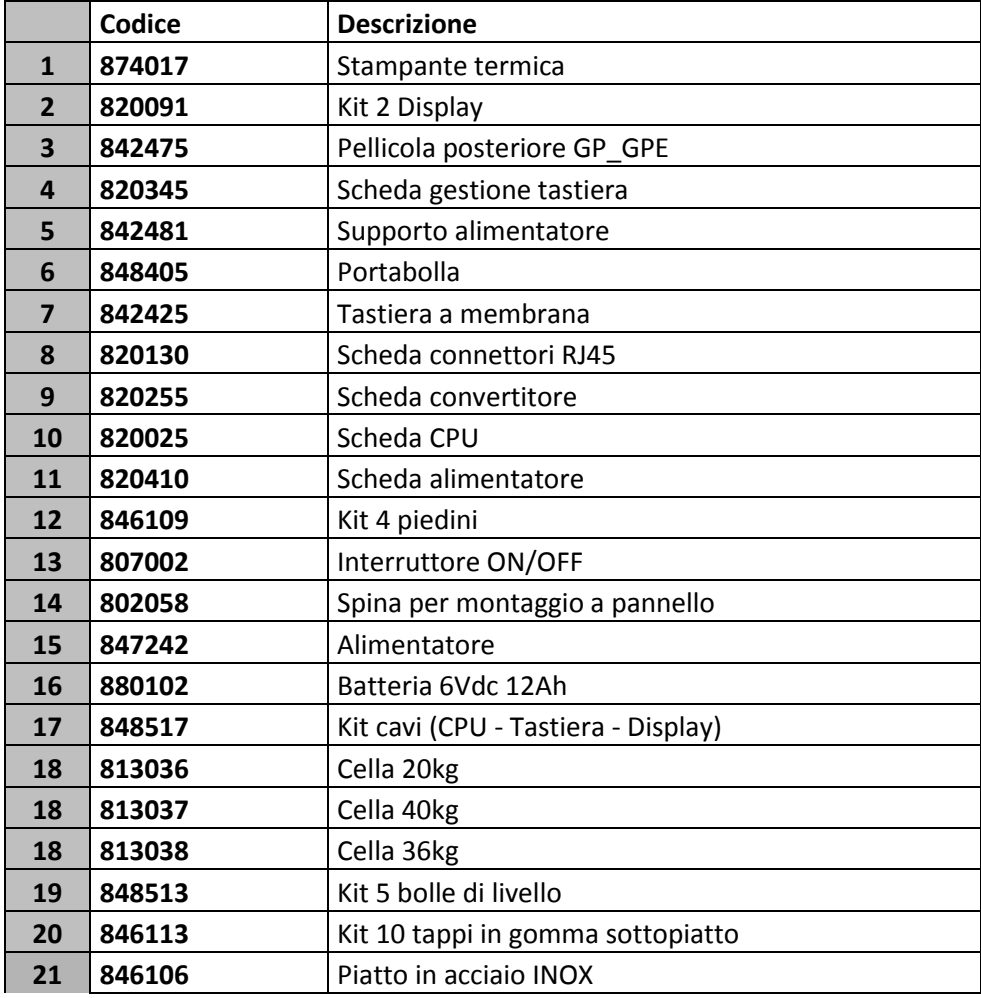

<span id="page-11-0"></span>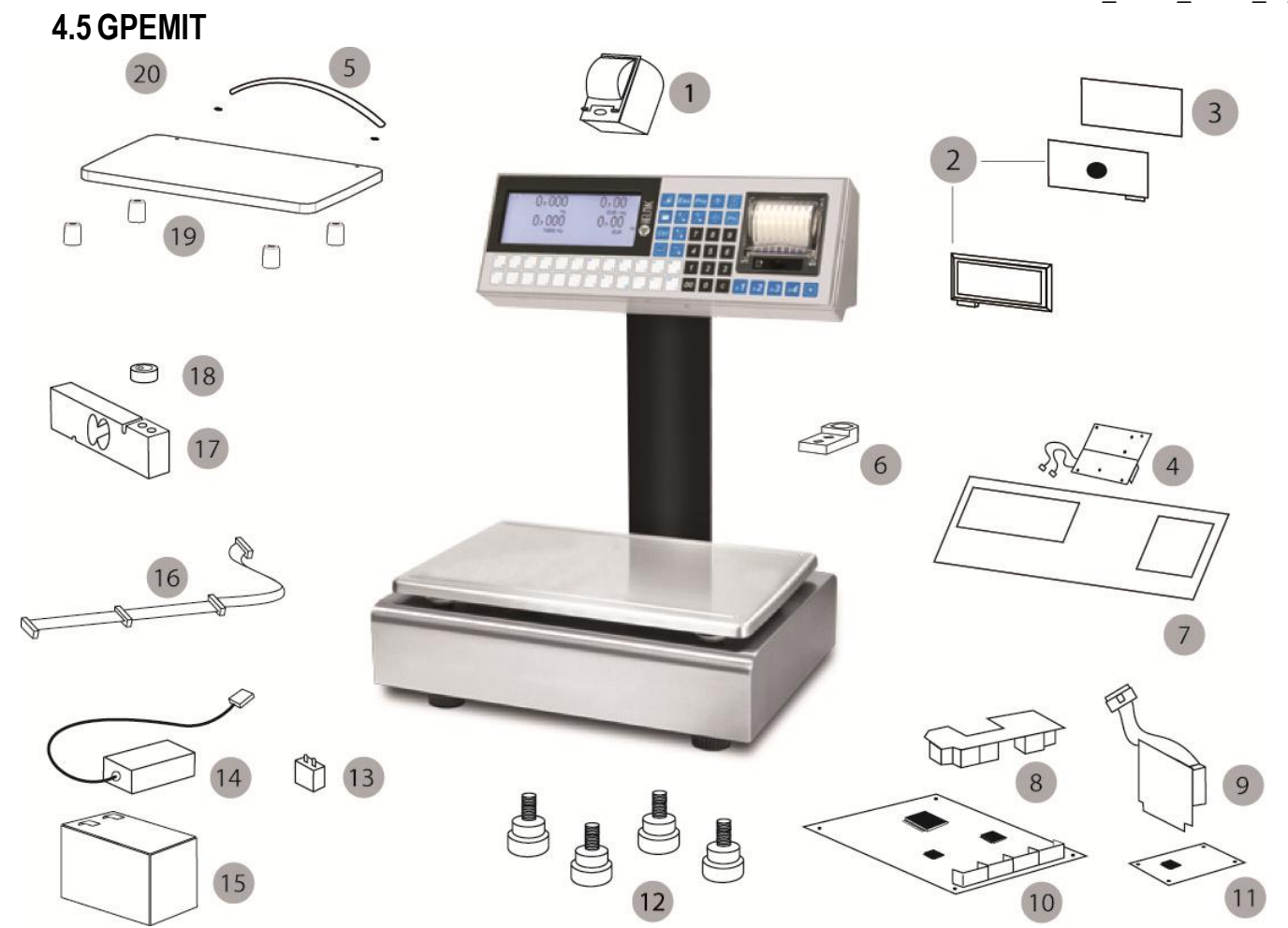

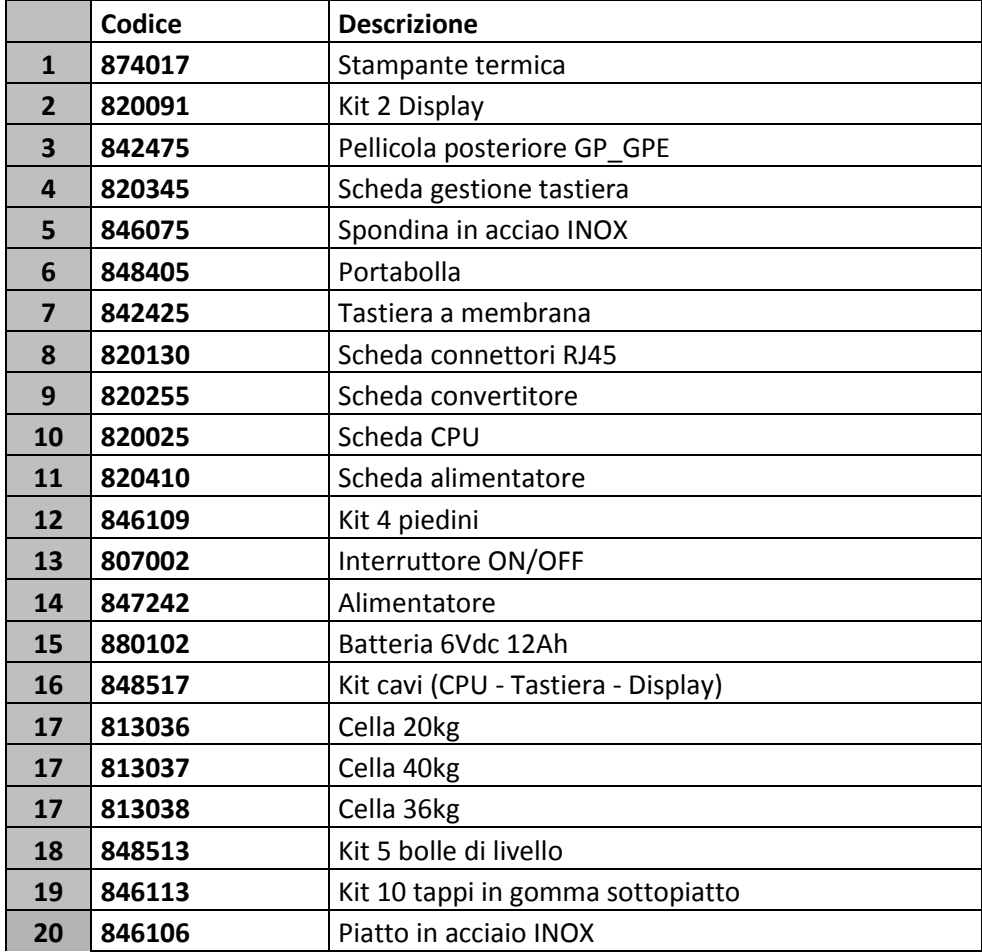

<span id="page-12-0"></span>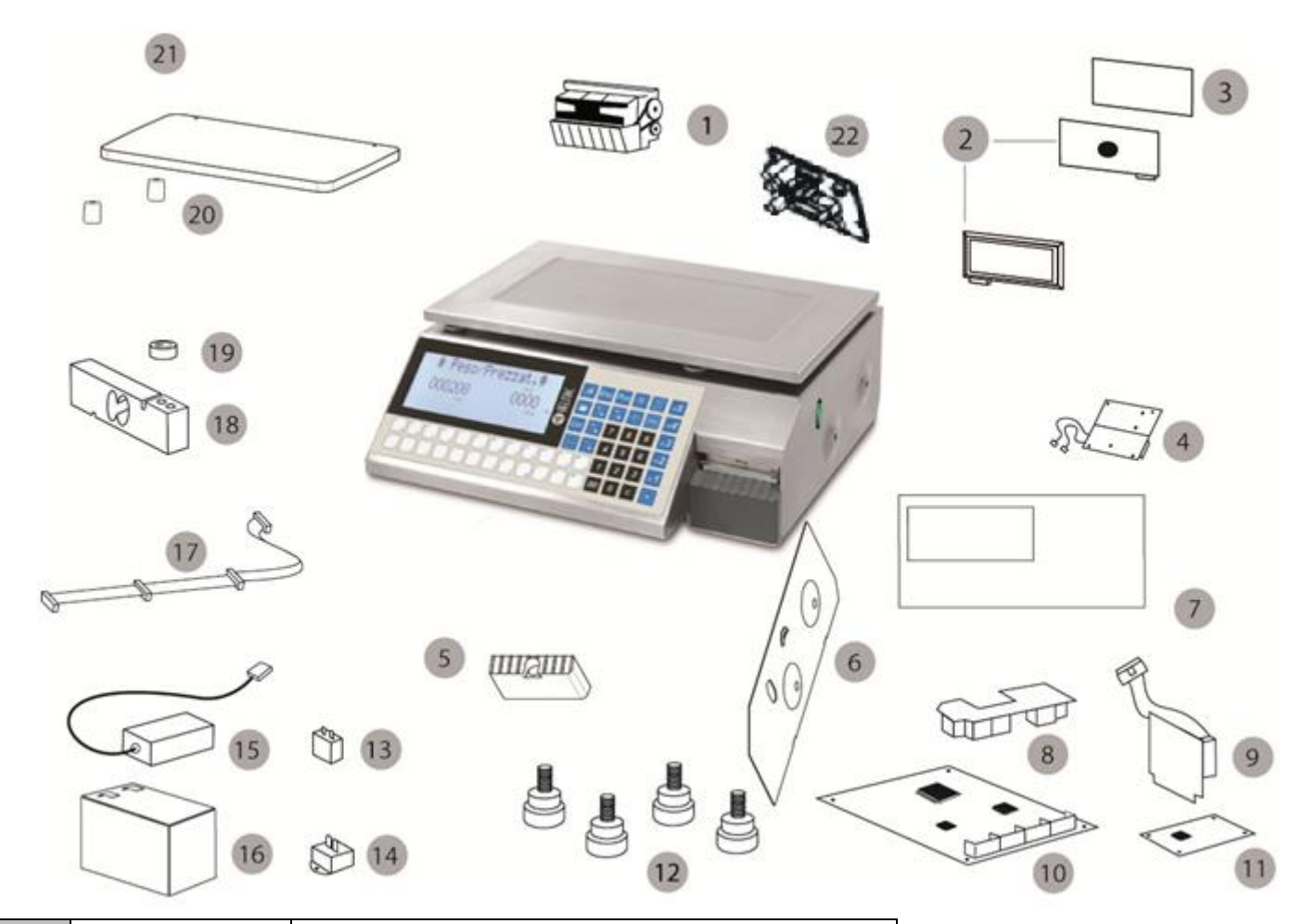

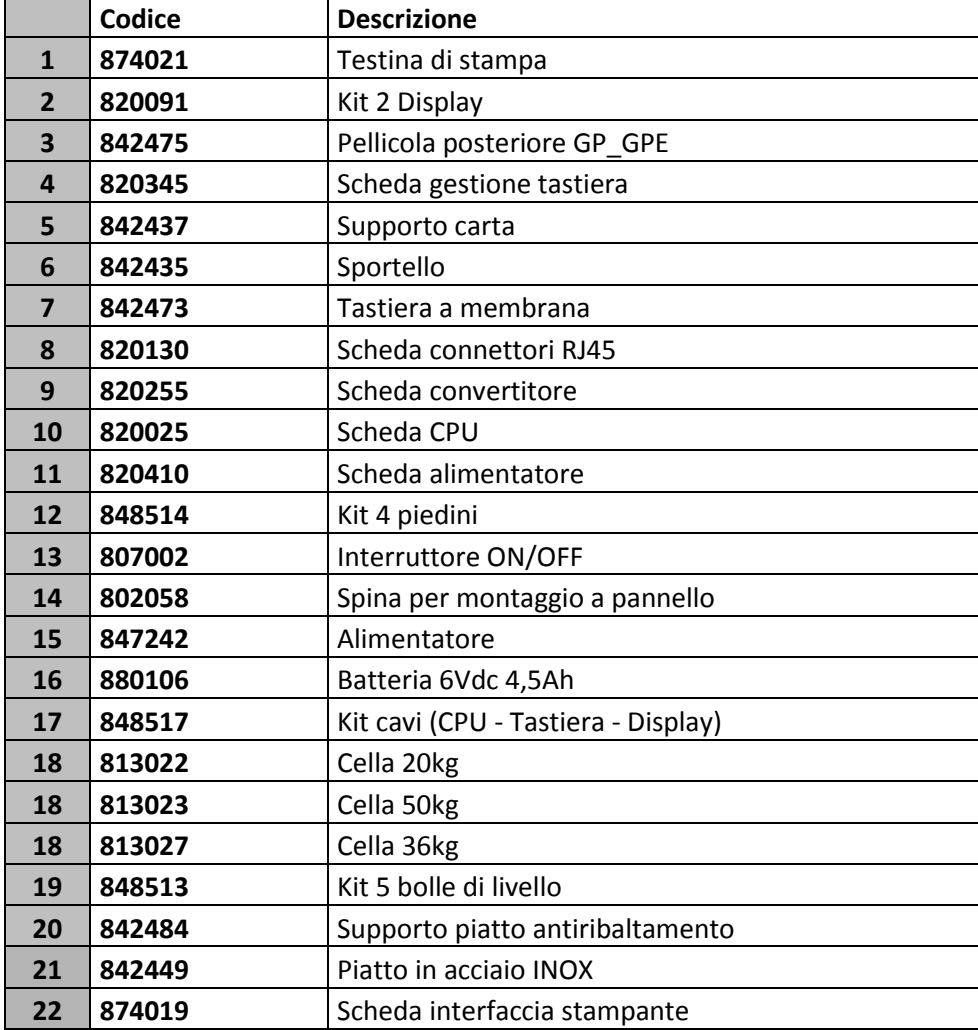

**4.7GP4LP**

<span id="page-13-0"></span>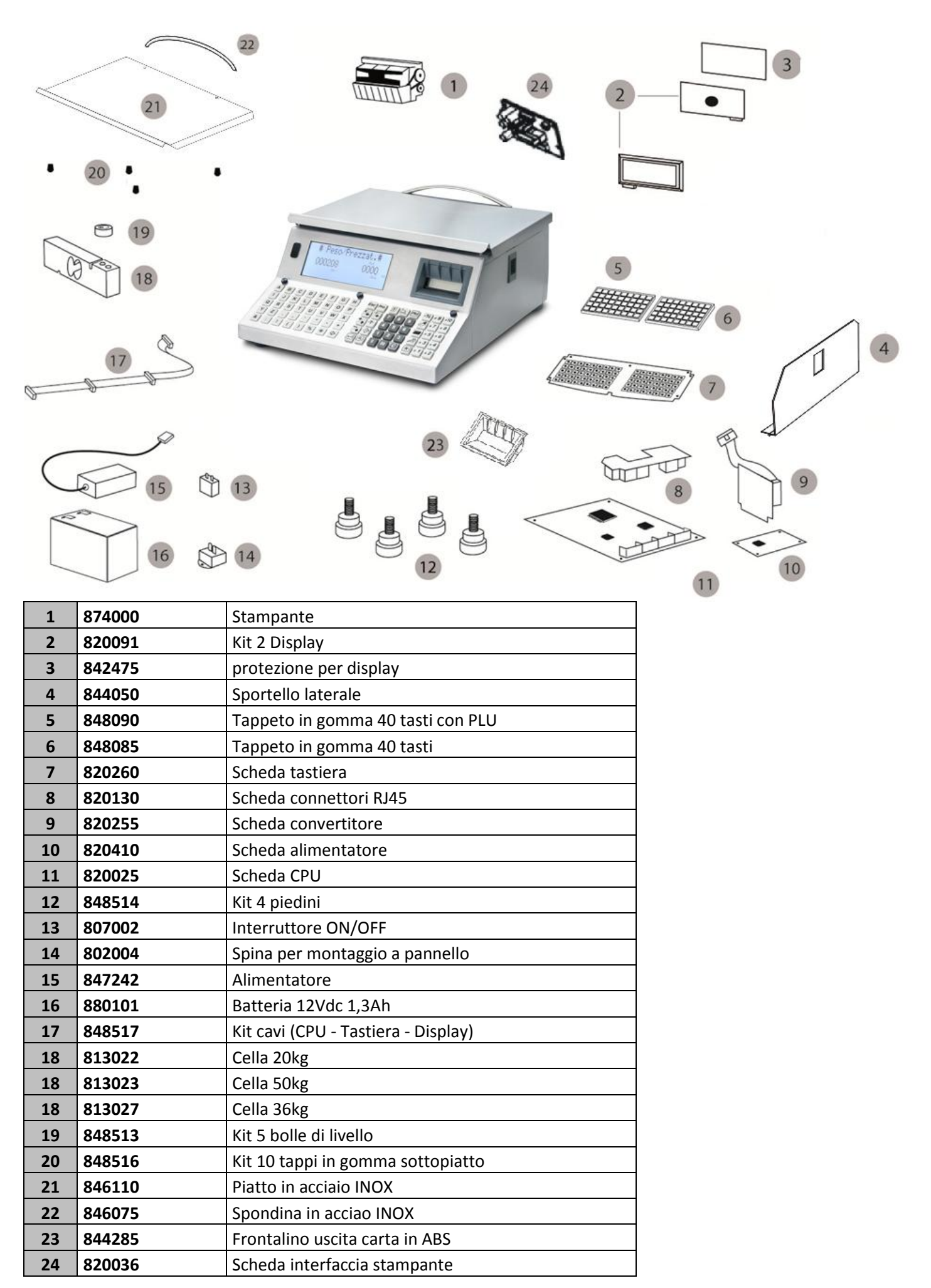

# **4.8GP1MS**

<span id="page-14-0"></span>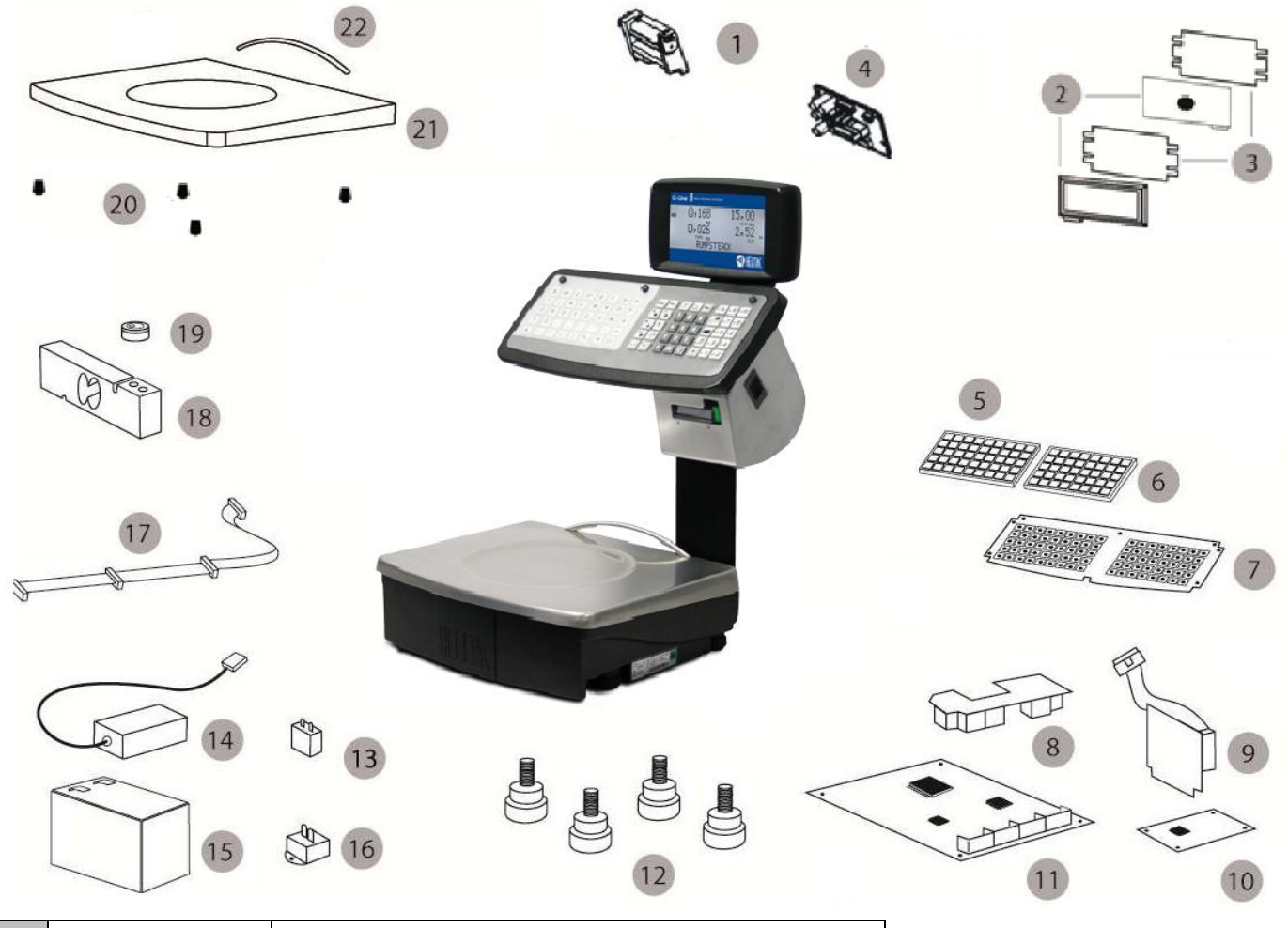

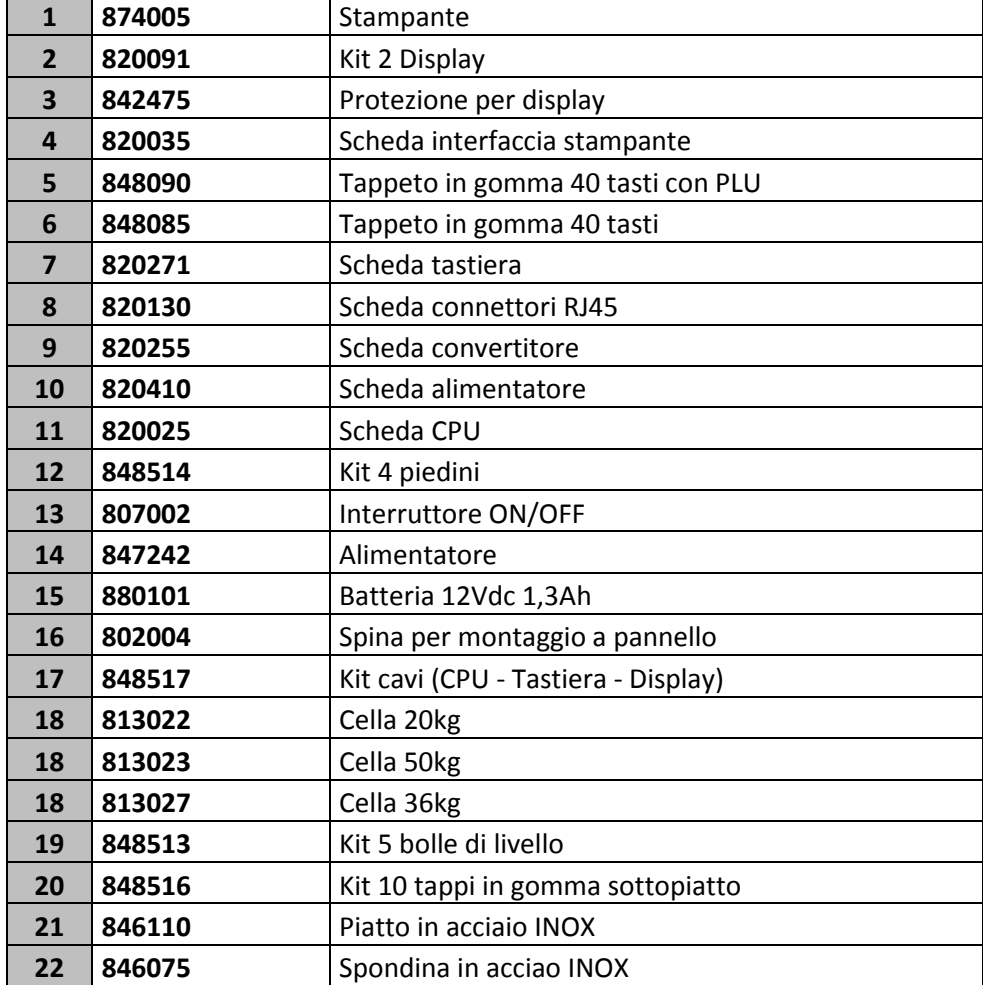

<span id="page-15-0"></span>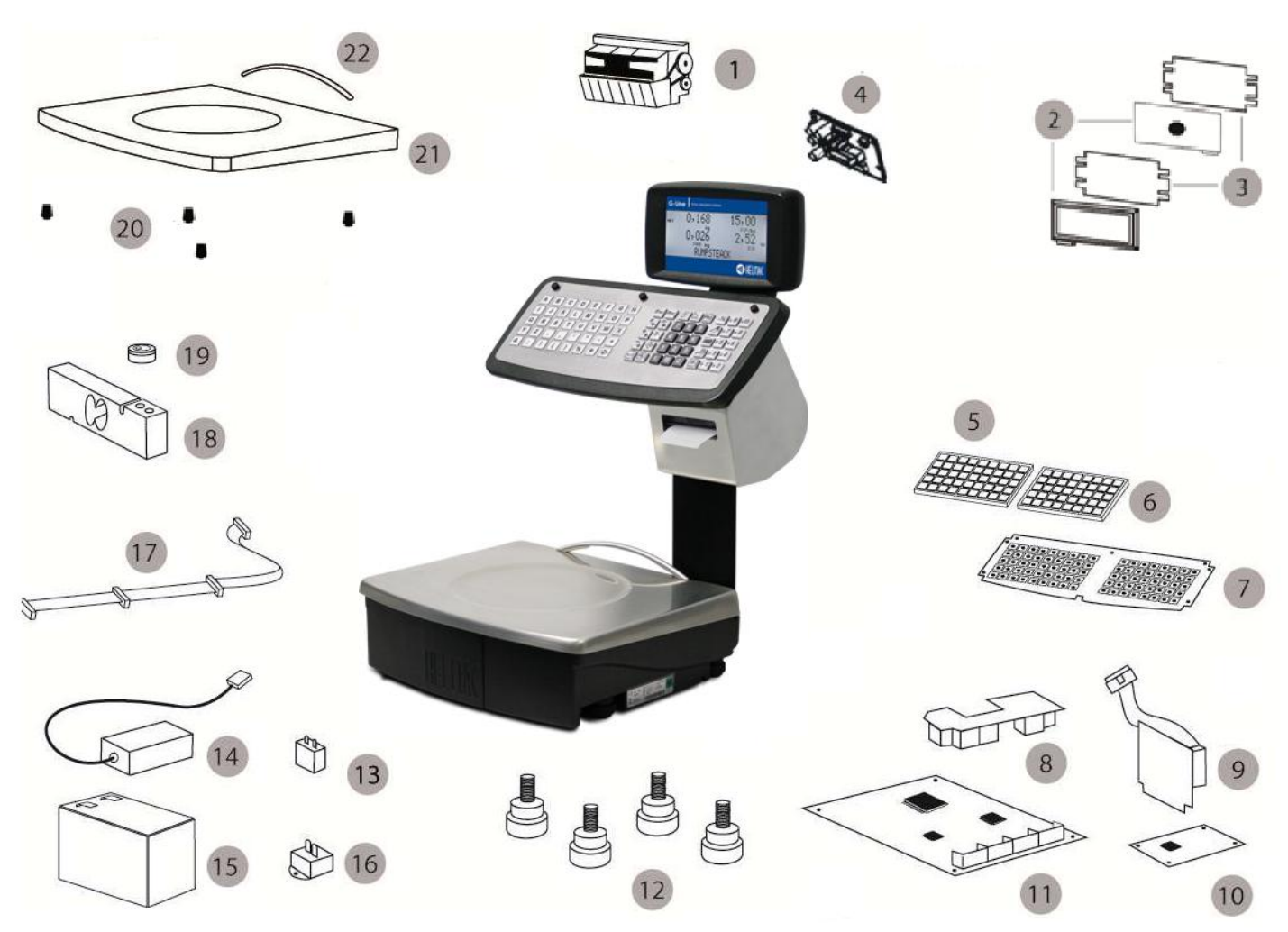

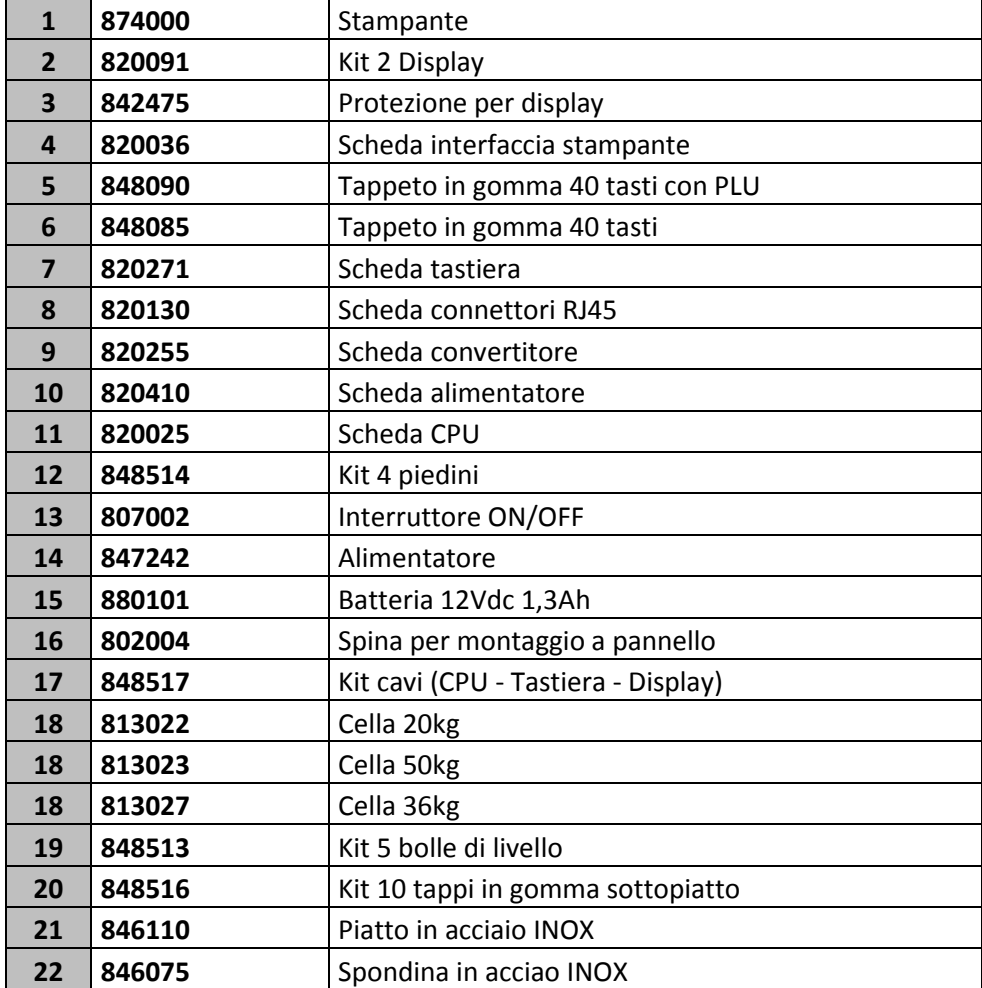

<span id="page-16-0"></span>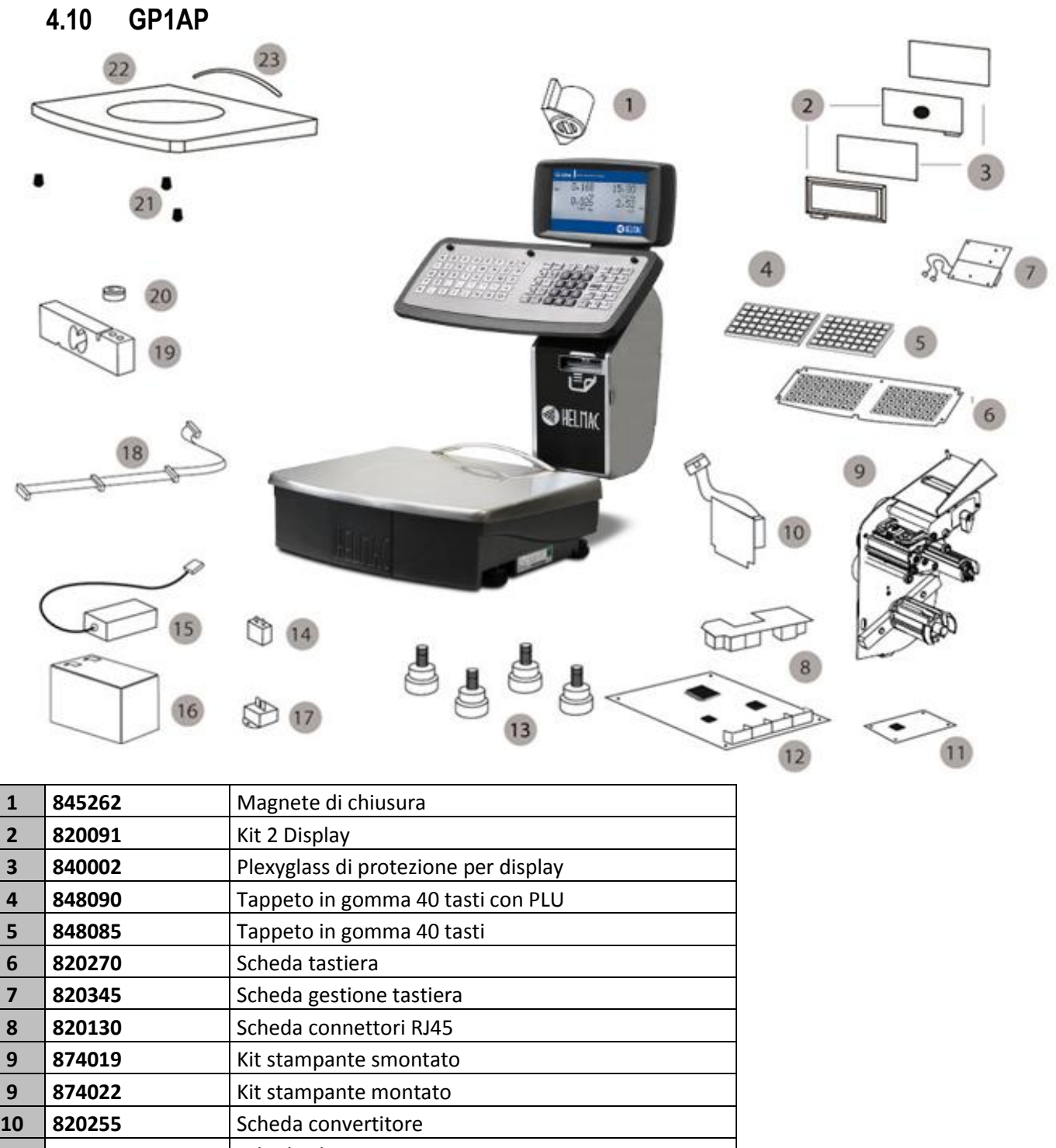

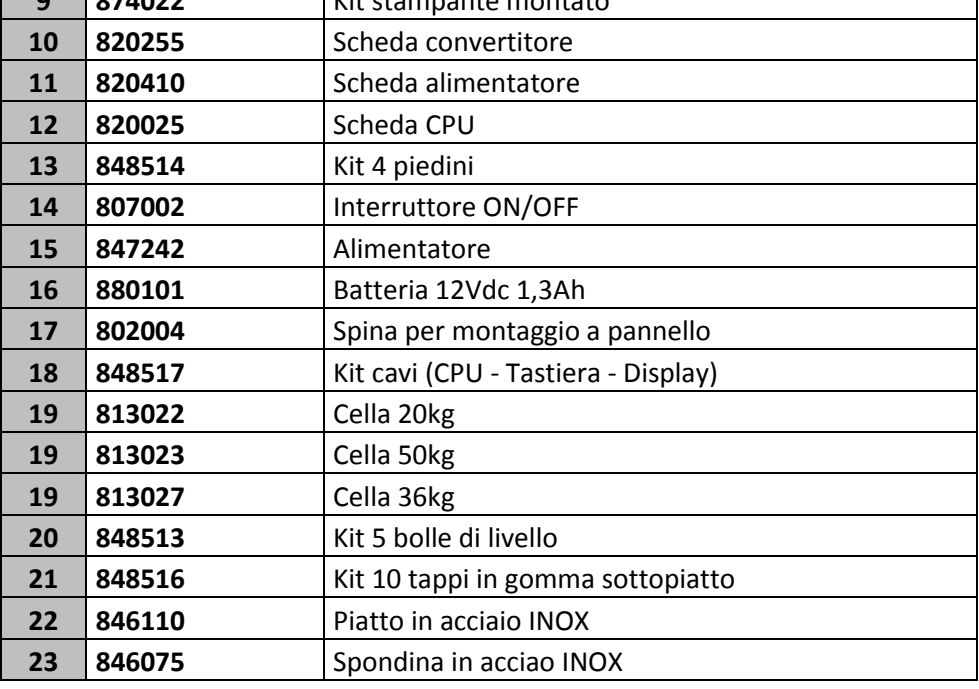

# <span id="page-17-0"></span>**5. STAMPANTI**

Unità di stampa - GP 1/2/3 LP

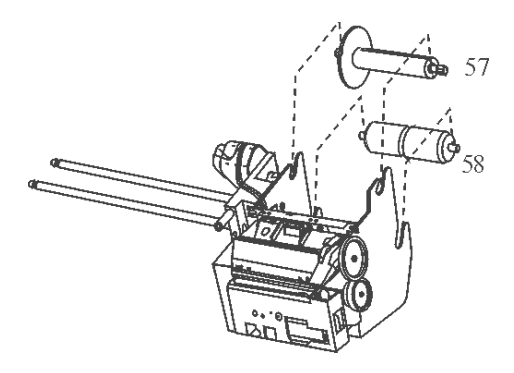

Unità di stampa GP4 LP

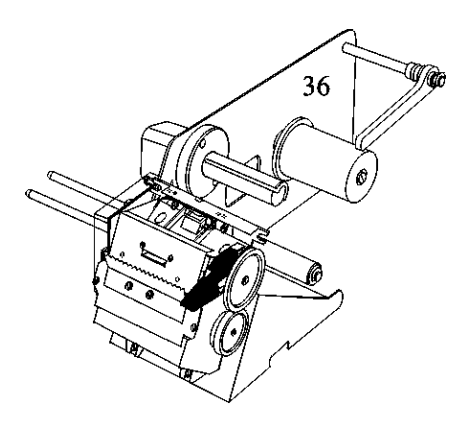

Unità di stampa GP4 LT

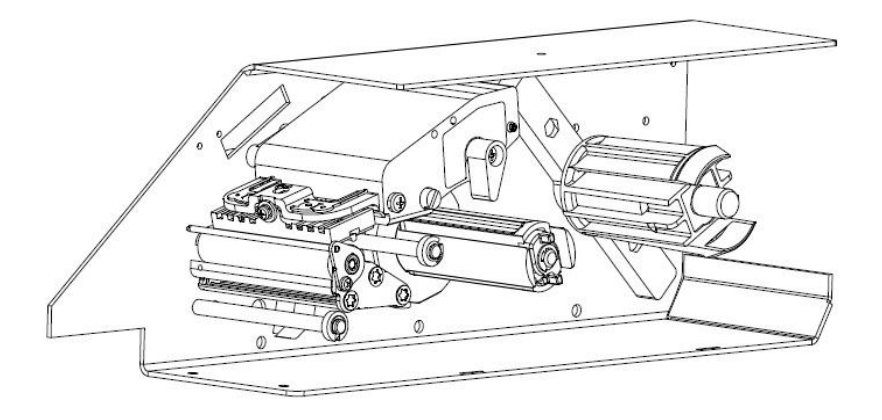

<span id="page-18-1"></span><span id="page-18-0"></span>**6. SCHEDE 6.1CPU**

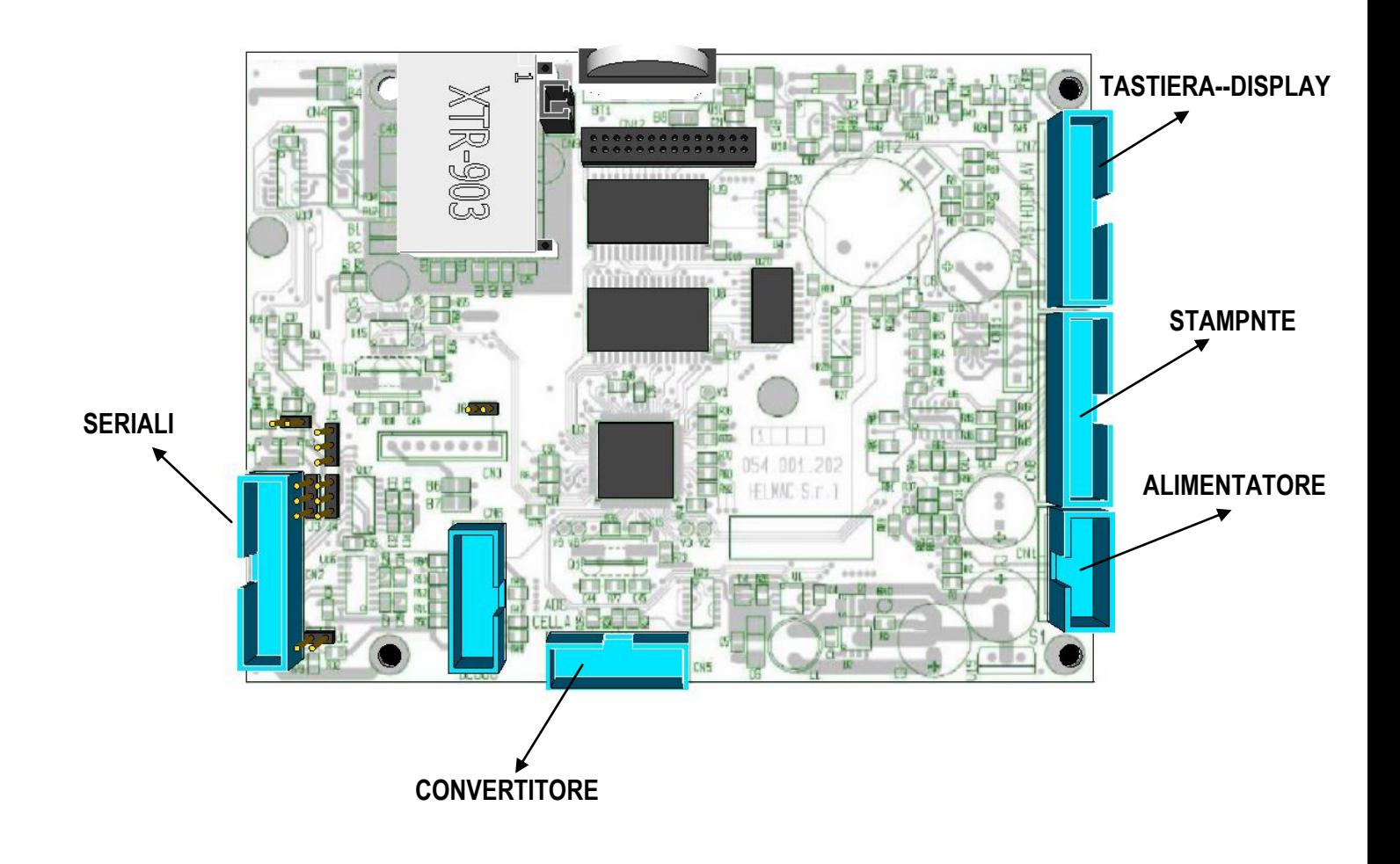

<span id="page-19-0"></span>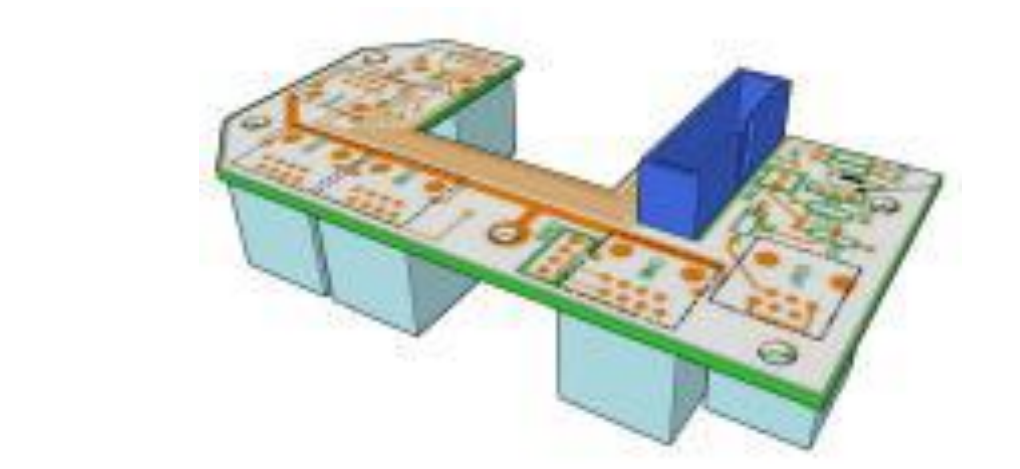

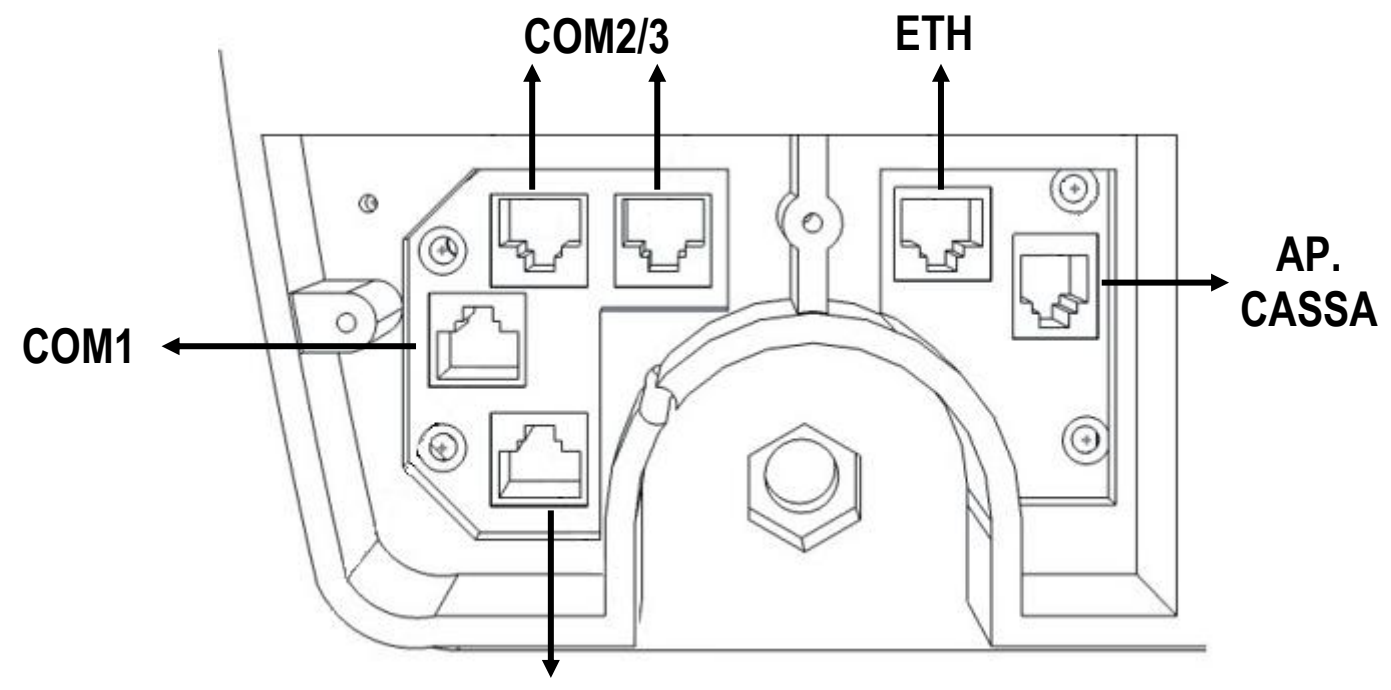

**COM0**

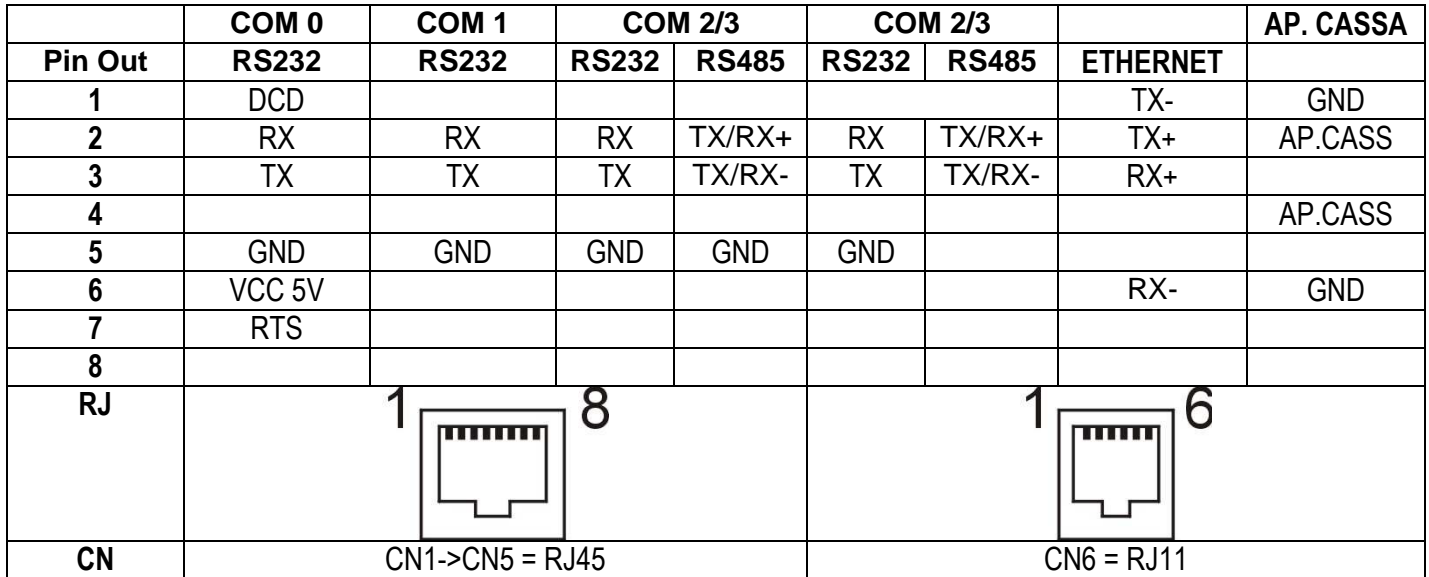

## <span id="page-20-0"></span>**6.3 ALIMENTATORE**

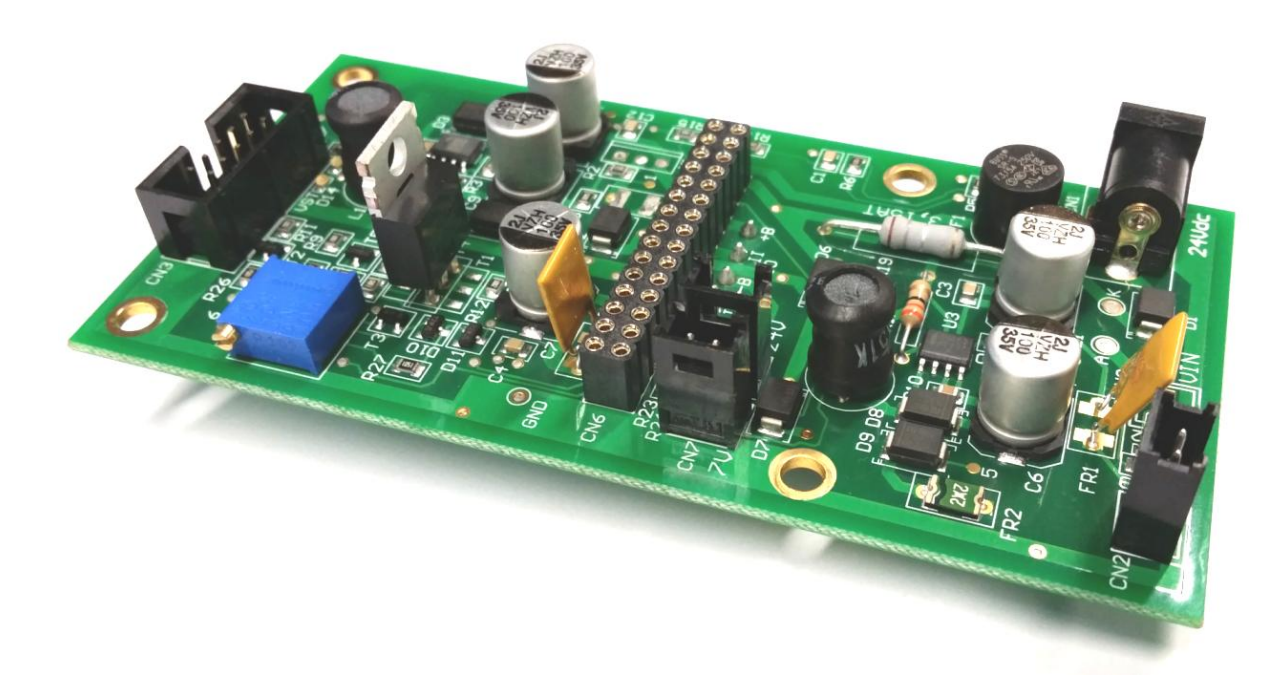

# <span id="page-20-1"></span>**6.4 DISPLAY**

**Display posteriore**

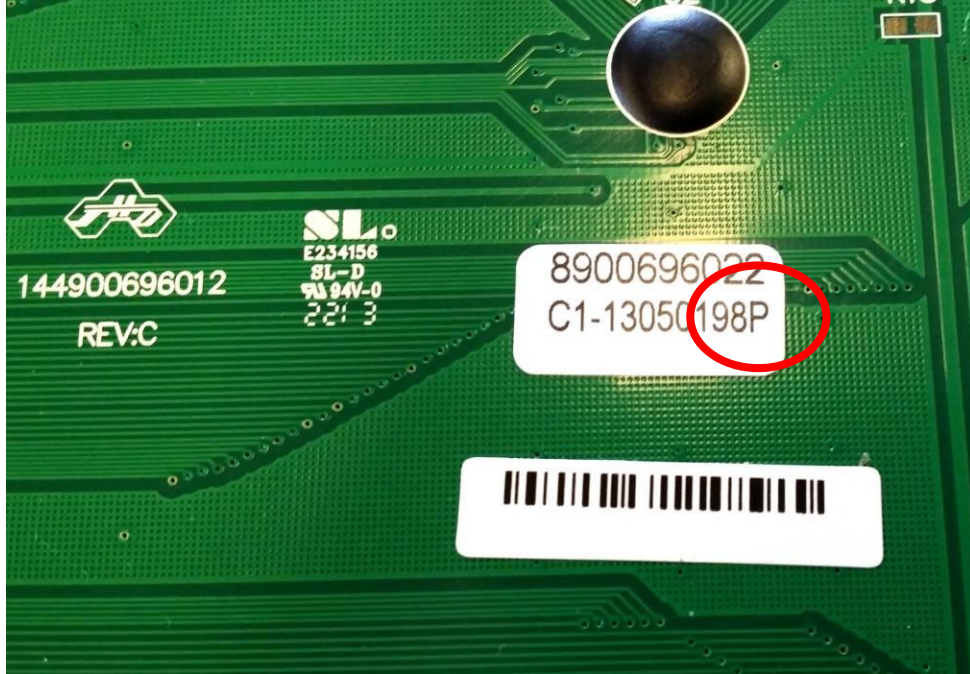

#### **Display anteriore**

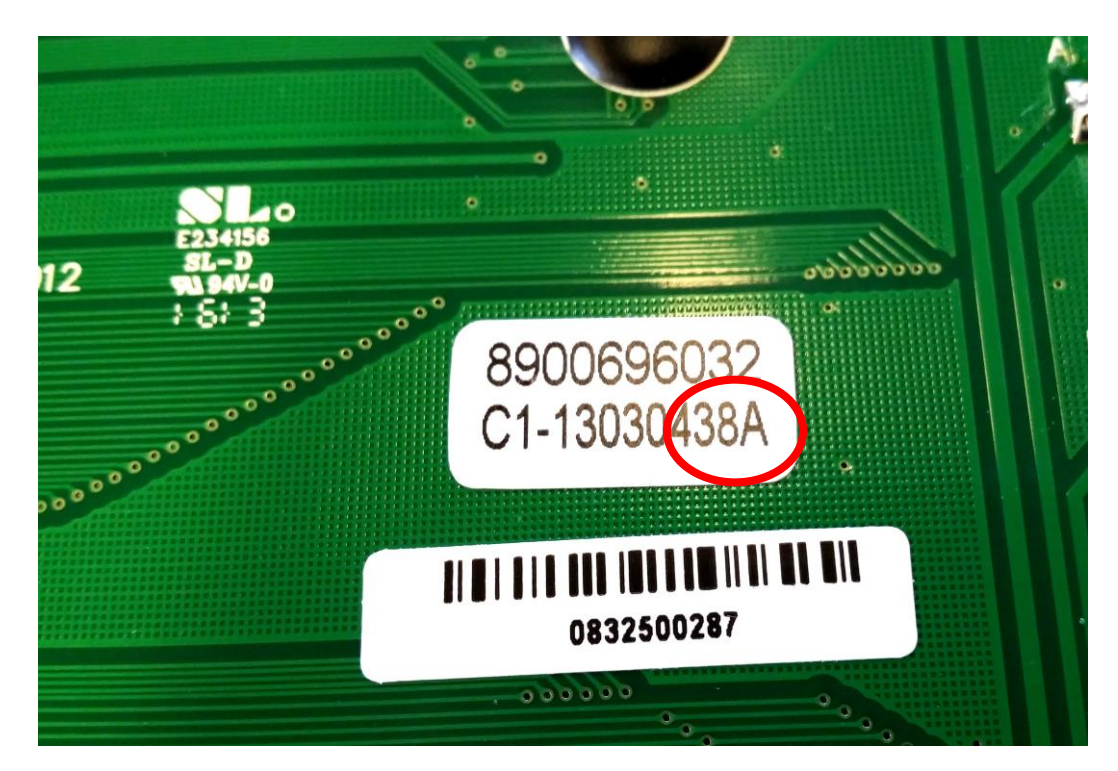

# <span id="page-22-0"></span>**7. SOSTITUZIONE CELLA DI CARICO**

**Esploso cella di carico bilance GPEM, GPEMI, GPEMK, GP1AP, GP1LP, GP1MS.**

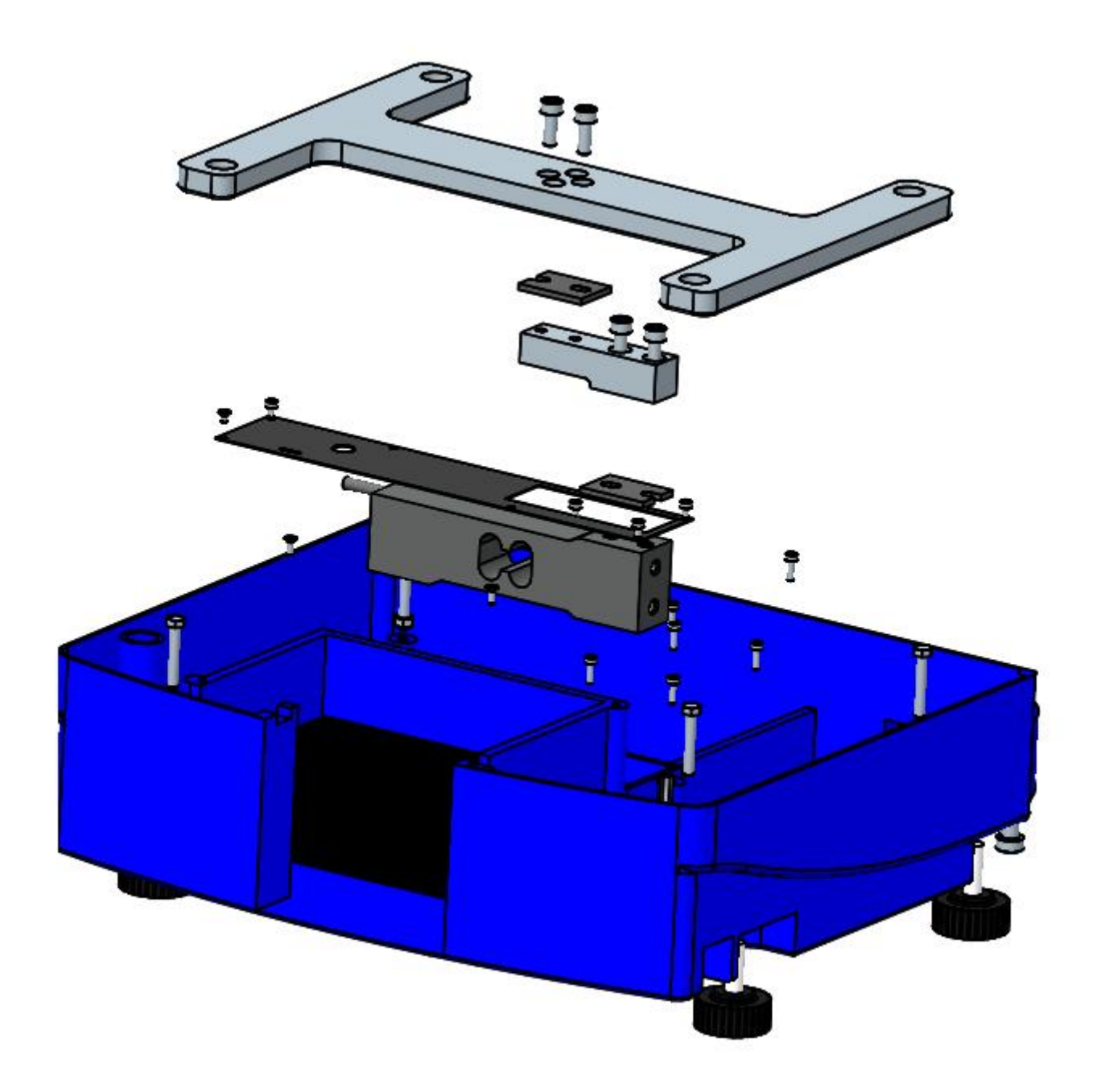

**Esploso cella di carico bilance GPELT, GPEMIT.**

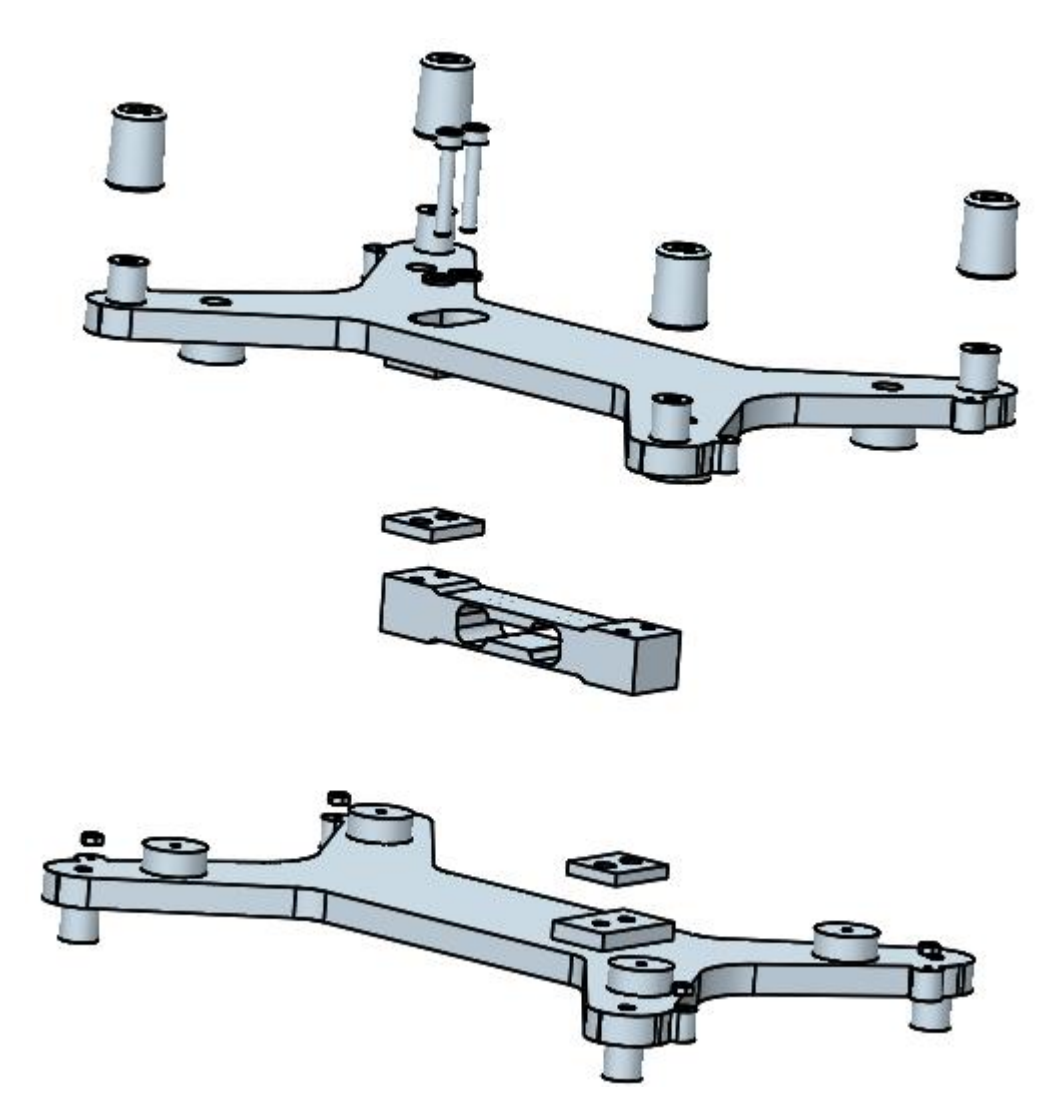

<span id="page-24-1"></span><span id="page-24-0"></span>**8. CAVI 8.1CAVO PC-BILANCIA**

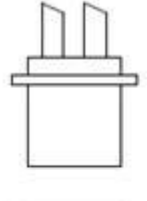

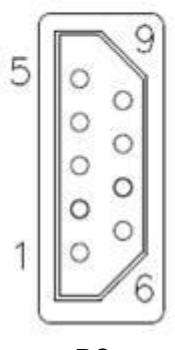

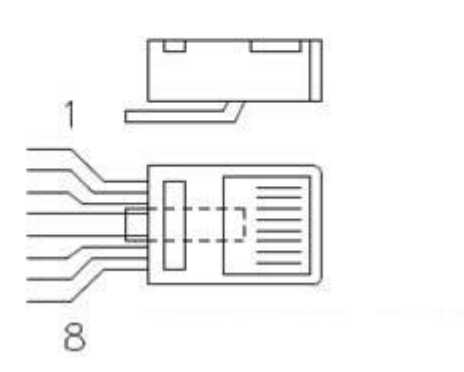

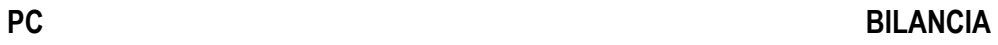

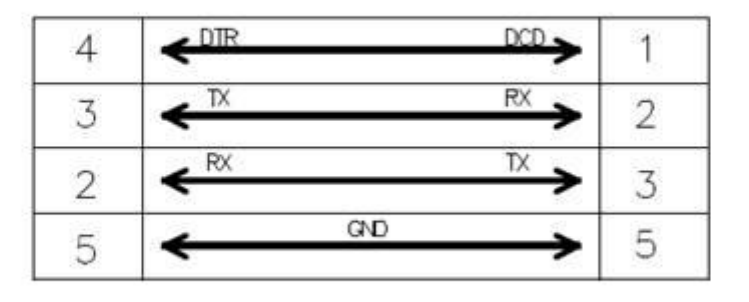

# <span id="page-24-2"></span>**8.2CAVO BILANCIA-REGISTRATORE LYNX / PUMA / PUMA-T**

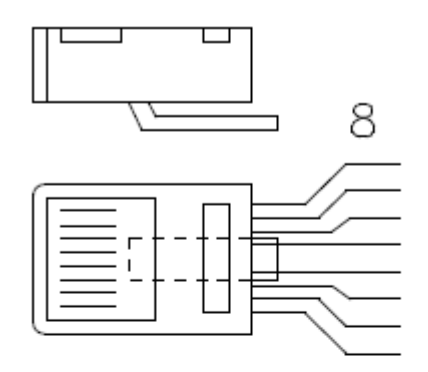

**REGISTRATORE LYNX / PUMA / PUMA-T**

mt 1, 5

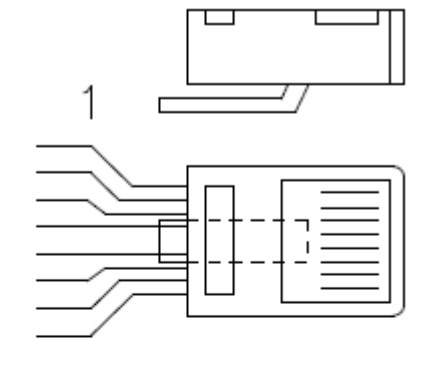

**BILANCIA**

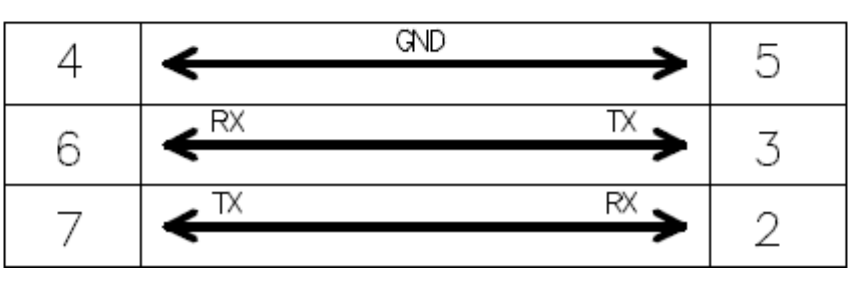

## <span id="page-25-0"></span>**8.3CAVO BILANCIA-SCANNER SERIALE**

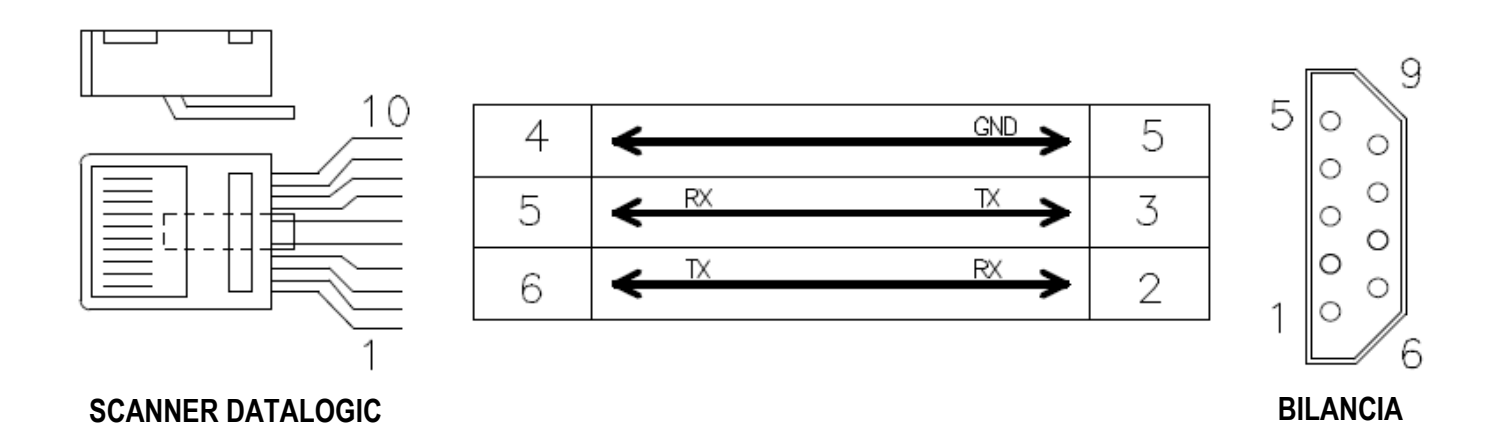

## <span id="page-25-1"></span>**8.4CAVO REGISTRATORE-PC**

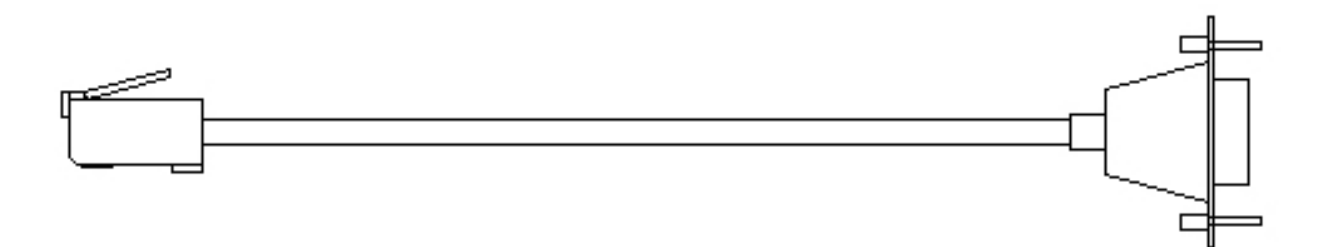

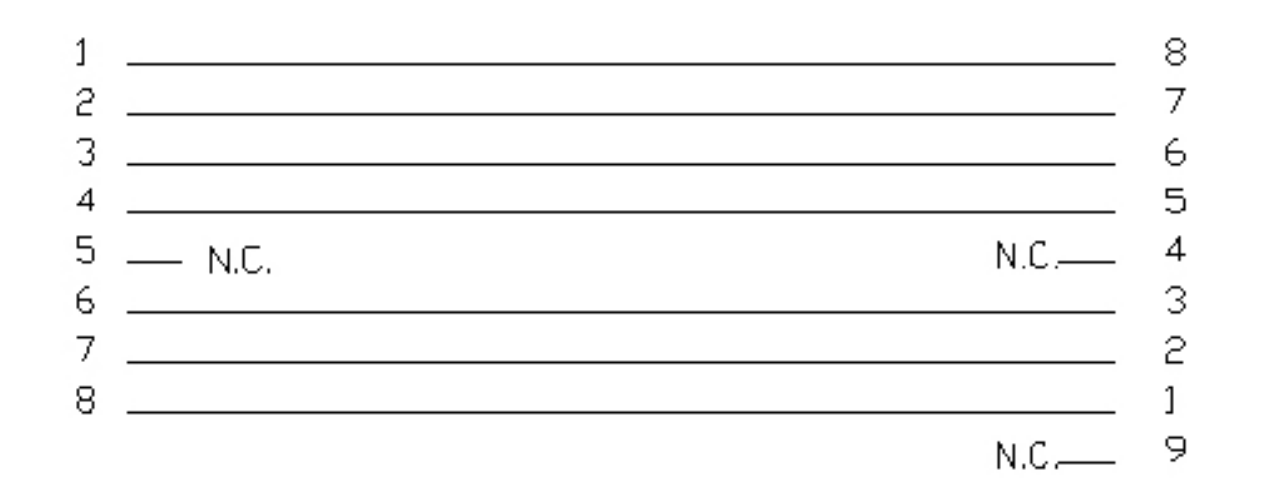

#### **REGISTRATORE LYNX / PUMA / PUMA T**

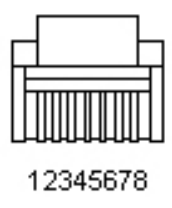

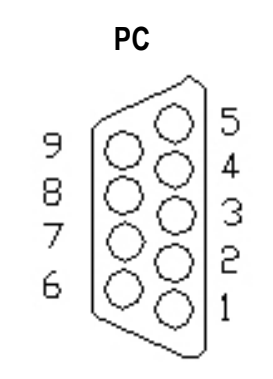

# <span id="page-26-0"></span>**8.5CAVO BILANCIA-BILANCIA**

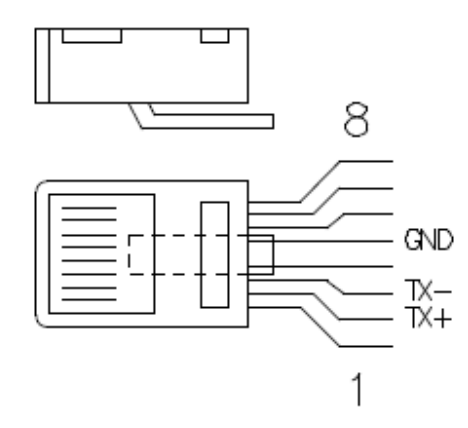

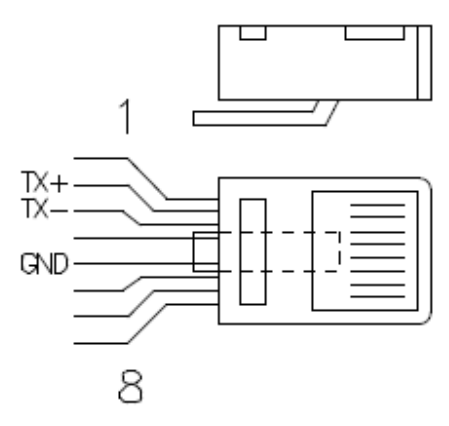

**BILANCIA BILANCIA**

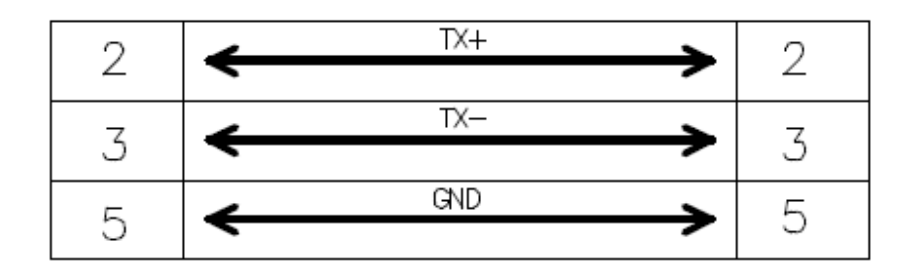

# <span id="page-27-0"></span>**8.6CAVO BILANCIA-PIATTAFORMA ESTERNA**

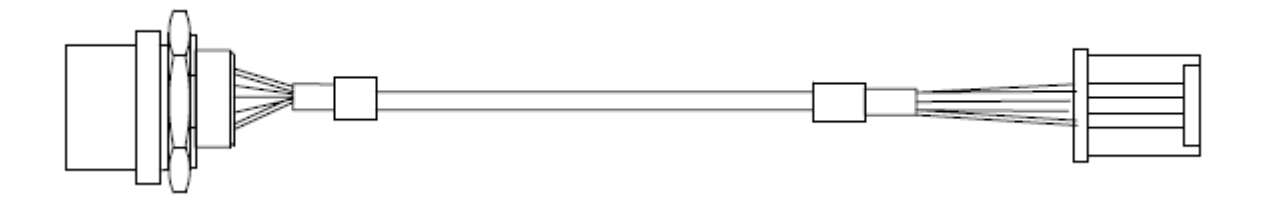

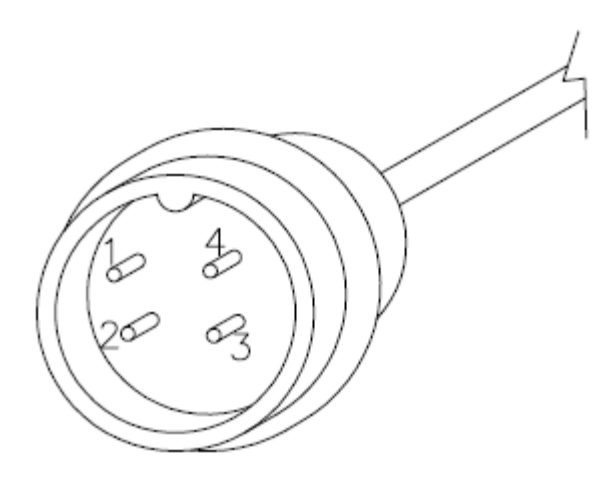

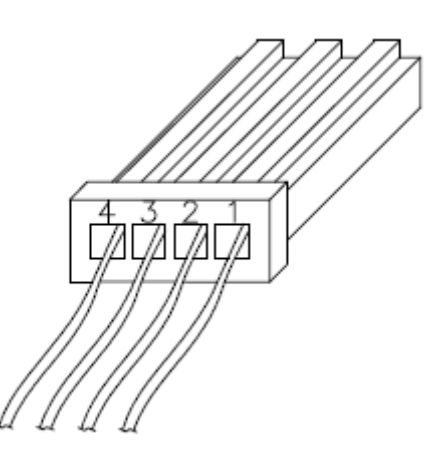

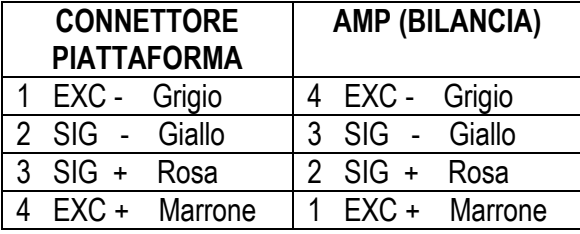

# <span id="page-28-0"></span>**9. REGISTRATORI**

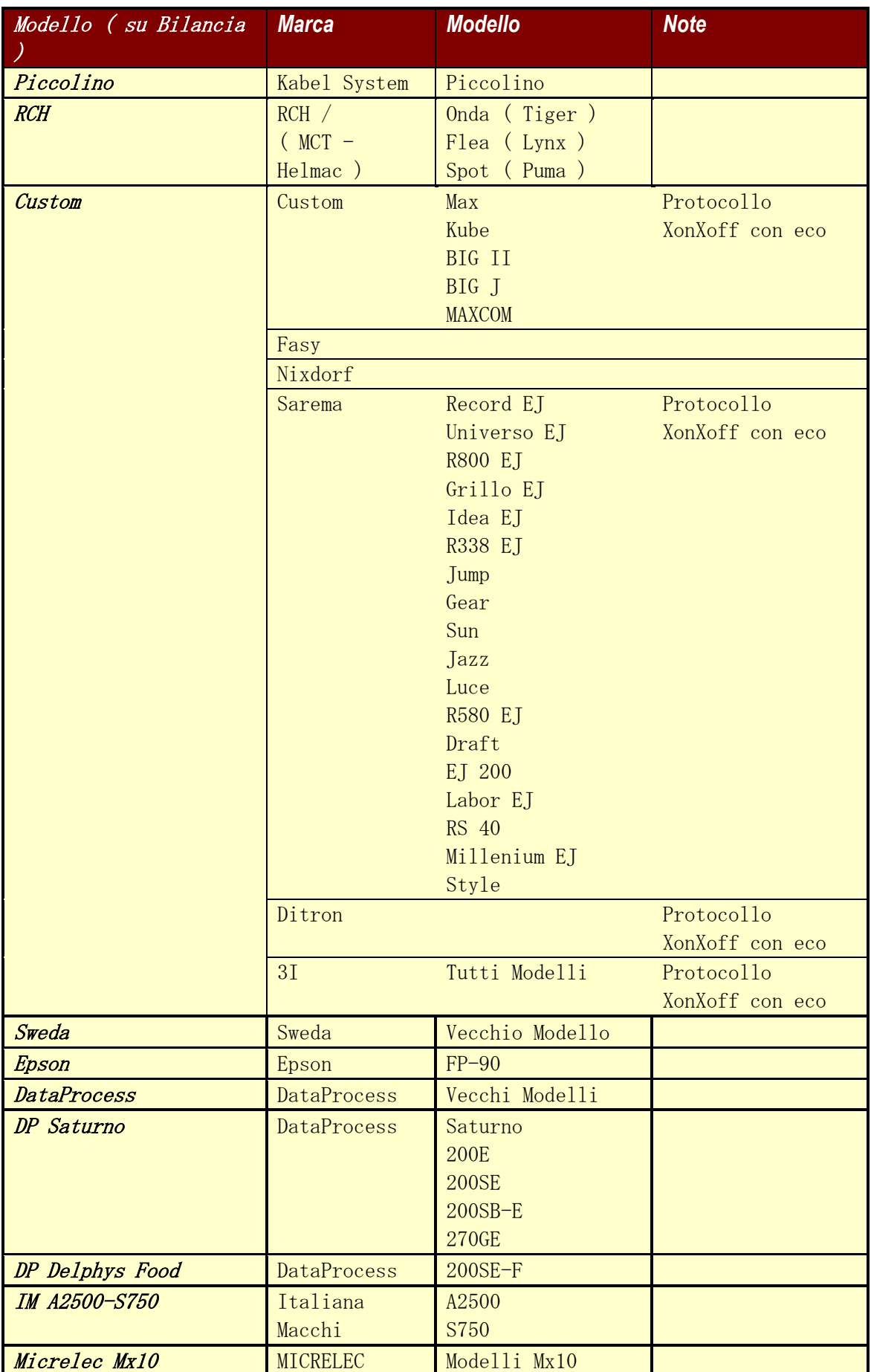

# <span id="page-29-0"></span>**10. OPZIONI 10.1 SCHEDA WIFI**

<span id="page-29-1"></span>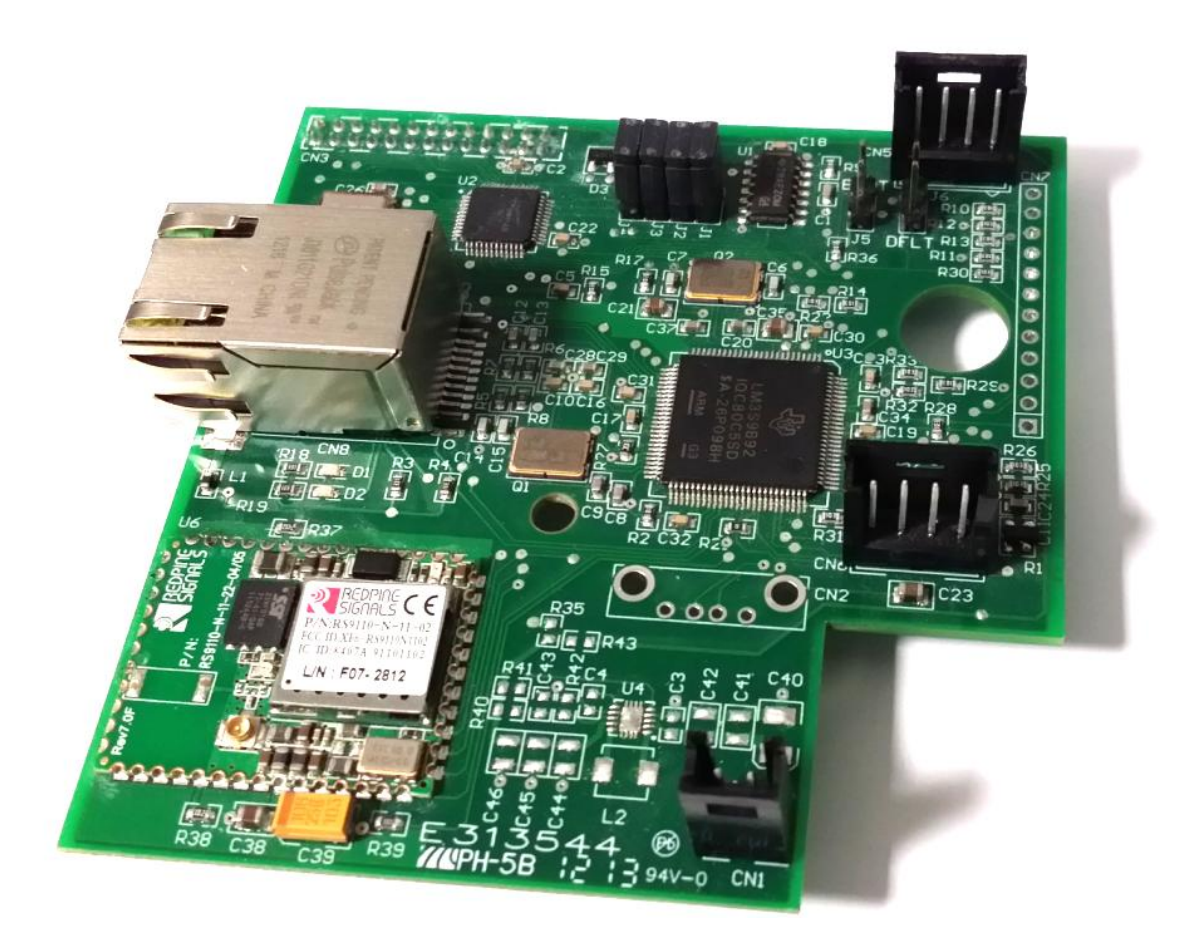

# <span id="page-29-2"></span>**10.2 SCHEDA ETHERNET**

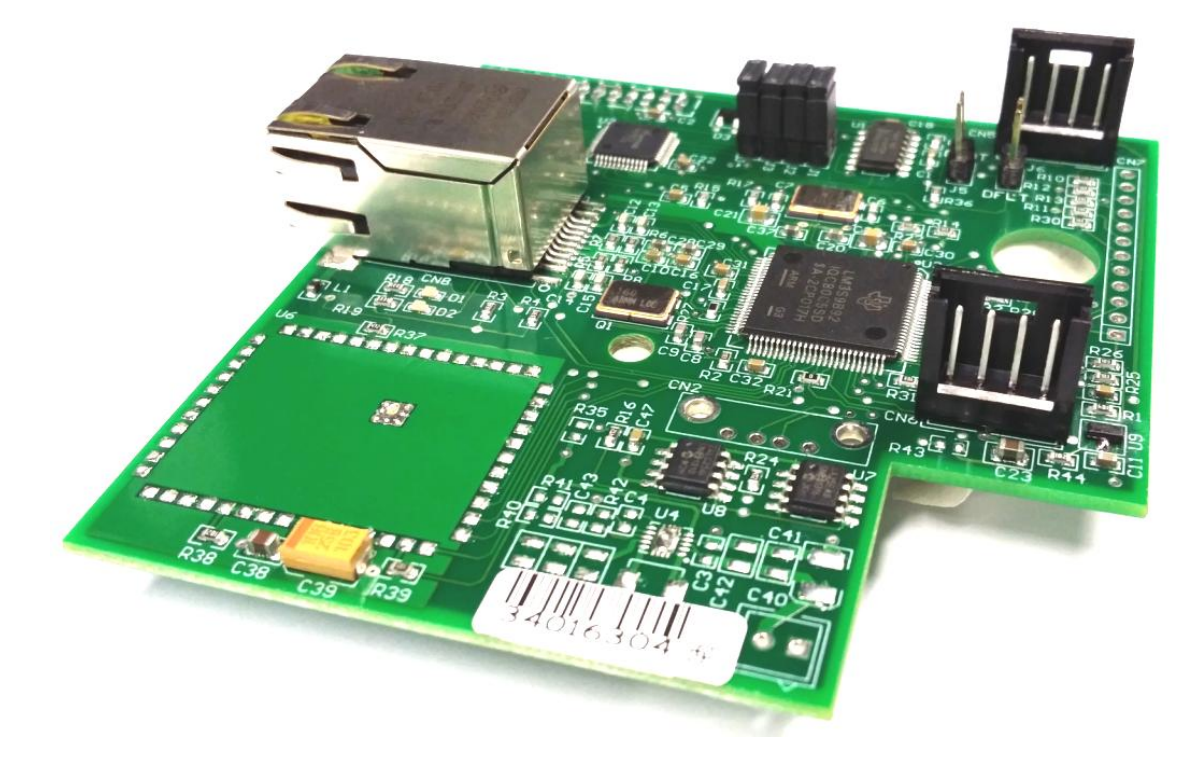

# <span id="page-30-0"></span>**10.3 APERTURA CASSETTO GPE**

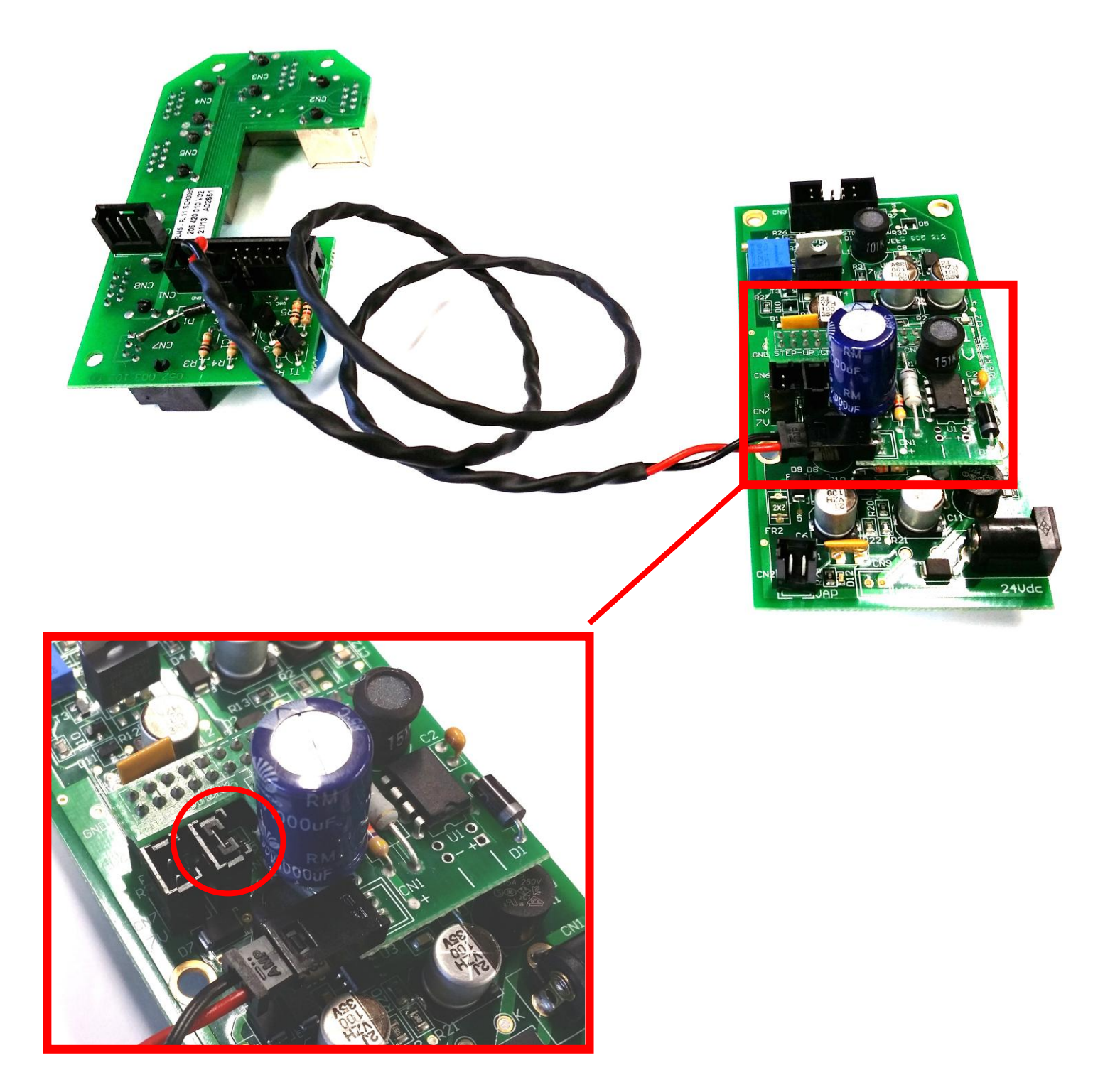

# <span id="page-31-0"></span>**10.4 APERTURA CASSETTO GP**

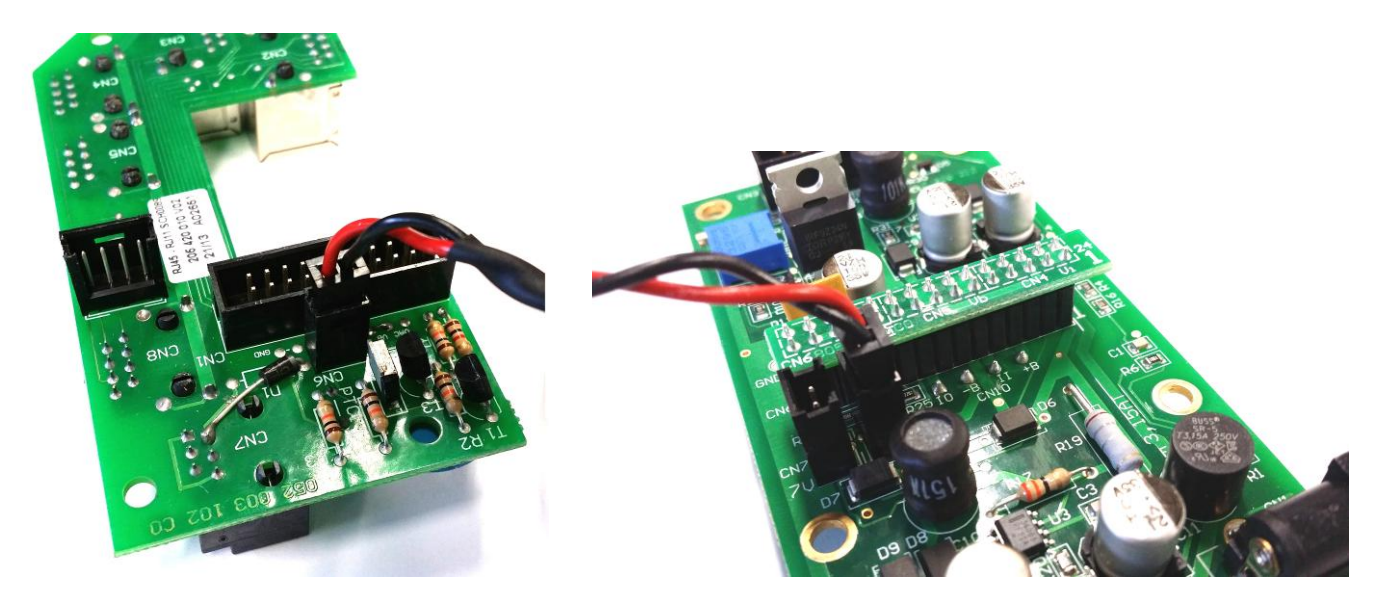

# <span id="page-32-0"></span>**11. FUNZIONI TASTIERE**

## <span id="page-32-1"></span>**11.1 GP1LP / GP1MS / GP1AP / GP4LP**

#### **Descrizione dei tasti in modalità "Utilizzo"**

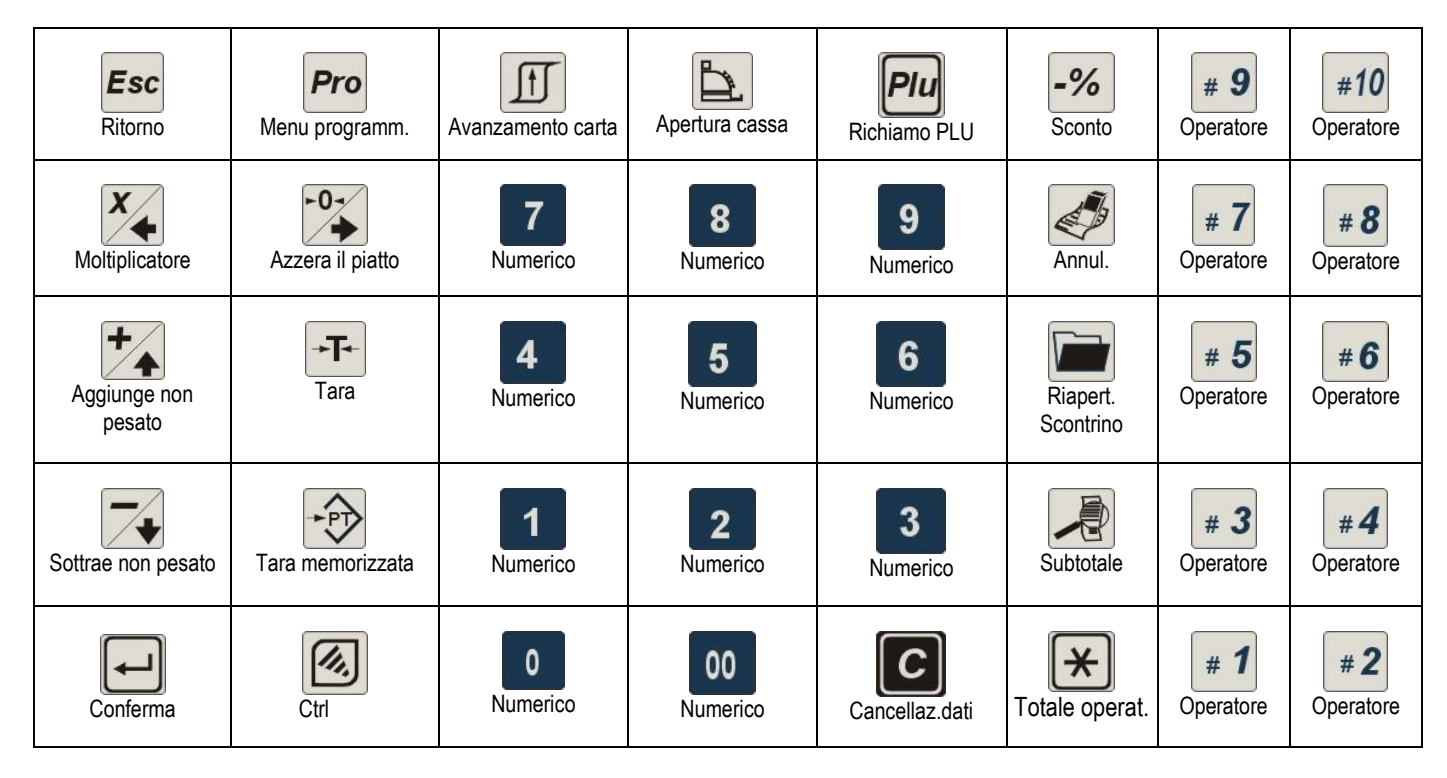

#### **Descrizione dei tasti in modalità "Programmazione"**

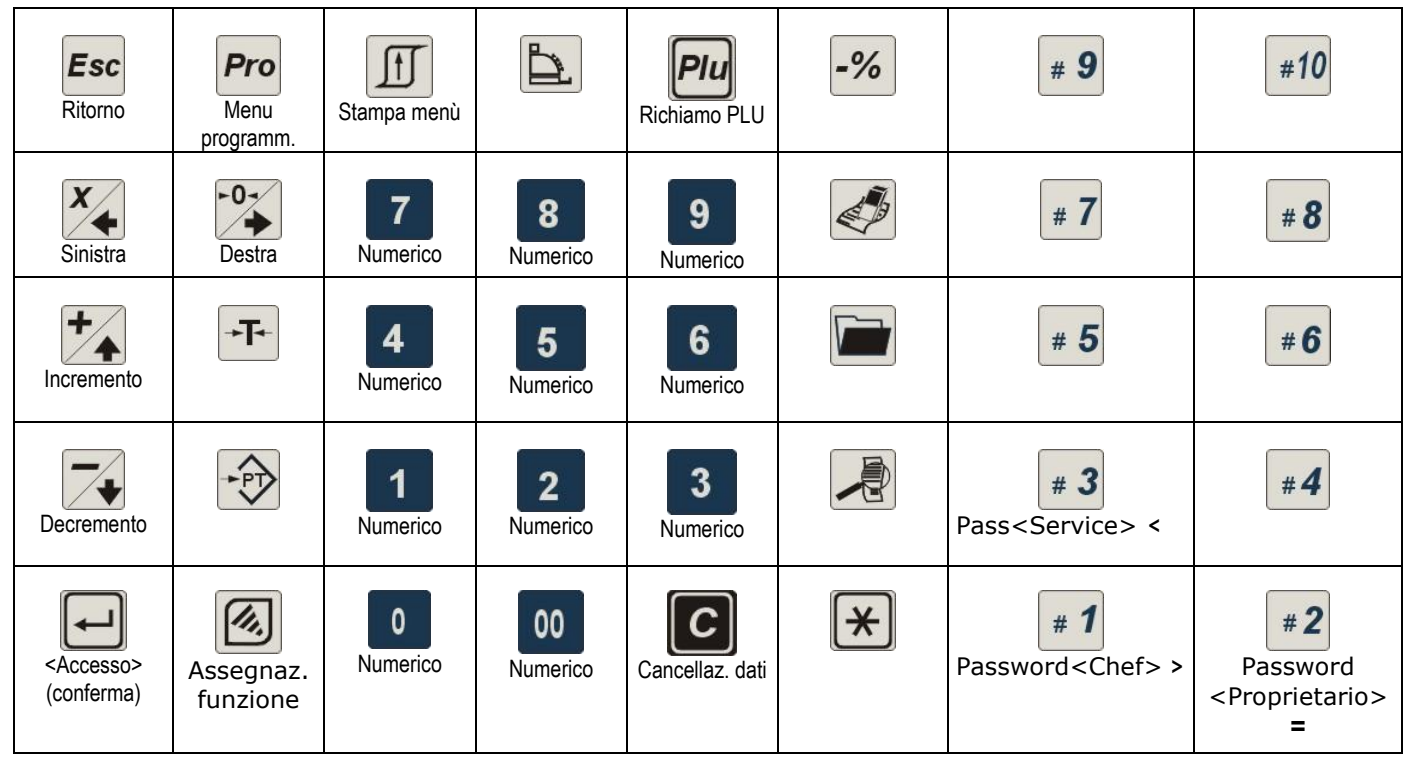

## <span id="page-33-0"></span>**11.2 GPEM / GPEL / GPEMI / GPELT**

**Descrizione dei tasti in modalità "Utilizzo"**

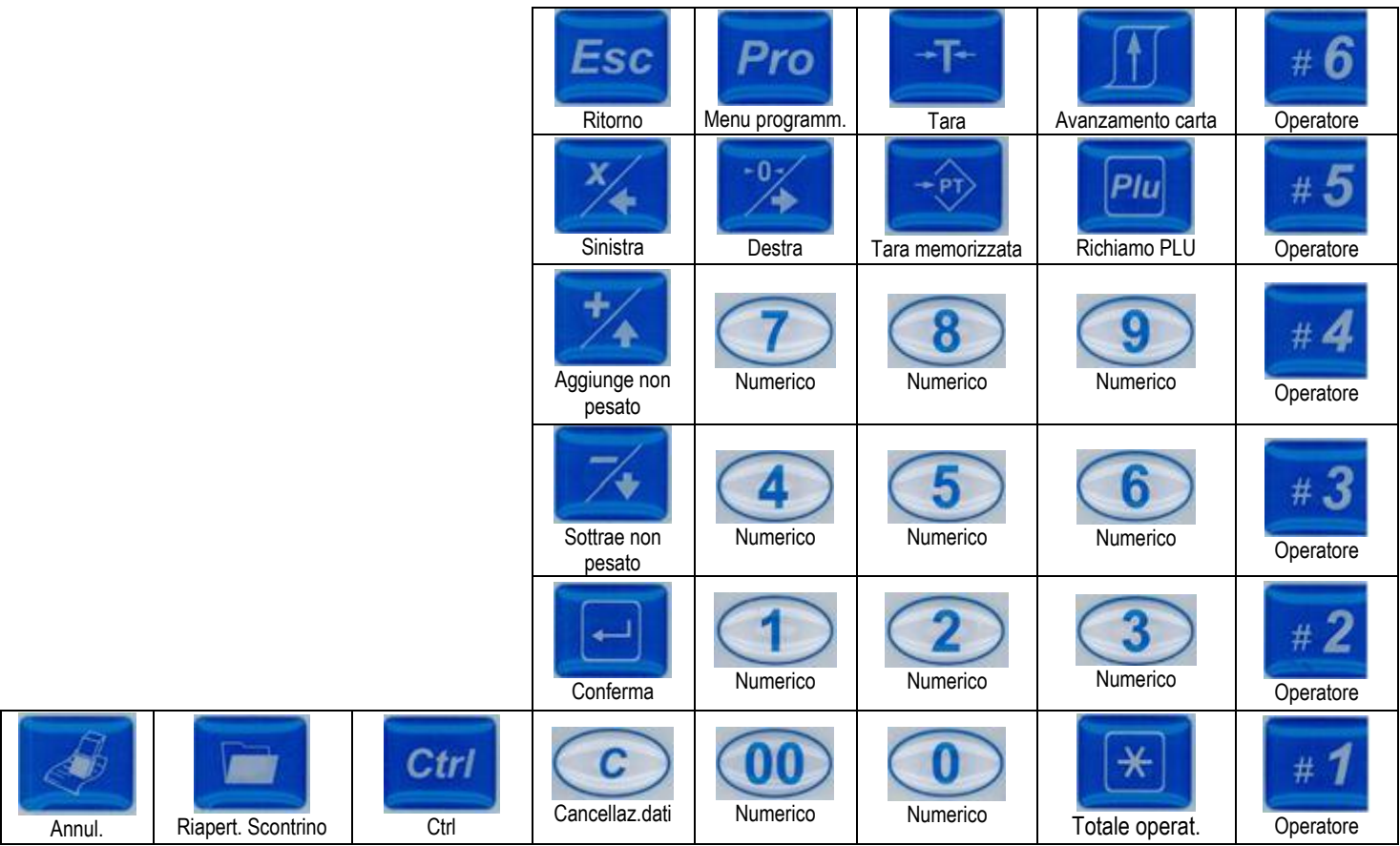

**Descrizione dei tasti in modalità "Programmazione"**

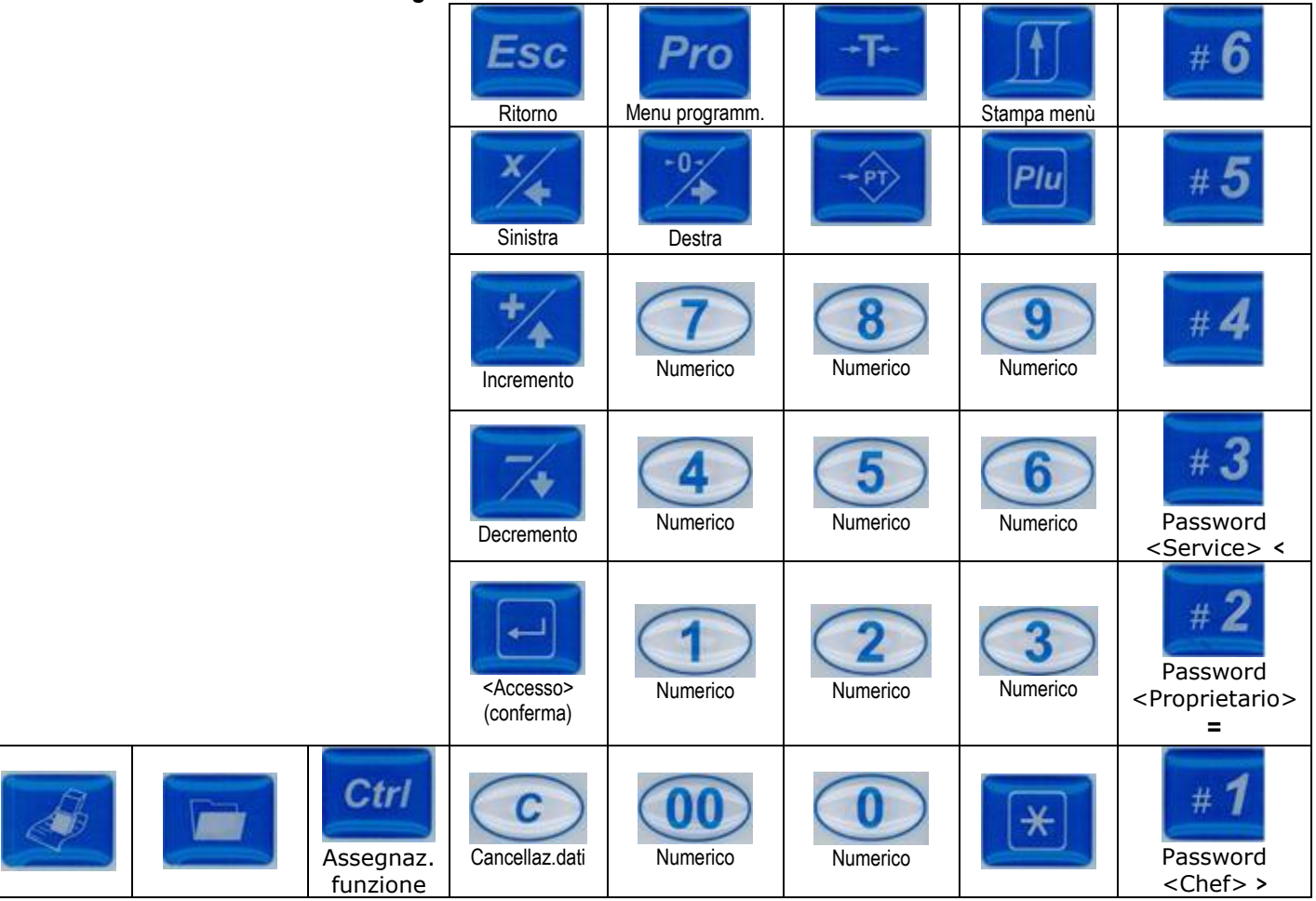

# <span id="page-34-0"></span>**12. TASTI DI SCELTA RAPIDA**

Per facilitare l'utilizzo della bilancia, è possibile accedere direttamente agli elementi del menu.

Per la selezione, l'operatore può utilizzare tutti i tasti della tastiera, esclusi due:

questi due tasti sono preconfigurati di fabbrica per delle specifiche funzioni. **Pro** Versione software; parametri costruttore; configurazione porta seriale e stampante +<sup>T+</sup> Lista eventi metrologici di calibrazione alu Stampa versione PLU e statistiche di rete Modalità della bilancia; modalità del Logo; regolazione dell'etichetta (1 volta) Settaggio zona di gravità (1 volta) Storico pesate e tastiera Test stampante; versione software; calibrazione; eventi metrologici hardware; stampa; porta seriale; batteria. Gestione retroilluminazione Stampa report libro giornale. Stampa la lista dei tasti di scelta rapida programmati dall'operatore  $\begin{bmatrix} 0 \\ 0 \end{bmatrix}$  Stato di carica della batteria. 00 Questa funzione permette di definire il numero iniziale del contatore dei clienti da servire. 1 Inserimento manuale del codice a barre EAN 5 Commuta piattaforma (software industriale) Visualizza stato WIFI Stampa Libro Giornale Forza apertura cassetto  $*10$  Subtotale degli operatori da 1 a 10. Attiva modalità Self Service (se configurata) Cancella la lista dei tasti di scelta rapida programmati dall'operatore. Visualizza le statistiche di rete.

# <span id="page-35-0"></span>**13. MENU DI CONFIGURAZIONE AVANZATO [311 + PRO]**

In questo menù è possibile modificare le funzionalità dello strumento nei vari modi di funzionamento.

## <span id="page-35-1"></span>**13.1 SCONTRINO [3111 + PRO]**

- **Logo** : si definisce se stampare il logo e dove posizionarlo
- **Intestazione** : si può scegliere quale delle intestazioni inserite nel Database stampare, il carattere e l'allineamento.

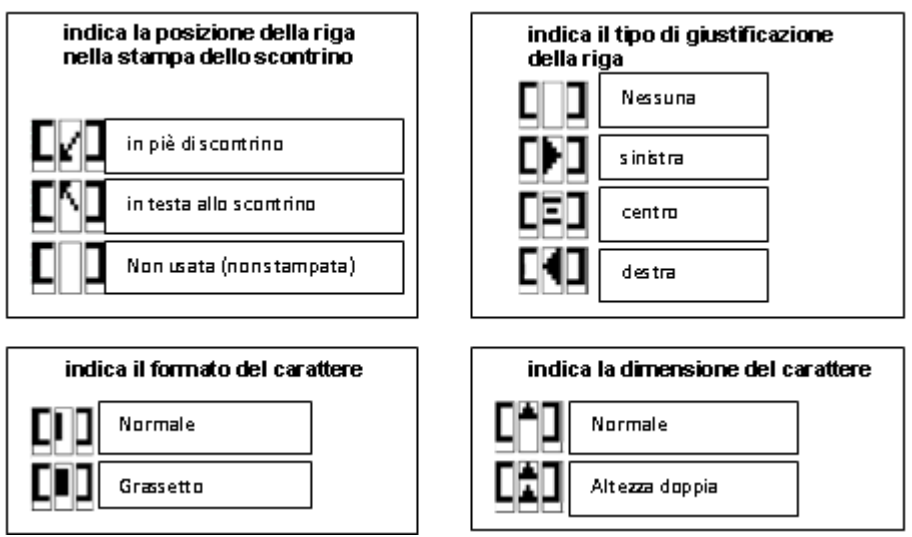

- **Stampa Tara** : se selezionato riporta la tara in scontrino
- **Stampa Stor** : se selezionato stampa in scontrino anche le transazioni stornate
- **Sub Tot Parz** : se abilitato stampa il subtotale in scontrino.
- **Operatore** : se abilitato stampa su scontrino l'operatore
- **Scorporo Iva** : si possono selezionare due diversi tipi di scorporo iva.
	- *Iva Tipo I →* stampa nel piede dello scontrino una riga per ogni iva utilizzata riportando anche l'imponibile
	- *Iva Tipo II*  $\rightarrow$  vengono stampati due barcode ognuno legato ad un totale iva
- Barcode : questo passo permette di scegliere come sarà costruito il barcode.
	- $\blacksquare$  digit di SX : sono le cifre dalla 2° alla 7° del barcode  $2\# \# \# \# \mathsf{XXX} \times \mathsf{XXX}$ :
	- digit di DX : sono le cifre dalla 8° alla 13° del barcode 2######XXXXXX
	- Primo digit : è la prima cifra
	- Check Dx : indica se stampare o no il check digit a metà barcode
	- Altezza Barcode: è l'altezza del barcode stampato su scontrino.

Per le possibili configurazioni del barcode Visionare il capito XXXX

- **Stampa Barcode** : se abilitato stampa il barcode sullo scontrino
- **Talloncino Tot** : se abilitato dopo lo scontrino ne stampa un'altro con il totale del precedente e il barcode di totale
- **Stampa copia** : se abilitato permette di stampare una copia dell'ultimo scontrino
	- **Stampa Tracc.** : se abilitato permette la stampa delle tracciabilità su scontrino.
		- $\blacksquare$  Tipo I  $\rightarrow$  Ogni riga di prodotto riporta sotto la tracciabilità
		- $\blacksquare$  Tipo 2  $\rightarrow$  Vendono prima stampati tutti i prodotti poi tutte le tracciabilità
- **Riavvolgitore :** abilita il riavvolgitore (presente a seconda del modello)
- **Taglia Carta :** abilita il taglia carta (presente a seconda de modello)
- **Numero Linee :** se abilitato somma come quantitativo pezzi sempre e solo un collo anche nelle transazioni a corpo con quantità maggiori di 1.

**Esempio:** 

si esegue una transazione a corpo contenente 5 pezzi da 1€:

- 5 x 1,00
	- + 5,00

Abilitando questo parametro, una volta chiuso lo scontrino, il numero totale di articoli sarà 1 e non 5.

# <span id="page-36-0"></span>**13.2 ART. SINGOLO [3112 + PRO]**

- **Transazione** : questo passo permette di configurare i dati stampati sullo scontrino
	- **Intestazione** : si può scegliere quale delle intestazioni inserite nel Database stampare, il carattere e l'allineamento.

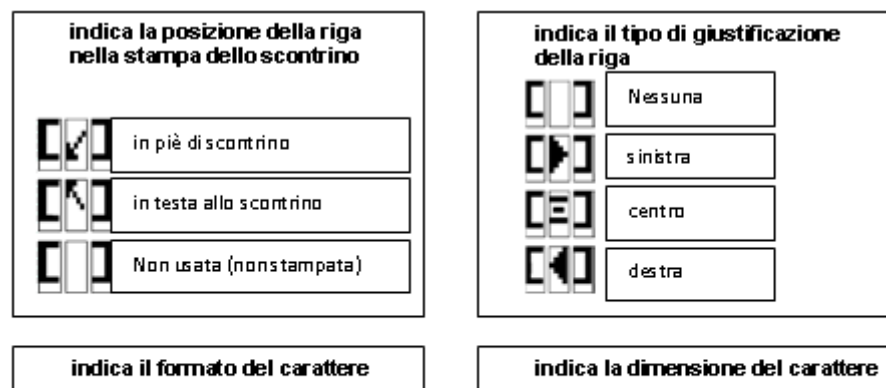

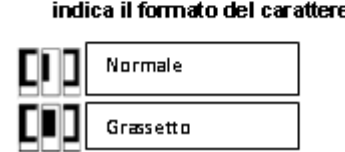

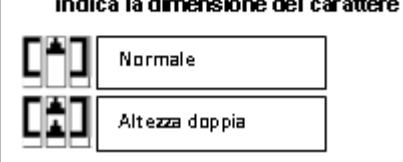

- **Barcode** : questo passo permette di scegliere come sarà costruito il barcode.
	- digit di SX : sono le cifre dalla 2° alla 7° del barcode 2######XXXXXX
	-
- digit di DX : sono le cifre dalla 8° alla 13° del barcode 2######XXXXXX Primo digit : è la prima cifra
	- - Check Dx : indica se stampare o no il check digit a metà barcode
		- Altezza Barcode : è l'altezza del barcode stampato su scontrino.
- **Stampa Barcode** : se abilitato stampa il barcode sullo scontrino
- **Stampa numero scontrino** : se abilitato stampa il numero scontrino
- **Stampa Tara** : se selezionato riporta la tara in scontrino
- **Operatore** : se abilitato stampa su scontrino l'operatore
- **Stampa Tracc.** : se abilitato permette la stampa delle tracciabilità su scontrino.
- **Totale :** questo passo permette di configurare i dati stampati sullo scontrino di totale
	- **Logo** : si definisce se stampare il logo e dove posizionarlo
	- **Intestazione** : si può scegliere quale delle intestazioni inserite nel Database stampare, il carattere e l'allineamento (vedi tabella sopra)
	- **Barcode** : questo passo permette di scegliere come sarà costruito il barcode.
		- digit di SX : sono le cifre dalla 2° alla 7° del barcode 2######XXXXXX
			- digit di DX : sono le cifre dalla 8° alla 13° del barcode 2######XXXXXX
		- Primo digit : è la prima cifra
		- Check Dx : indica se stampare o no il check digit a metà barcode
		- Altezza Barcode : è l'altezza del barcode stampato su scontrino.
	- **Stampa Barcode** : se abilitato stampa il barcode sullo scontrino
	- **Stampa numero scontrino** : se abilitato stampa il numero scontrino
	- **Operatore** : se abilitato stampa su scontrino l'operatore
	- **Scorporo Iva** : si possono selezionare due diversi tipi di scorporo iva.
		- *Iva Tipo I →* stampa nel piede dello scontrino una riga per ogni iva utilizzata riportando anche l'imponibile
		- *Iva Tipo II*  $\rightarrow$  vengono stampati due barcode ognuno legato ad un totale iva
- **Usa Totale** : abilita la funzione di totale tramite la pressione dei tasti  $\Box$  + Operatore
- **Testo Confez :** permette di modificare il testo "confezionato il" in fase di stampa
- **Testo Scad. :** permette di modificare il testo "Scade il" in fase di stampa
- **Riavvolgitore :** abilita il riavvolgitore
- **Taglia Carta :** abilita il taglia carta (presente a seconda de modello)

# <span id="page-37-0"></span>**13.3 PESO/PREZZAT [3113 + PRO]**

- **Logo [31131 + PRO]** : si definisce se stampare il logo e dove posizionarlo
- **Intestazione [31132 + PRO]** : si può scegliere quale delle intestazioni inserite nel Database stampare, il carattere e l'allineamento.

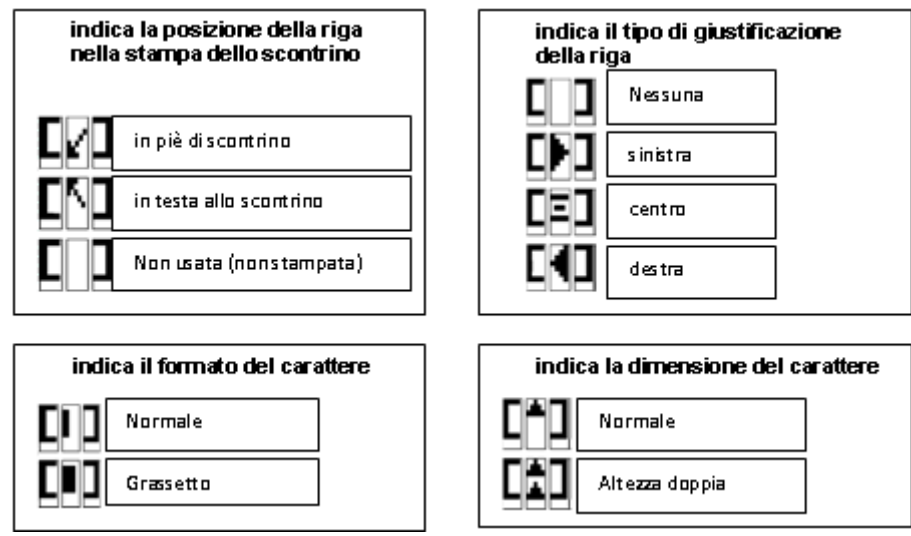

- **Peso [31133 + PRO]** : questo passo permette di configurare i dati stampati nelle etichette a peso
	- **Etichetta [311331 + PRO]** : si definisce l'indice dell'etichetta di default per le transazioni a peso
	- **Barcode [311332 + PRO]** : questo passo permette di scegliere come sarà costruito il barcode.
		-
		- digit di SX : sono le cifre dalla 2° alla 7° del barcode 2######XXXXXX - digit di DX : sono le cifre dalla 8° alla 13° del barcode 2######XXXXXX
		-
		- Primo digit : è la prima cifra
			- Check Dx : indica se stampare o no il check digit a metà barcode
- **Confezione [31134 + PRO]** : questo passo permette di configurare i dati stampati nelle etichette a corpo
	- **Etichetta [311341 + PRO]** : si definisce l'indice dell'etichetta di default per le transazioni a corpo
	- **Barcode [311342 + PRO]** : questo passo permette di scegliere come sarà costruito il barcode.
		- digit di SX : sono le cifre dalla 2° alla 7° del barcode 2######XXXXXX
		- digit di DX : sono le cifre dalla 8° alla 13° del barcode 2######XXXXXX
		- Primo digit : è la prima cifra
		- Check Dx : indica se stampare o no il check digit a metà barcode
	- **Output T'** : questo passo permette di configurare il tempo che passa tra l'uscita di un'etichetta e l'altra nella modalità automatica.
- **Totale [31135 + PRO]** : questo passo permette di configurare i dati stampati nelle etichette di totale
	- **Etichetta [311351 + PRO]** : si definisce l'indice dell'etichetta di default per le etichette di totale
	- **Barcode [311352 + PRO]** : questo passo permette di scegliere come sarà costruito il barcode.
		- digit di SX : sono le cifre dalla 2° alla 7° del barcode 2######XXXXXX
		- digit di DX : sono le cifre dalla 8° alla 13° del barcode 2######XXXXXX
		- Primo digit : è la prima cifra
			- Check Dx : indica se stampare o no il check digit a metà barcode
	- **Liv. di Tot** : si definisce quanti livelli di totale si vuole gestire (un livello, due livelli).
	- **Totale** : abilita la funzione di totale.
- **Produzione [31136 + PRO]** : questo passo permette di configurare i parametri riguardanti la tracciabilità, lotto, data produzione e glassatura
	- **Tracciabilità [311361 + PRO]** :
	- **Lotto [311362 + PRO]** : si definisce il numero del lotto
	- **Data Produzione [311363 + PRO]** : si definisce la data di produzione
	- **Glassatura [311364 + PRO]** : si definisce la percentuale di glassatura del prodotto
- **Tipo Carta [31137 + PRO]** : questo passo permette di configurare il tipo di carta che si vuole utilizzare (etichette o carta continua).
- **Riavvolgitore :** abilita il riavvolgitore
- **Taglia Carta :** abilita il taglia carta (presente a seconda de modello)
- **Ruota Etich. :** permette di ruotare di 180° l'uscita del formato etichetta

#### <span id="page-38-0"></span>**13.4 CONFIGURAZIONE TASTIERA [313 + PRO]**

In questo menù è possibile modificare le funzionalità dei tasti in fase di pesatura

- **PLU / TLU / # :** questo parametro permette di configurare il layout tastiera decidendo quanti PLU, quante tare e quanti operatori avere sulla tastiera. Le varie combinazioni dipendono dal modello della bilancia
- **PLU Diretti** : in questo menù è possibile associare ogni singolo PLU sulla tastiera con pressione singola o doppia
	- **Assegn. PLU :** questo parametro permette di associare un PLU specifico ad un tasto deciderato. Una volta entrati apparirà una schermata dove sarà possibile selezionare il numero del PLU che si vuole associare. Digitare quindi il numero del PLU e successivamente premere il tasto al quale si vuole associarlo. Una volta confermato, la bilancia emetterà un suono e tornerà alla condizione iniziale.

Nel caso il cui si voglia associare i PLU in successione, seguire la procedura descritta sopra e

successivamente premere il tasto **CTRL** (2). Successivamente la bilancia tornerà automaticamente al passo precedente (**Assegn. PLU**).

- **Doppia Pres.** : questo parametro permette di associare un PLU alla seconda pressione del tasto. Seguire la procedura descritta sopra.
- **Tast. Estesa :** questo parametro permette di associare ogni singolo PLU sulla tastiera estesa (GP4LS12). La procedura è analoga al parametro descritto sopra (**Assegn. PLU**)

#### <span id="page-38-1"></span>**13.5 CONFIGURAZIONE PASSWORD [314 + PRO]**

In questo menù è possibile configurare 3 livelli di password per limitare l'accesso al menù di programmazione.

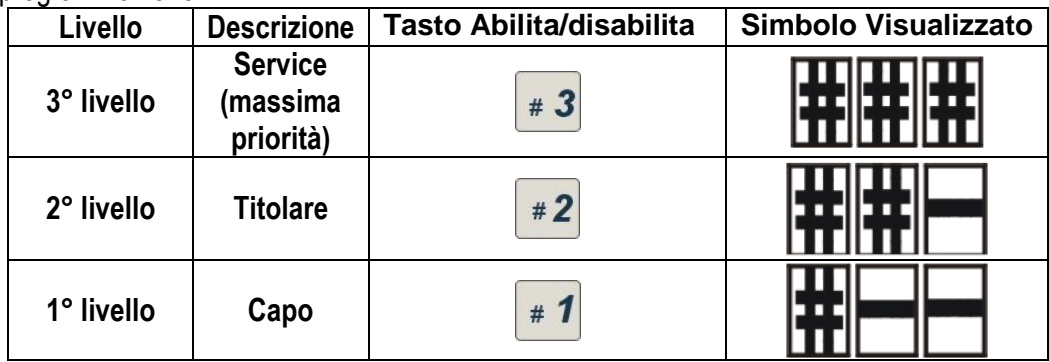

Per impostare una password, entrare dentro al livello desiderato e digitare la password.

#### <span id="page-39-0"></span>**13.5.1 ASSOCIAZIONE DELLA PASSWORD ALLE VOCI DEI MENÙ**

Dopo aver configurato i vari livelli di **Password** è possibile associare la password stessa alle voci di menù che lo prevedono:

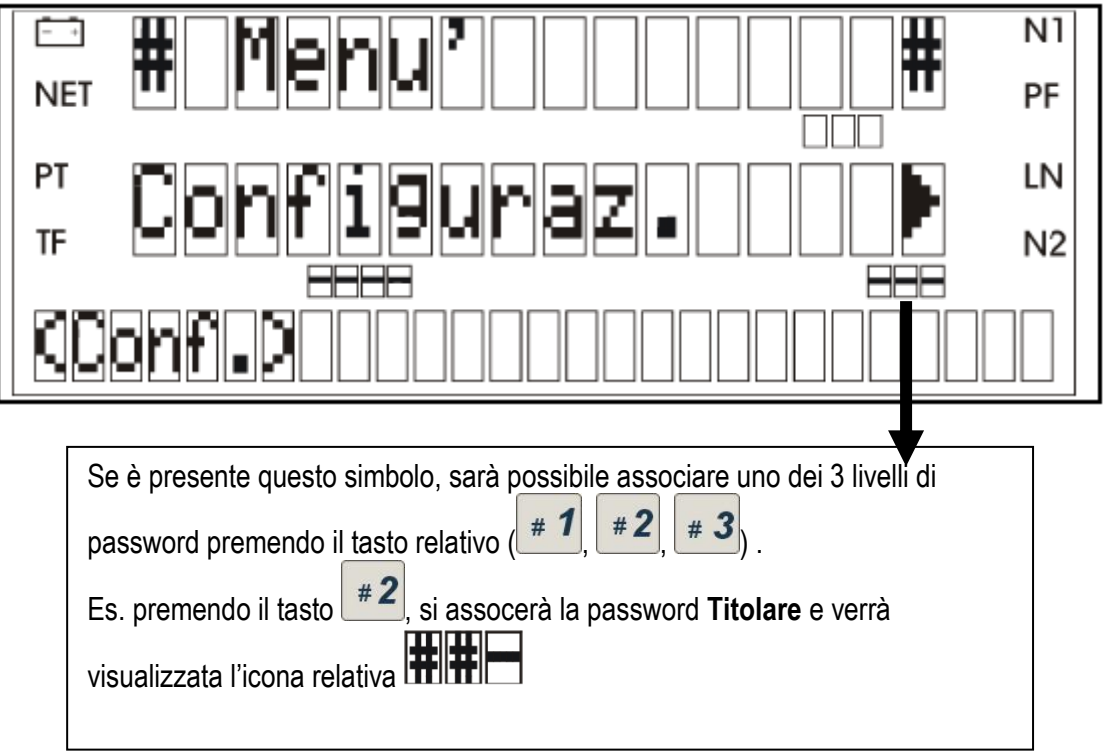

## <span id="page-40-0"></span>**13.6 HARDWARE [315 + PRO]**

In questo menù è possibile configurare tutte le periferiche e le comunicazioni.

#### <span id="page-40-1"></span>**13.6.1 RETE BILANCE [31511]**

A seconda dell'hardware installato sulla bilancia è possibile configurare 3 tipi differenti di comunicazione: WIFI, Ethernet, RS485. Ogni modalità ha una configurazione differente.

Vedere i capitoli 15.x per la guida su come configurare una rete nelle verie modalità.

#### <span id="page-40-2"></span>**13.6.2 COMUNICAZIONE A PC [31512]**

Qualora la bilancia sia collegata ad un computer occorre specificare la modalità di collegamento:

- Porta seriale (Com-0, Com-1, Com-2)
- Rete locale (Ethernet)

Per accedere alla configurazione del collegamento a PC:

- Digitare il codice **31512 + PRO**
- Selezionare la porta di collegamento (standard COM0)
- Impostare il baud rate. Questo parametro non sarà visibile se viene selezionata la porta Ethernet
- Spegnere e riaccendere la bilancia per rendere effettive le impostazioni

#### <span id="page-40-3"></span>**13.6.3 COMUNICAZIONE A LETTORE BARCODE [31513]**

Per collegare un lettore di codici a barre, occorre specificare la seriale di collegamento (Com-0, Com-1) Per accedere alla configurazione del collegamento al lettore Barcode:

- Digitare il codice **31513 + PRO**
- Selezionare la porta di collegamento (standard COM1)
- Spegnere e riaccendere la bilancia per rendere effettive le impostazioni

#### <span id="page-40-4"></span>**13.6.4 COMUNICAZIONE A REGISTRATORE DI CASSA [31514]**

Per collegare un registratore di cassa, occorre specificare la seriale di collegamento (Com-0, Com-1) Per accedere alla configurazione del collegamento al registratore di cassa:

- Digitare il codice **31514 + PRO**
- Selezionare la porta di collegamento (standard COM1)
- Successivamente verrà richiesto di selezionare il modello del registratore (vedere paragrado 10 per l'elenco dei registratori compatibili)
- Spegnere e riaccendere la bilancia per rendere effettive le impostazioni

#### <span id="page-40-5"></span>**13.6.5 COMUNICAZIONE A PROGRAMMA HTR [31516]**

Qualora la bilancia sia collegata ad un computer e si voglia utilizzare il programma HTR (Helmac Ticket Reader) occorre specificare su quale porta si vuole comunicare :

- Porta seriale (Com-0, Com-1, Com-2)
- Rete locale (Ethernet)

Per accedere alla configurazione del collegamento:

- Digitare il codice **31516 + PRO**
- Selezionare la porta di collegamento (standard COM0)
- Selezionare la modalità di invio dei dati:
	- 1) **chiudi scontrino**: questa modalità invia lo scontrino a PC una volta chiuso

2) **dettaglio**: questa modalità invia le righe dello scontrino istantaneamente senza aspettare la chiusura dello scontrino

3) **no reply** : uguale alla modalità **chiudi scontrino**, con la differenza che non esegue nessun controllo sulla avvenuta comunicazione (non visualizza mai il messaggio PC (HTR) )

- Spegnere e riaccendere la bilancia per rendere effettive le impostazioni

## <span id="page-41-0"></span>**13.7 VALUTA [316 + PRO]**

In questo menù è possibile configurare tutto ciò che riguarda la valuta.

#### <span id="page-41-1"></span>**13.7.1 DISPLAY**

In questo parametro è possibile modificare il testo che viene scritto sul display riguardante la valuta:

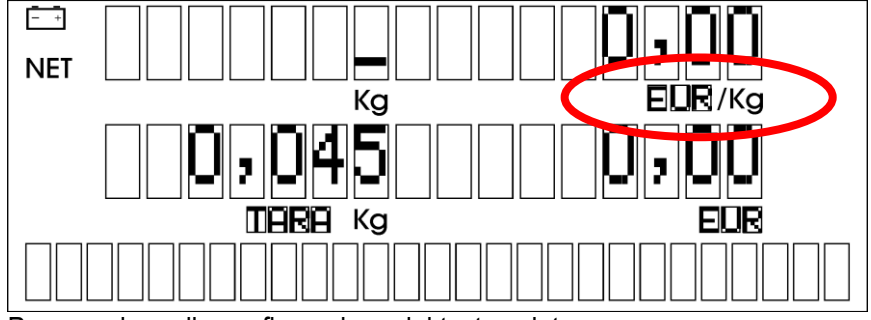

Per accedere alla configurazione del testo valuta:

- Digitare il codice **316 + PRO**
- Selezionare il parametro Display
- Digitare la valuta desiderata (standard EUR)

#### <span id="page-41-2"></span>**13.7.2 STAMPANTE**

In questo parametro è possibile modificare il simbolo della valuta che verrà stampato sullo scontrino. Per accedere alla configurazione del simbolo della valuta:

- Digitare il codice **316 + PRO**
- Selezionare il parametro Stampante
- Digitare il carattere desiderato (standard  $\epsilon$ )

#### <span id="page-41-3"></span>**13.7.3 DECIMALI**

In questo parametro è possibile modificare i decimali della valuta.

Per accedere alla configurazione dei decimali:

- Digitare il codice **316 + PRO**
- Selezionare il parametro Decimali
- Digitare il numero di decimali desiderato (standard 02)

#### <span id="page-41-4"></span>**13.7.4 SIMBOLO DECIMALE**

In questo parametro è possibile modificare simbolo decimali della valuta. Per accedere alla configurazione il simbolo decimale:

- Digitare il codice **316 + PRO**
- Selezionare il parametro Decimali
- Digitare il numero di decimali desiderato (standard 02)

#### <span id="page-41-5"></span>**13.7.5 ARROTONDAMENTO**

In questo parametro è possibile impostare l'arrotondamento dell'importo. Per accedere alla configurazione dell'arrotondamento dell'importo:

- Digitare il codice **316 + PRO**
- Selezionare il parametro Arrotondamento
- Selezionare il valore dell'arrotondamento : 5 /10 (standard NO)

#### <span id="page-41-6"></span>**13.7.5 TASSI DI CAMBIO**

In questo parametro è possibile impostare il tasso di cambio valuta. Per accedere alla configurazione dell'arrotondamento dell'importo:

- Digitare il codice **316 + PRO**
- Selezionare il parametro Arrotondamento
- Selezionare il valore dell'arrotondamento : 5/10 (standard NO)

# <span id="page-42-0"></span>**14. BACKUP / RIPRISTINO DATI SU USB [51 + PRO]**

## <span id="page-42-1"></span>**14.1 BACKUP DATI SU USB [511 + PRO]**

Nel caso in cui non si disponga di una connessione a PC, è possibile eseguire un backup di tutti i dati memorizzati sulla bilancia su memoria esterna USB (opzionale).

Una volta inserita la memoria USB nell'apposito slot, seguire la seguente procedura:

- Digitare il codice **511 + PRO**
- Digitare il nome della cartella su USB dove eseguire il backup e confermare. E' possibile crearne una semplicemente digitando il nome della cartella.
- Una volta visualizzato il messaggio Confermare?, confermare con ENTER o premere ESC per uscire

# <span id="page-42-2"></span>**14.2 RIPRISTINO DATI DA USB [512 + PRO]**

Questa procedura è analoga alla precedente, ma al contrario serve per ripristinare i dati di una bilancia tramite la memoria esterna USB (opzionale).

Una volta inserita la memoria USB nell'apposito slot, seguire la seguente procedura:

- Digitare il codice **512 + PRO**
- Digitare il nome della cartella su USB dove caricare il backup e confermare.
- Una volta visualizzato il messaggio Confermare?, confermare con ENTER o premere ESC per uscire

# <span id="page-43-0"></span>**15. TARATURA**

In base ai modelli in dotazione alcune caratteristiche della procedura per la taratura possono differire leggermente.

- 1. Accendere la bilancia
- 2. Subito premere il tasto (->T<-) una sola volta
- 3. La bilancia presenterà l'informazione "Taratura" sul display e subito dopo "Password"
- 4. L'utente deve inserire la password in suo possesso, che è di 12 caratteri complessivi e premere il tasto  $\left\langle \leftarrow \right\rangle$ )
- 5. Viene chiesta la tipologia di bilancia in dotazione, quindi selezionare : "Commerciale" e premere il tasto (<-1).

(**Per taratura bilancia con piattaforma esterna**: selezionare piattaforma 1 (bilancia interna) o piattaforma 2 (esterna), e premere il tasto (<-┘). Viene chiesta la tipologia di bilancia in dotazione, quindi selezionare : "Commerciale" per le bilancia interna, quindi "Industriale" per quella esterna e premere il tasto (<- ┘)).

- 6. Viene richiesto "N° Divisioni", dopo la scelta tramite tasti di selezione (+) o (-) premere il tasto (<-1)
- 7. Viene richiesto "Valore divisioni". dopo la scelta tramite tasti di selezione (+) o (-) premere il tasto (<-1) Per settare il "N° Divisioni" e il "Valore divisioni" seguire la seguente tabella:

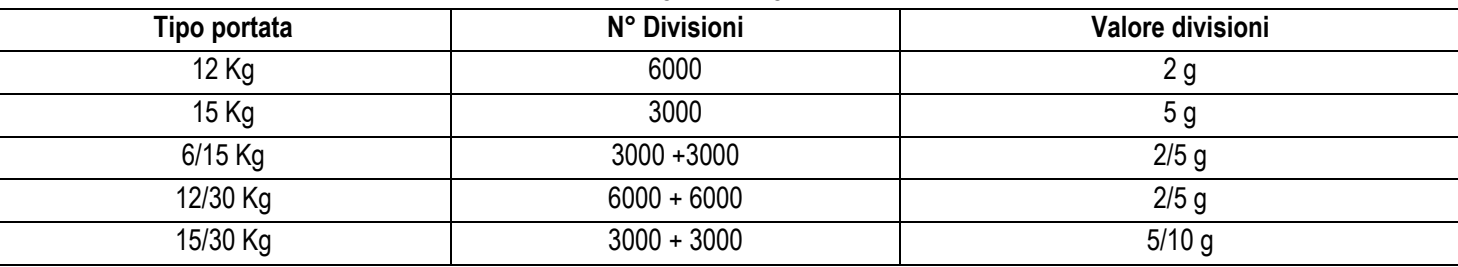

- 8. Sul display viene visualizzata la zona di calibrazione, per la calibrazione inserire i dati numerici della propria zona di gravità. **Attenzione**: per le versioni Firmware dalla 03.01.07 in giù, al momento della richiesta della zona di calibrazione, verrà richiesto di selezionare la provincia di calibrazione. Sceglierla tramite tasti di selezione (+) o (-) e premere il tasto (<-<sup>1</sup>). Vedi *"Tabella codici delle province italiane"*
- 9. Ora si vedranno sul peso dei numeri (bit) che possono oscillare di una unità. Con piatto scarico quando i bit saranno abbastanza stabili, premere il tasto (<- i) per eseguire la taratura dello ZERO.
- 10.Viene ora richiesto sul display il peso da caricare sul piatto, quando i bit saranno abbastanza stabili, premere il tasto (<-┘)
- 11. È ora possibile una scelta di eventi, vedi tabella sottostante, al termine premere il tasto (<-┘)

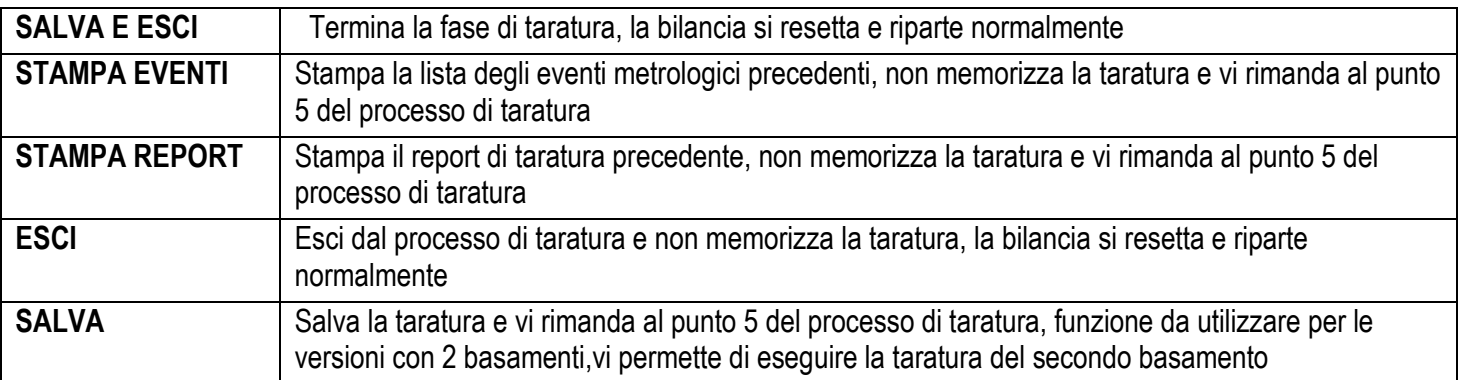

Una volta terminato il processo di taratura verificare la correttezza del peso:

- 12.fondo scala, eventualmente il valore intermedio delle multirange, verificare il peso sugli angoli relativo ad un terzo del peso totale o se multirange relativo ad un terzo del primo peso.
- 13.Con i tasti in sequenza (Ctrl) e (->0<-) si imposterà il luogo di destinazione della bilancia, inserire i dati numerici della propria zona di gravità.

**Attenzione**: per le versioni Firmware dalla 03.01.07 in giù, selezionando il nome della provincia con i tasti (+) o (-), oppure inserimento il codice numerico, vedi *"Tabella codici delle province italiane"*, poi confermare con il tasto (<-┘). Dopo la destinazione, nelle centraline i tasti (Ctrl) e (->0<-) permettono di spostarsi tra i vari basamenti. Se si vuole cambiare la zona di destinazione è necessario rieseguire la taratura.

Nelle versioni di programma più recenti è presente la funzione (Ctrl) e (5) che permette di spostarsi tra i vari basamenti anche senza aver scelto il luogo di destinazione.

# **Tabella codici delle province italiane**

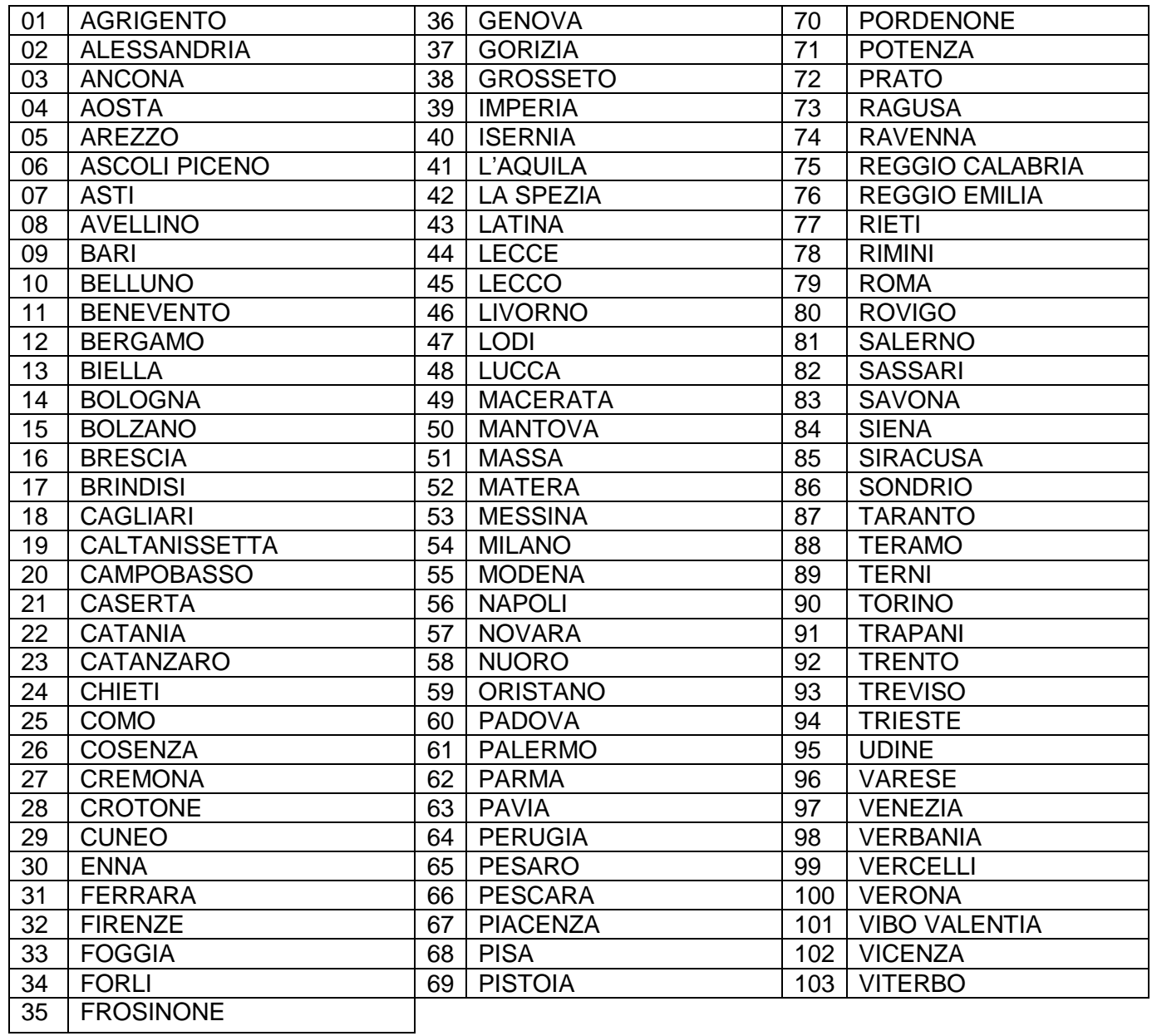

## <span id="page-45-0"></span>**16. FAQ**

# <span id="page-45-1"></span>**16.1 CONFIGURARE UNA RETE WIFI SENZA ACCESS POINT**

Esempio di configurazione di una rete wifi senza access point composta da 3 bilance:

- $\overline{\phantom{a}}$  Codice  $\overline{\phantom{a}}$  Codice 11 + PRO  $\rightarrow$  Bilance in Rete  $\overline{\phantom{a}}$
- $-$  Codice 312 + PRO  $\rightarrow$  Identificazione bilancia 1 = 1

Identificazione bilancia 2 = 2

Identificazione bilancia 3 = 3

 $\rightarrow$  Rete  $\rightarrow$  1 (uguale per tutte le bilance)

- Codice **3151 + PRO →** Ethernet → WIFI →SSID → HelmacNet (uguale per tutte le bilance)

 $\rightarrow$  CANALE  $\rightarrow$  13 (uguale per tutte le bilance)

- Spegnere e riaccendere tutte le bilance

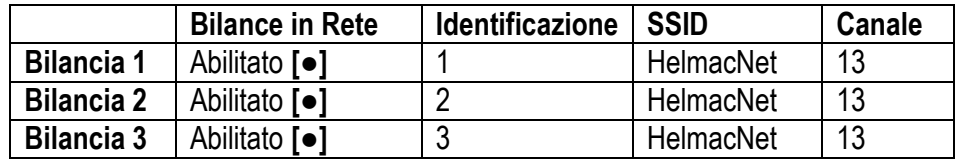

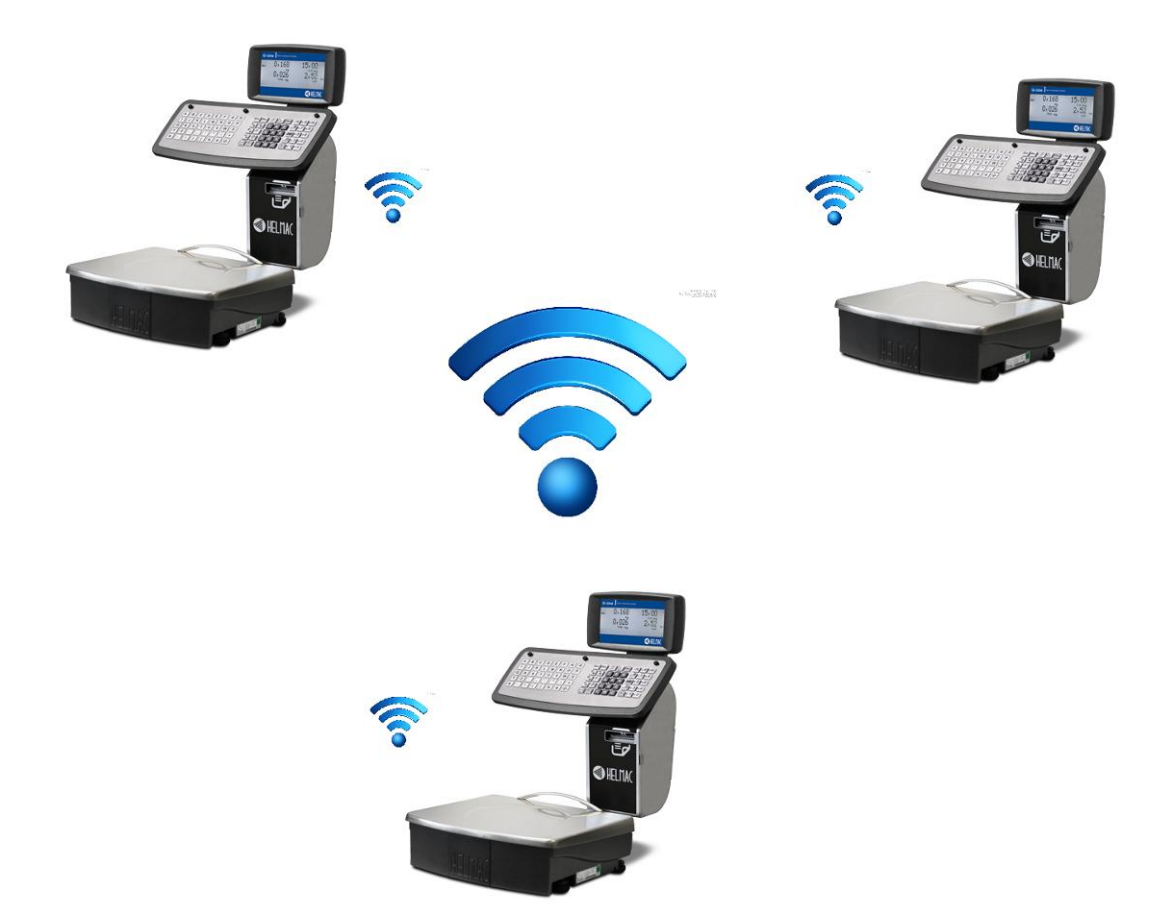

#### <span id="page-46-0"></span>**16.2 CONFIGURARE UNA RETE WIFI SENZA ACCESS POINT CON MASTER VARIABILE**

Esempio di configurazione di una rete wifi senza access point con master variabile composta da 3 bilance:

- $\hbox{-}$  Codice **11 + PRO**  $\rightarrow$  Bilance in Rete  $\lbrack \bullet \rbrack$
- Codice  $312 + PRO \rightarrow$  Identificazione bilancia  $1 = 1$

Identificazione bilancia 2 = 2

- Identificazione bilancia 3 = 3
- Codice 3151 + PRO → Ethernet → WIFI → Rete con A.P → A GRUPPI

 $\rightarrow$  SSID  $\rightarrow$  HelmacNet (uguale per tutte le bilance)

 $\rightarrow$  CANALE  $\rightarrow$  13 (uguale per tutte le bilance)

Spegnere e riaccendere tutte le bilance

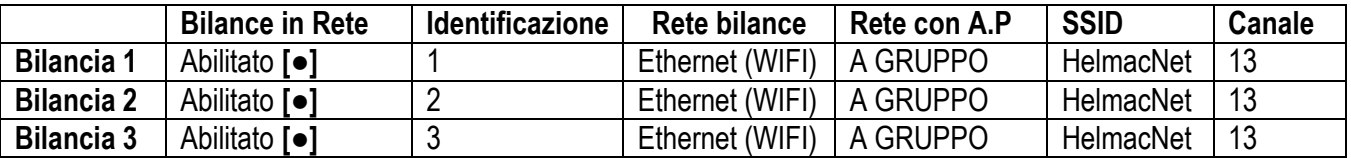

Ad ogni accensione delle bilance, verrà richiesta quale bilancia è Master (messaggio Bilancia Master?).

Premere  $\left[\rightleftarrow\right]$  sulla bilancia Master e **Esc** sulle altre

Successivamente verrà richiesto di impostare il numero della Rete (deve essere uguale per tutte).

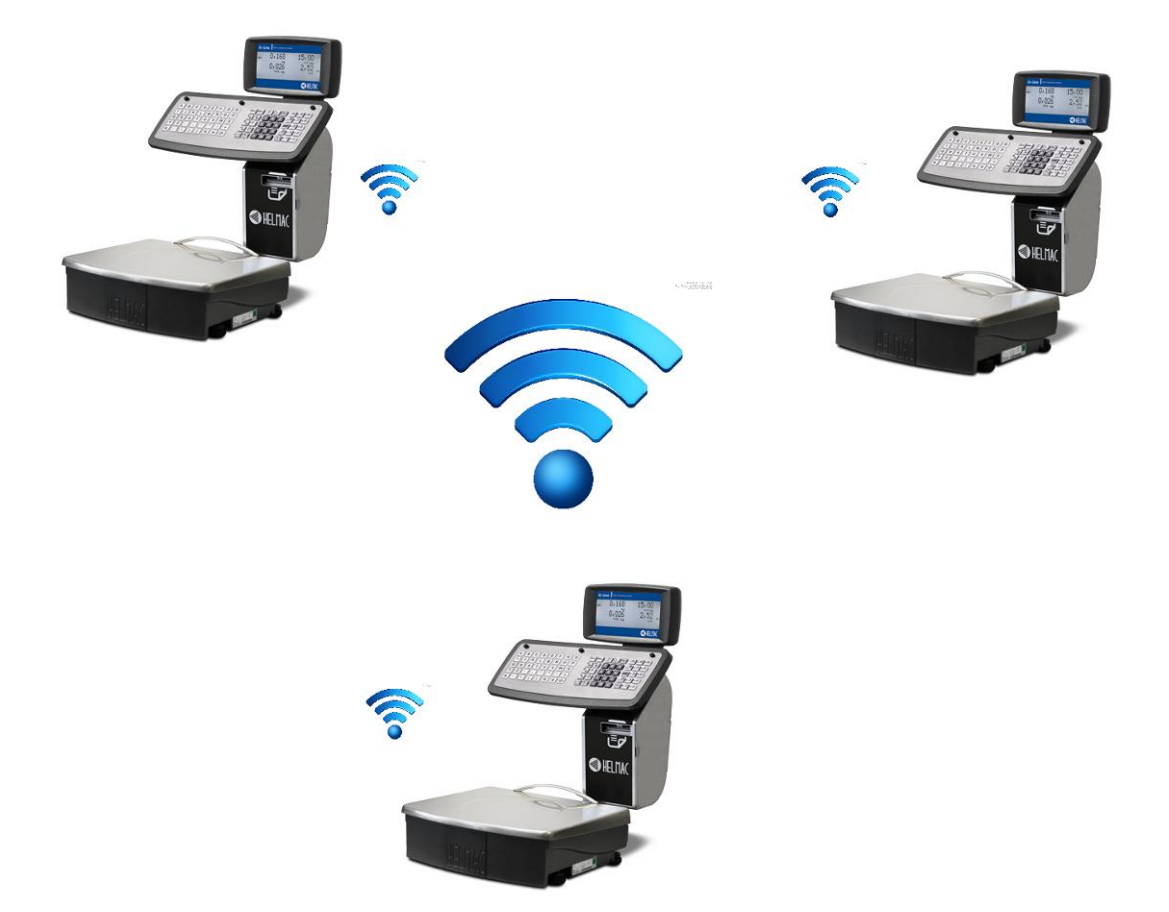

### <span id="page-47-0"></span>**16.3 CONFIGURARE UNA RETE WIFI CON ACCESS POINT**

Esempio di configurazione di una rete wifi con access point:

- $\hbox{-}$  Codice **11 + PRO**  $\rightarrow$  **Bilance in Rete [** $\bullet$ **]**
- Codice  $312 + PRO \rightarrow$  Identificazione bilancia  $1 = 1$

Identificazione bilancia 2 = 2

- Identificazione bilancia 3 = 3
- Codice 3151 + PRO  $\rightarrow$  Ethernet  $\rightarrow$  WIFI  $\rightarrow$  Rete con A.P  $\rightarrow$  SI

 $\rightarrow$  SSID  $\rightarrow$  HelmacNet (deve essere uguale a quello dell'access point)  $\rightarrow$  CANALE  $\rightarrow$  13 (deve essere uguale a quello

dell'access point)

 $\rightarrow$  Chiave di Sicur.  $\rightarrow$  HelmacPass (se presente, deve essere uguale alla chiave di sicurezza impostata sull'access point

- Spegnere e riaccendere tutte le bilance

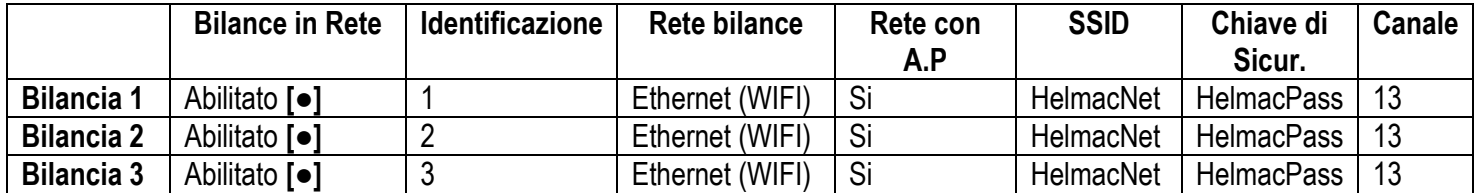

 $((\cdots))$ 

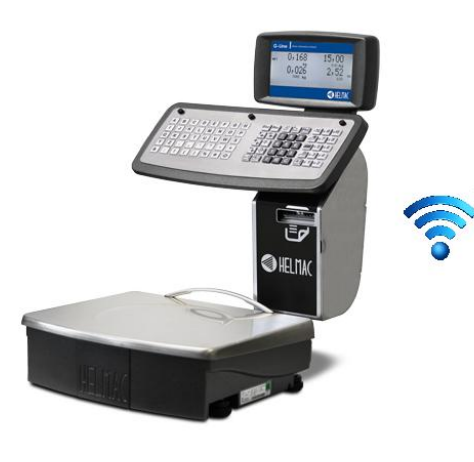

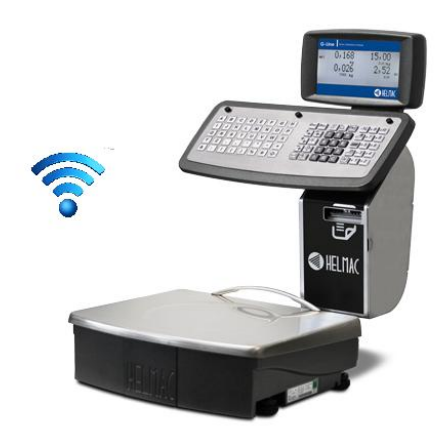

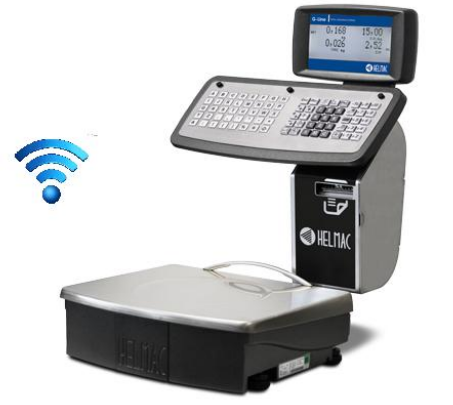

## <span id="page-48-0"></span>**16.4 CONFIGURARE UNA RETE ETHERNET CON ACCESS POINT**

Esempio di configurazione di una rete Ethernet con access point:

- Codice **11 + PRO Bilance in Rete [●]**
- $\overline{\phantom{a}}$  Codice **312 + PRO**  $\rightarrow$  Identificazione bilancia 1 = 1

Identificazione bilancia 2 = 2

Identificazione bilancia 3 = 3

- Codice  $3151 + PRO \rightarrow$  Ethernet  $\rightarrow$  Cavo
- Spegnere e riaccendere tutte le bilance

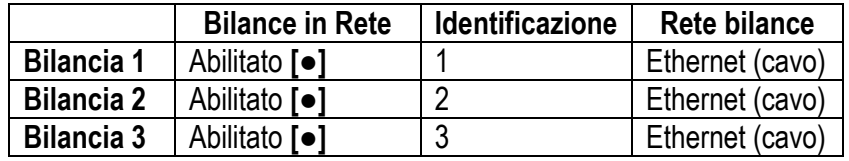

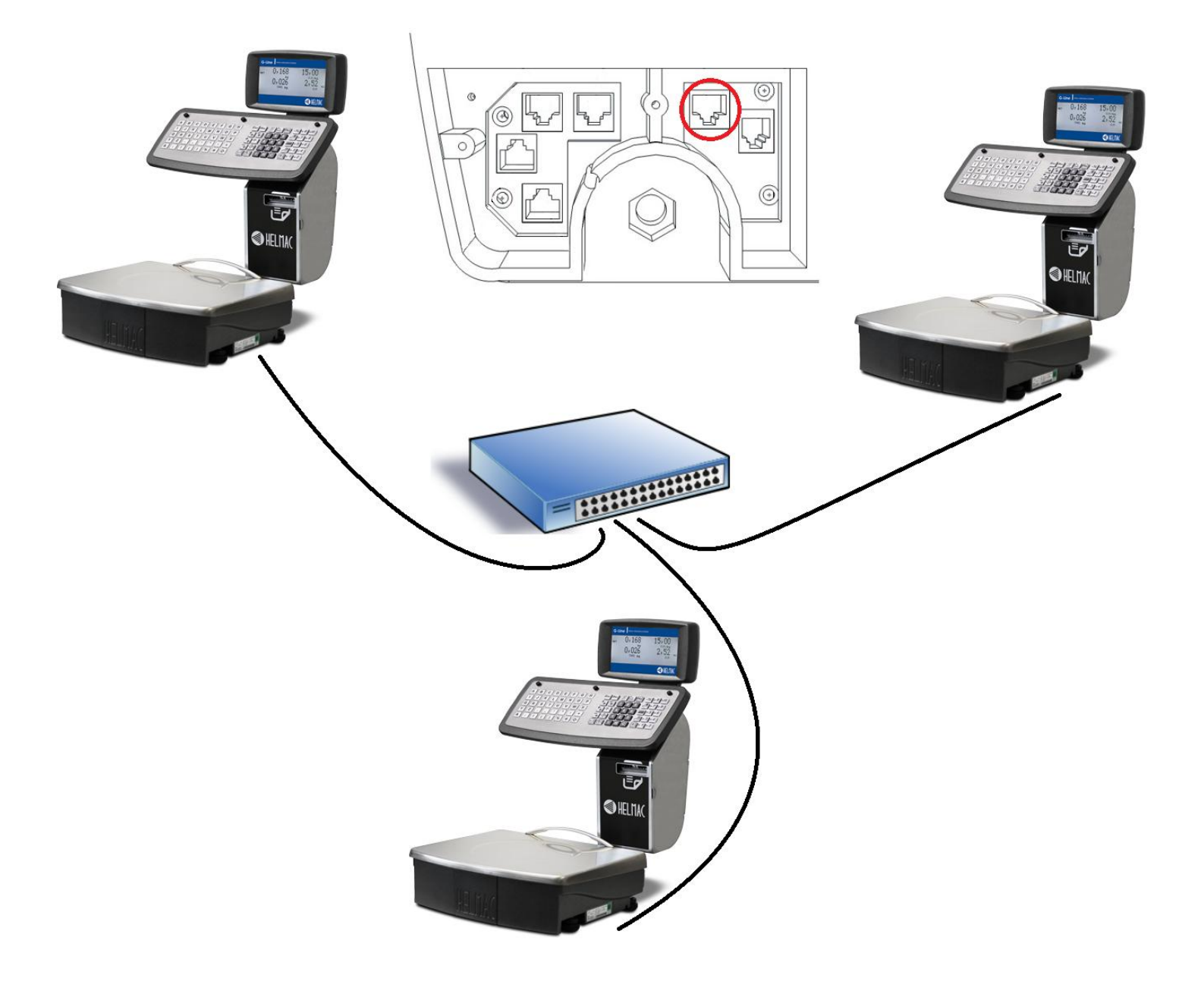

## <span id="page-49-0"></span>**16.5 CONFIGURARE UNA RETE 485 VIA CAVO**

Esempio di configurazione di una rete 485 via cavo:

- Codice **11 + PRO Bilance in Rete [●]**
- $\cdot$  Codice **312 + PRO**  $\rightarrow$  Identificazione bilancia 1 = 1

Identificazione bilancia 2 = 2

Identificazione bilancia 3 = 3

- $\text{-} \quad \text{Code } 3151 + \text{PRO} \rightarrow \text{COM2} \rightarrow \text{Cavo}$
- Spegnere e riaccendere tutte le bilance

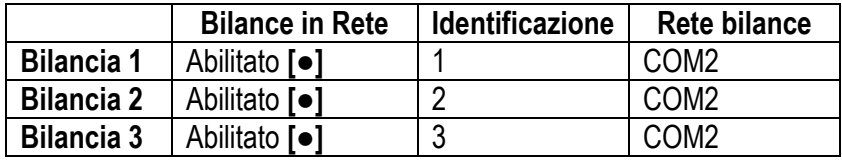

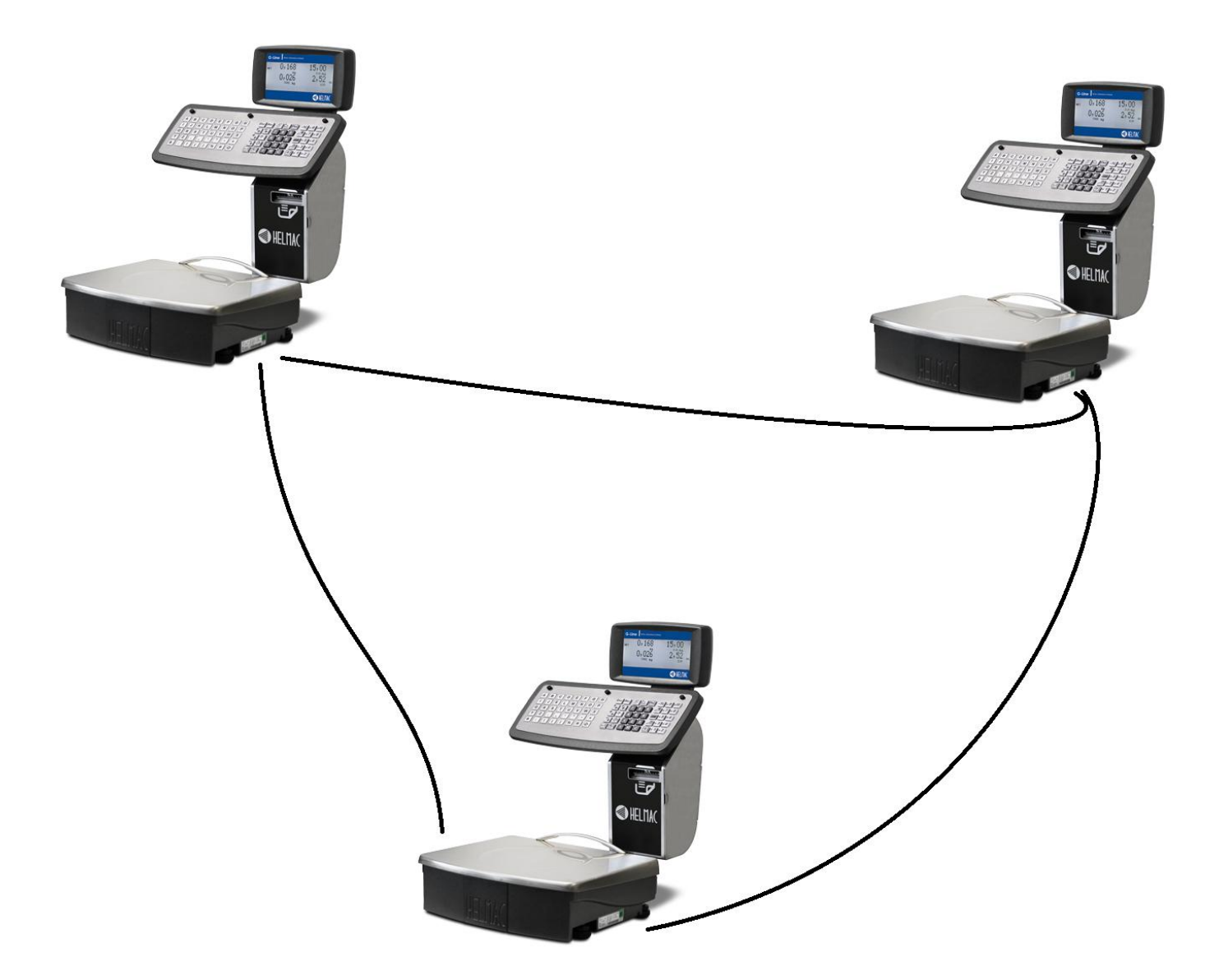

# <span id="page-50-0"></span>**16.6 CONFIGURARE UNA COMUNICAZIONE A PC VIA CAVO SERIALE 232**

Esempio di configurazione di una comunicazione a PC via cavo seriale 232:

- **Codice 31512 + PRO → COM0**
- Spegnere e riaccendere la bilancia

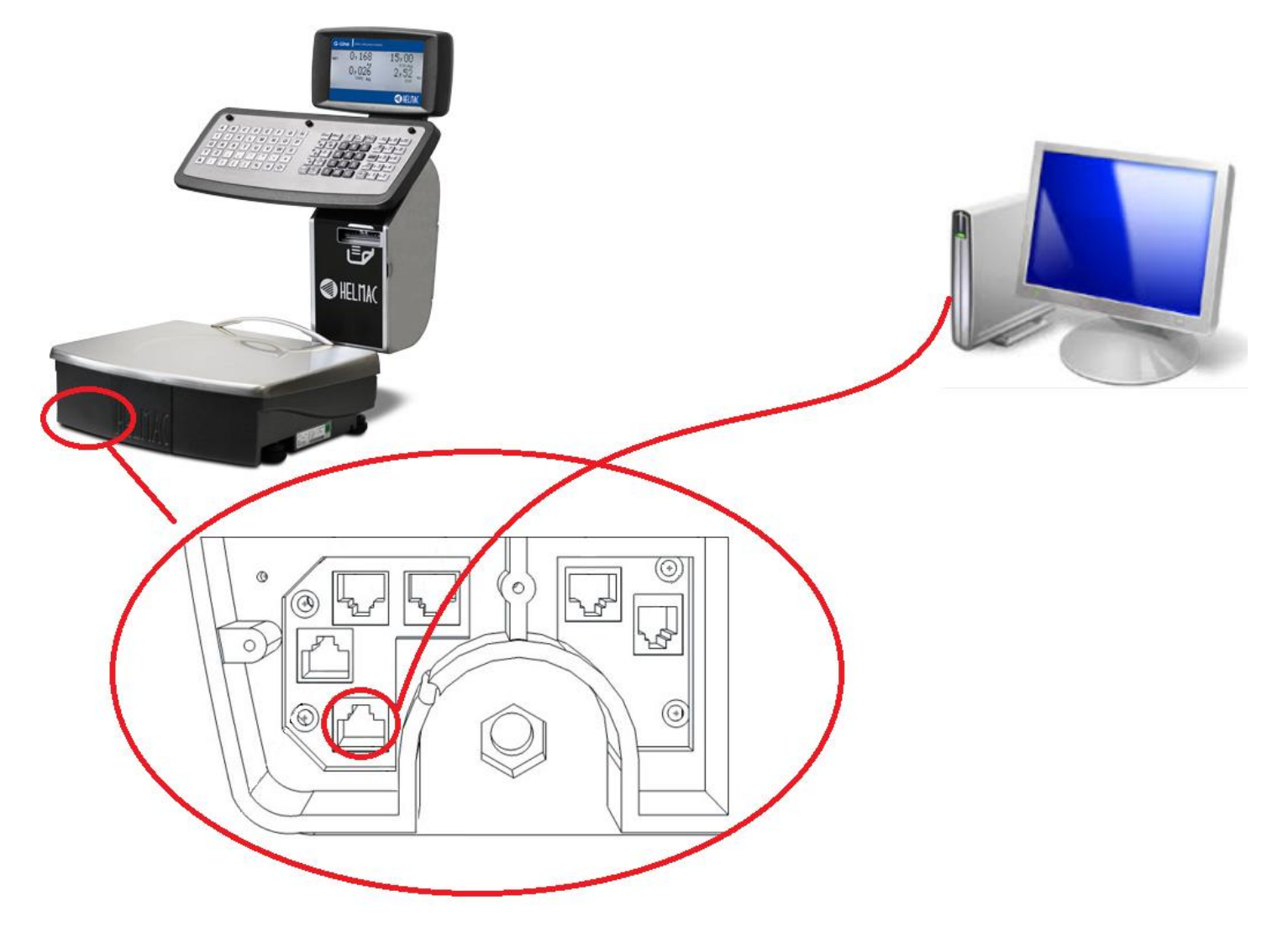

## <span id="page-51-0"></span>**16.6 CONFIGURARE UNA COMUNICAZIONE A PC VIA CAVO ETHERNET**

Esempio di configurazione di una comunicazione a PC via cavo ETHERNET:

- Codice **31512 + PRO →** Ethernet<br>- Spegnere e riaccendere la bilancia
- Spegnere e riaccendere la bilancia

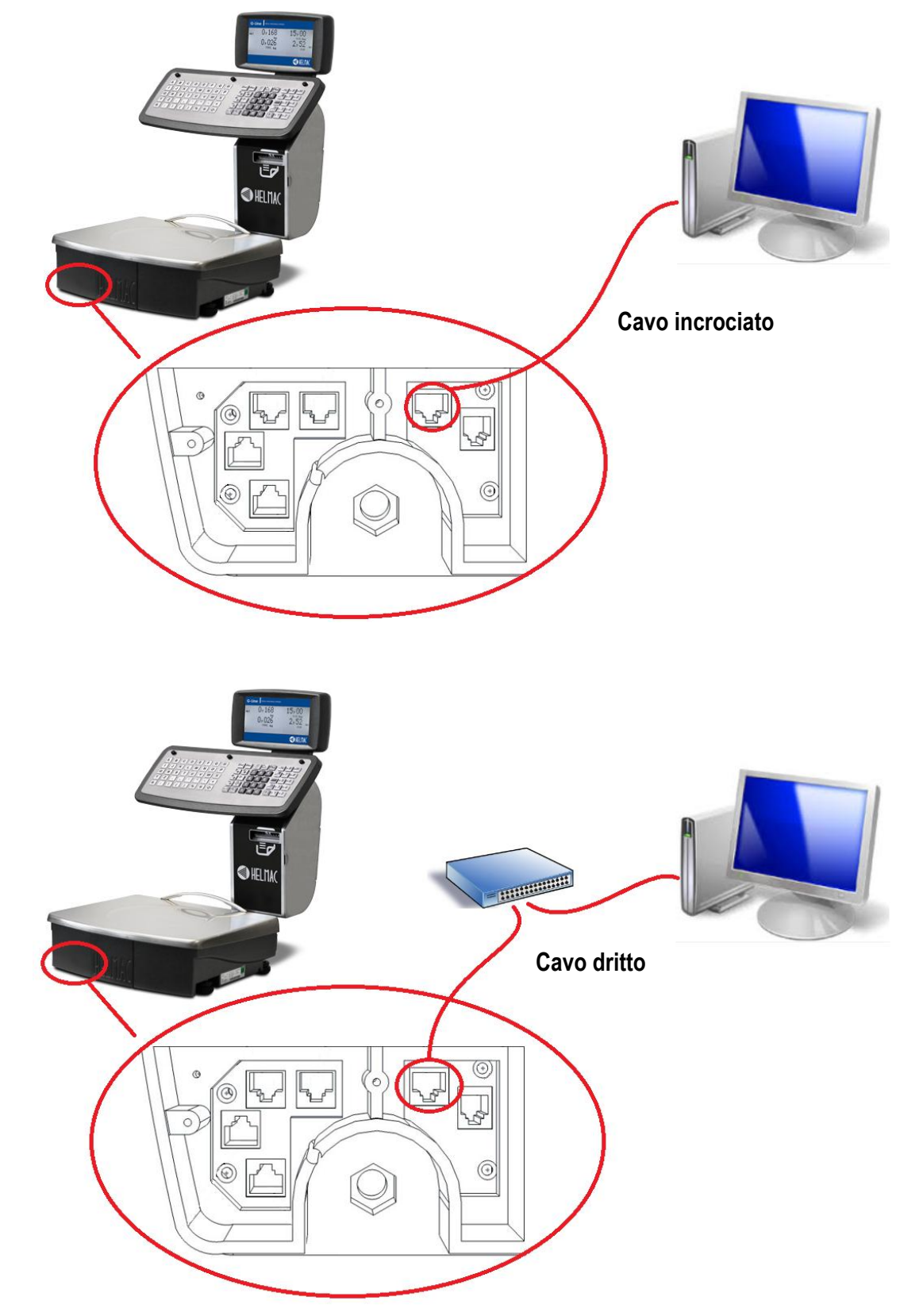

## <span id="page-52-0"></span>**16.7 CONFIGURARE UN LETTORE DI CODICI A BARRE**

Esempio di configurazione lettore di codici a barre:

 $\text{-}$  Codice 31513  $\text{+}$  PRO  $\rightarrow$  COM1 (standard)

- Spegnere e riaccendere la bilancia

Per poter selezionare un articolo tramite codice a barre, bisogna impostare il codice a barre dentro al campo **Codice EAN** al momento dell'inserimento di un PLU.

Esempio:

#### - **2111 + PRO**

- Digitare il numero del PLU che si vuole inserire (esempio 1)
- Compilare tutti i vari campi fino ad arrivare a **Codice EAN**
- Digitare il codice EAN presente sul codice a barre

In fase di pesatura, leggendo il codice a barre del PLU desiderato, verrà automaticamente selezionato.

Per far si che un codice a barre venga riconosciuto dalla bilancia, è necessario configurare lo scanner come segue

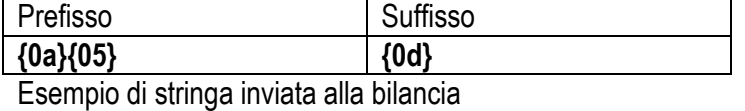

**{0a}{05}**1234567812313**{0d}**

# <span id="page-53-0"></span>**16.8 PROBLEMI**

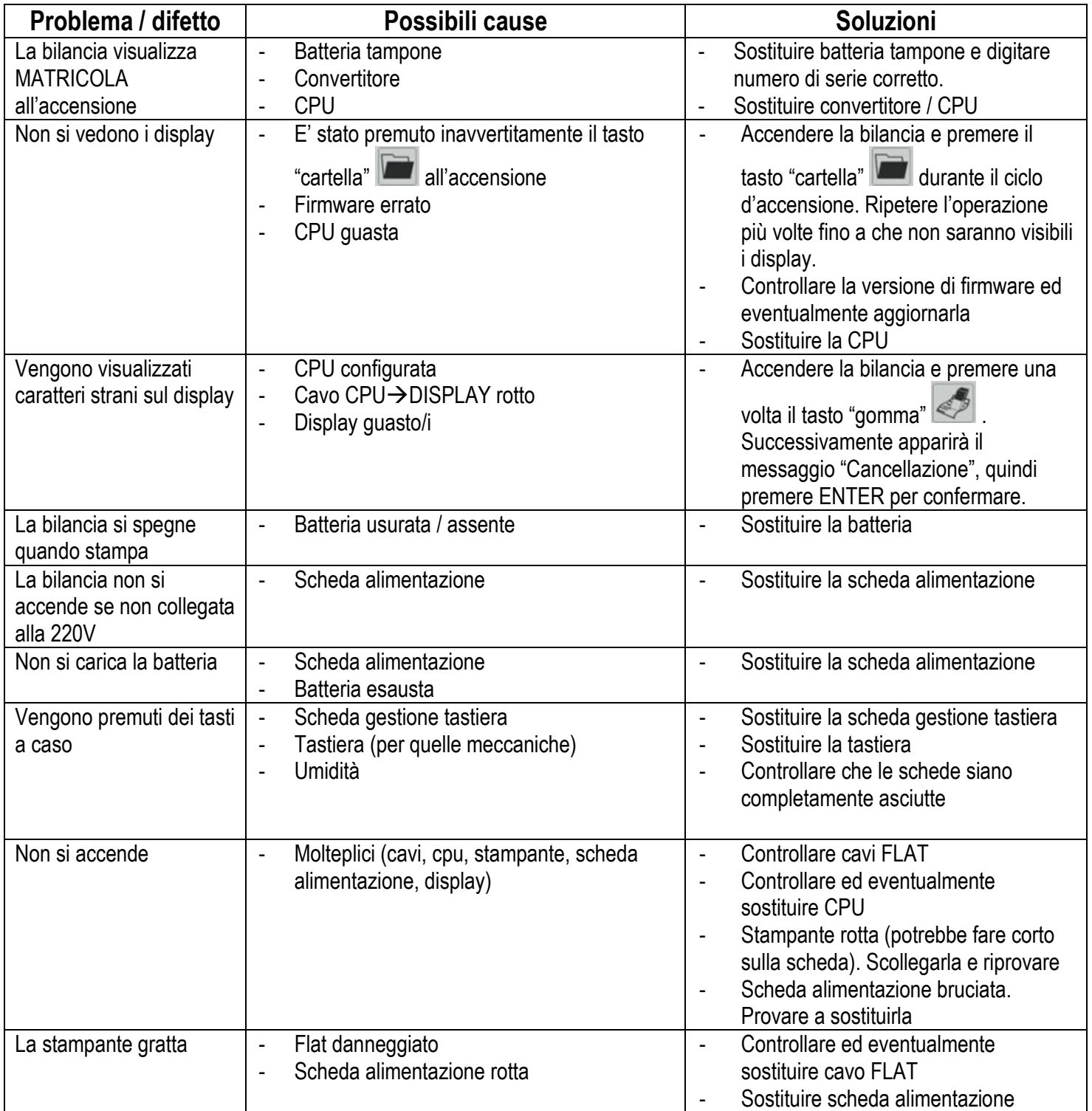

# <span id="page-54-0"></span>**17. LISTA ERRORI**

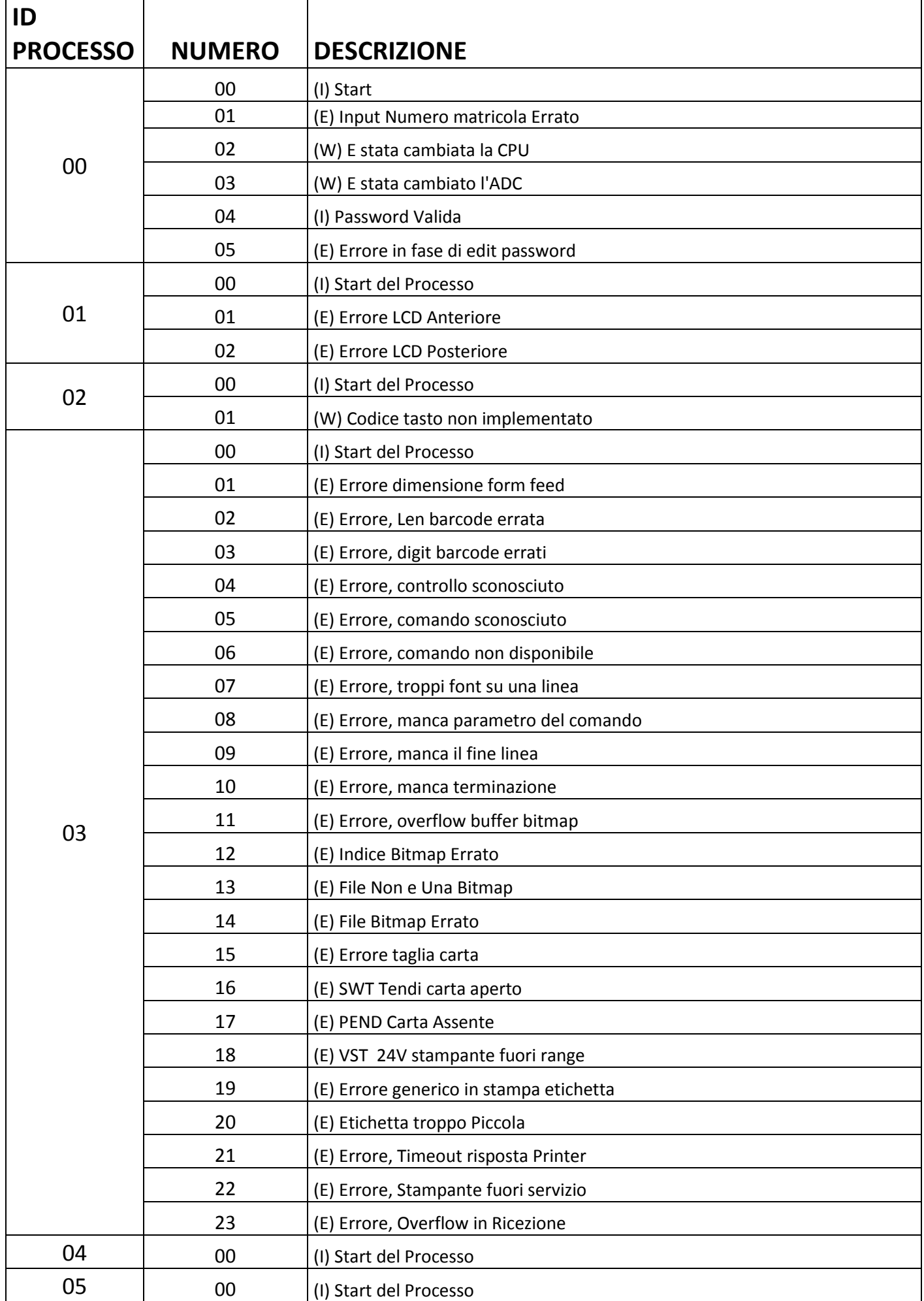

**GP-GPE\_03.08\_14.05\_IT\_T**

|    | 01 | (I) Indicazione di rilevamento Zero                                                                                 |
|----|----|----------------------------------------------------------------------------------------------------|
|    | 02 | (W) Stop inseguitore di zero                                                                                        |
|    | 03 | (W) Overflow della tara impostata                                                                                   |
|    | 04 | (W) Overflow del peso corrente                                                                                      |
|    | 05 | (E) Errore di setup dello zero di start                                                                             |
|    | 06 | (E) Errore di precarico che provoca sbordamento dalla portata della cella                                           |
|    | 07 | (E) Errore di precarico troppo elevato                                                                              |
|    | 08 | (W) Errore di preset nuovo zero (-0-)                                                                               |
|    | 09 | (W) ADC in blocco                                                                                                   |
| 06 | 00 | (I) Start del Processo                                                                                              |
|    | 01 | (E) Errore Indice visualizzazione                                                                                   |
| 07 | 00 | (I) Start del Processo                                                                                              |
|    | 80 | (E) Ident non previsto                                                                                              |
| 07 | 00 | (I) Start del Processo                                                                                              |
|    | 01 | (W) Error Formato messaggio                                                                                         |
| 08 | 00 | (I) Start del Processo                                                                                              |
|    | 01 | (W) Evento da Task non previsto                                                                                     |
|    | 02 | (W) Evento Operatore o PLU errati                                                                                   |
|    | 03 | (W) Evento di funzione # indisponibile                                                                              |
|    | 04 | (W) Indicazione di linee dello scontrino esaurite                                                                   |
|    | 05 | (E) Indicazione di Memoria Storico Scontrini esaurita                                                               |
|    | 06 | (E) Indicazione di Memoria Storico Scontrini in esurimento                                                          |
|    | 07 | (E) Indicazione di Scontrino assente nella memoria storica                                                          |
|    | 08 | (E) Indicazione di Scontrino gia aperto                                                                             |
|    | 09 | (E) Indicazione di Bitmap errata per peso prezzatrice                                                               |
|    | 10 | (E) Indicazione di Scontrino occupato da un cliente su una bilancia della rete                                      |
|    | 11 | (E) Indicazione di sconto di linee non applicabile perche la linea non e' stata<br>generata dalla bilancia corrente |
|    | 12 | (W) Indicazione che e' stata inserita ultima linea disponibile                                                      |
|    | 13 | (W) Indicazione che e' stata superato il peso del lotto                                                             |
|    | 14 | (W) Mancato conferma di invio in rete                                                                               |
| 09 | 00 | (I) Start del Processo                                                                                              |
|    | 01 | (I) Password Valida                                                                                                 |
|    | 02 | (E) Errore in fase di edit password                                                                                 |
| 10 | 00 | (I) Start del Processo                                                                                              |
|    | 01 | (I) Special Message                                                                                                 |
|    | 02 | (I) Indica Di Rispondere con un Ack                                                                                 |
|    | 03 | (I) Indica Reboot Remoto                                                                                            |
|    | 04 | (W) Error Start Rx Message                                                                                          |
|    | 05 | (W) Error Lunghezza messaggio to small                                                                              |
|    | 06 | (W) Error Checksum Error                                                                                            |
|    |    |                                                                                                    |

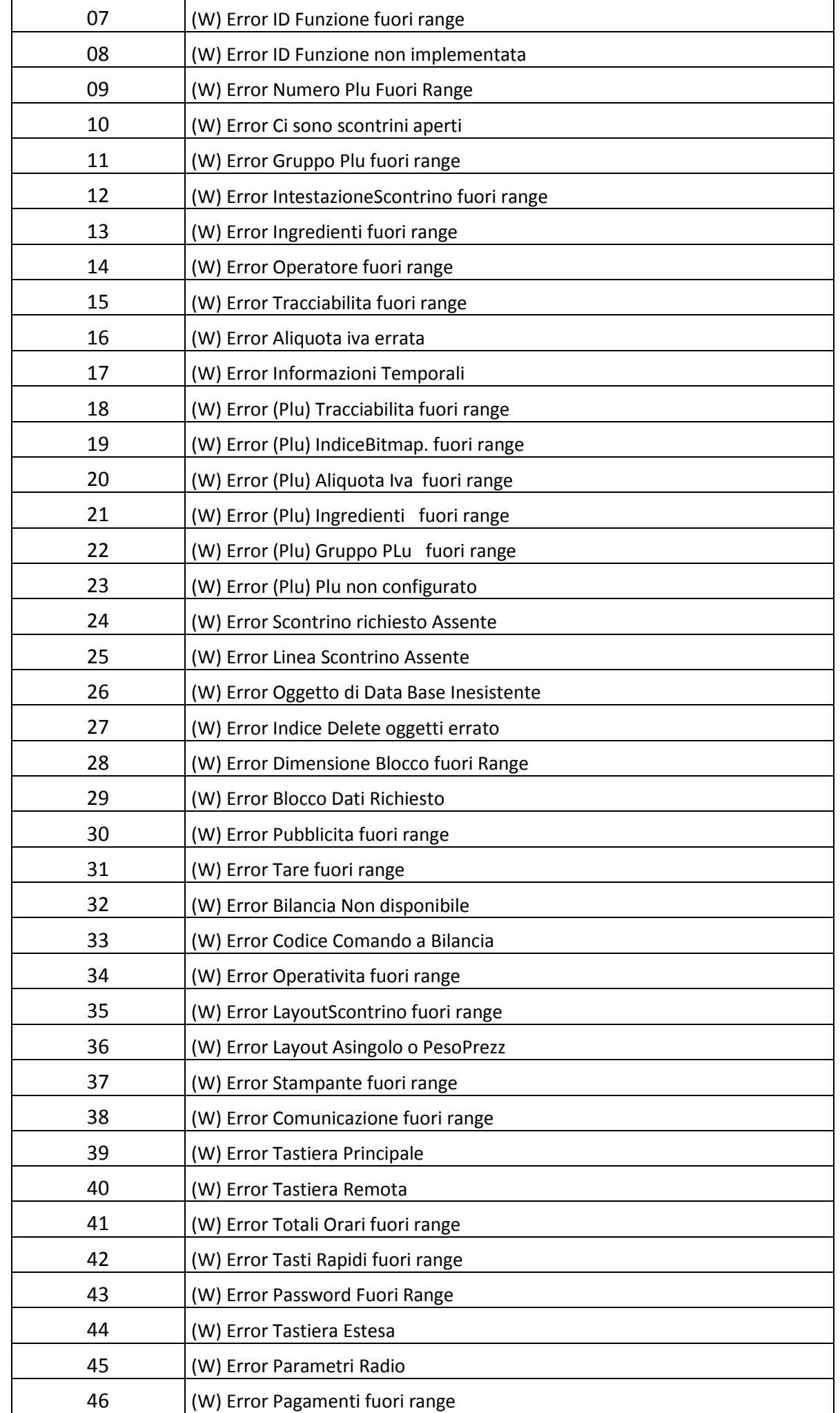

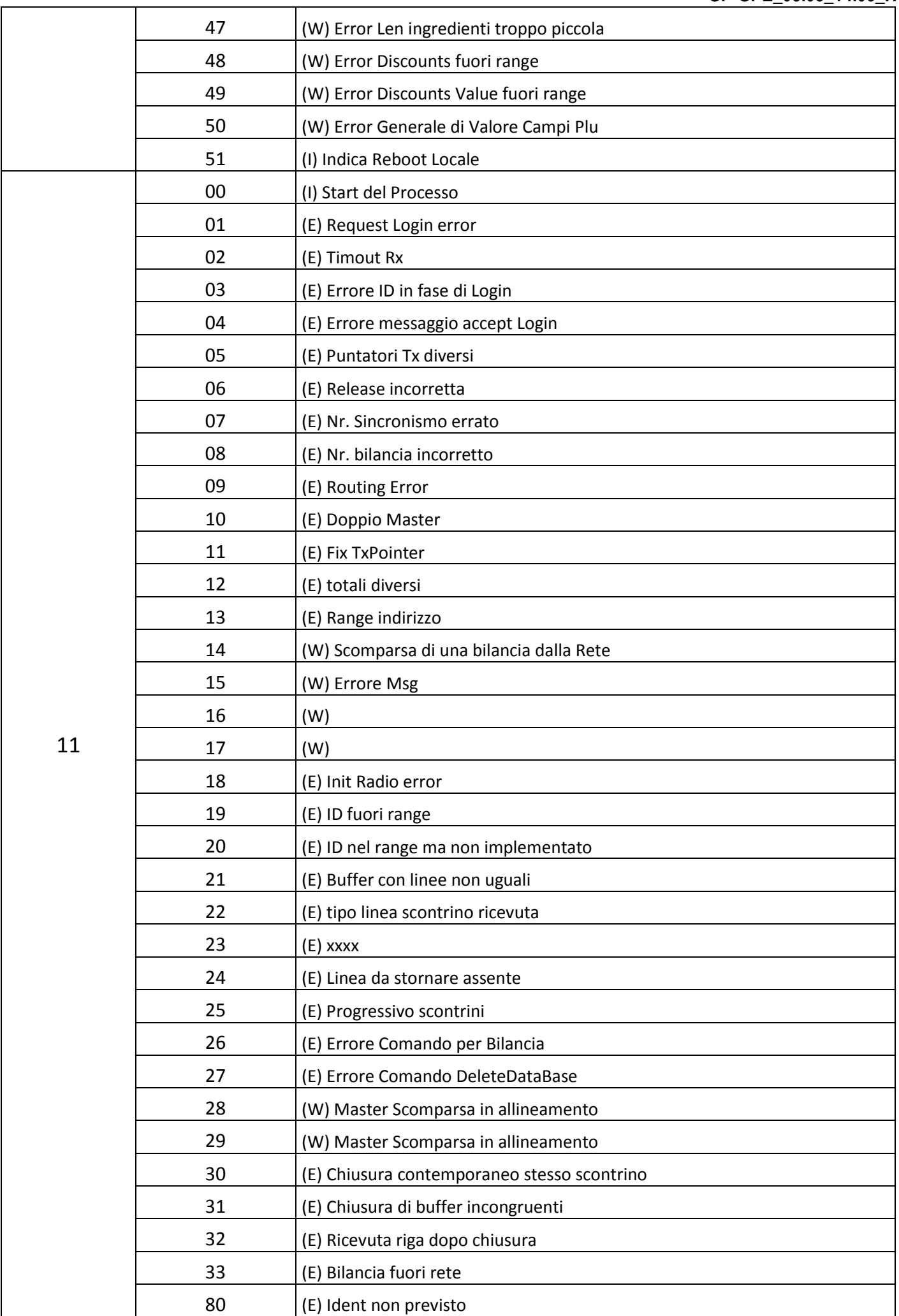

**GP-GPE\_03.08\_14.05\_IT\_T**

|    | 90 | (I) Informazione di Login Bilancia                   |
|----|----|------------------------------------------------------|
|    | 99 | (W) lunghezza msg                                    |
| 11 | 00 | (I) Start del Processo                               |
|    | 80 | (E) Ident non previsto                               |
| 12 | 00 | (I) Start del Processo                               |
|    | 01 | (W) Error Start Rx Message                           |
|    | 02 | (W) Error Lunghezza messaggio to small               |
|    | 03 | (W) Error ID Messaggio del Barcode                   |
| 13 | 00 | (I) Start del Processo                               |
|    | 01 | (W) Error Timeout Reply                              |
|    | 02 | (W) Error Messaggio di Reply                         |
|    | 03 | (W) Error Checksum Messaggio                         |
|    | 04 | (W) Error Formato messaggio                          |
| 14 | 00 | (I) Start del Processo                               |
|    | 01 | (W) Error Stop Rx Message                            |
|    | 02 | (W) Error Lunghezza messaggio errata                 |
|    | 03 | (W) Error ID Messaggio della Service                 |
| 15 | 00 | (I) Start del Processo                               |
| 16 | 00 | (I) Start del Processo                               |
| 17 | 00 | (I) Start del Processo                               |
|    | 01 | (W) Error Timeout Reply                              |
|    | 02 | (W) Error Messaggio di Reply                         |
|    | 03 | (W) Error dispositivo USB (pen-drive)                |
| 18 | 00 | (I) Start del Processo                               |
| 19 | 00 | (I) Start del Processo                               |
|    | 01 | (I) Special Message                                  |
|    | 02 | (W) Error Start Rx Message                           |
|    | 03 | (W) Error Lunghezza messaggio to small               |
|    | 04 | (W) Error Lunghezza messaggio lungo                  |
|    | 05 | (W) Error Checksum Error                             |
|    | 06 | (W) Error IDFunction Code                            |
|    | 07 | (W) Error Formato messaggio                          |
|    | 08 | (W) Error ID Funzione fuori range                    |
|    | 09 | (W) Error Timeout Stabilita Peso                     |
|    | 10 | (W) Error setup della data ora                       |
|    | 11 | (W) Error ID pesata assente                          |
| 20 | 00 | (I) Start del Processo                               |
|    | 01 | comando errato                                       |
|    | 02 | dati nel comando errati                              |
|    | 03 | comando non permesso (es. tasto presente nel buffer) |

# **GP-GPE\_03.08\_14.05\_IT\_T**

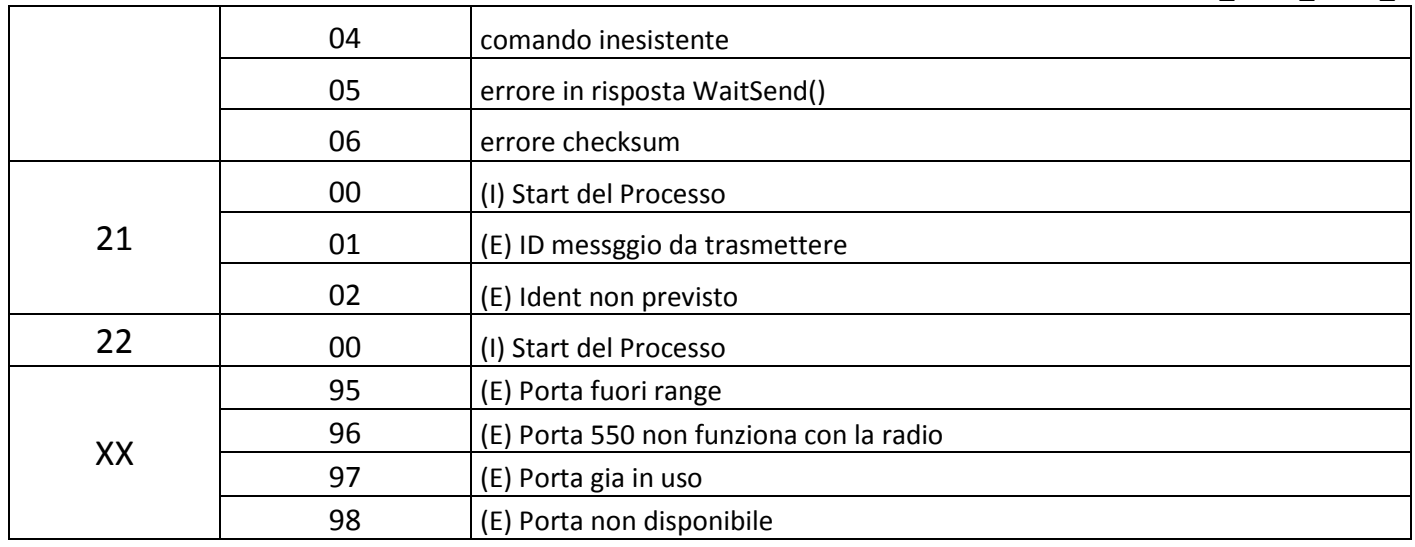